# HP 5920 & 5900 Switch Series

Fundamentals
Configuration Guide

Part number: 5998-2891

Software version: Release2207

Document version: 6W100-20121130

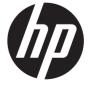

### Legal and notice information

© Copyright 2012 Hewlett-Packard Development Company, L.P.

No part of this documentation may be reproduced or transmitted in any form or by any means without prior written consent of Hewlett-Packard Development Company, L.P.

The information contained herein is subject to change without notice.

HEWLETT-PACKARD COMPANY MAKES NO WARRANTY OF ANY KIND WITH REGARD TO THIS MATERIAL, INCLUDING, BUT NOT LIMITED TO, THE IMPLIED WARRANTIES OF MERCHANTABILITY AND FITNESS FOR A PARTICULAR PURPOSE. Hewlett-Packard shall not be liable for errors contained herein or for incidental or consequential damages in connection with the furnishing, performance, or use of this material.

The only warranties for HP products and services are set forth in the express warranty statements accompanying such products and services. Nothing herein should be construed as constituting an additional warranty. HP shall not be liable for technical or editorial errors or omissions contained herein.

# Contents

| Using the CLI ······                                               |    |
|--------------------------------------------------------------------|----|
| CLI views ·····                                                    | 1  |
| Entering system view from user view                                | 2  |
| Returning to the upper-level view from any view ······             | 2  |
| Returning to user view                                             | 2  |
| Accessing the CLI online help                                      | 2  |
| Using the undo form of a command                                   | 3  |
| Entering a command                                                 | 3  |
| Editing a command line                                             | 3  |
| Entering a string or text type value for an argument               | 4  |
| Abbreviating commands                                              | 4  |
| Configuring and using command keyword aliases ······               | 4  |
| Configuring and using command hotkeys                              | 5  |
| Enabling redisplaying entered-but-not-submitted commands           | 6  |
| Understandina command-line error messages                          | 6  |
| Using the command history function                                 | 7  |
| Controlling the CLI output                                         | 8  |
| Pausing between screens of output                                  | 8  |
| Numbering each output line from a display command                  | 9  |
| Filtering the output from a display command                        | 9  |
| Saving the output from a display command to a file                 | 11 |
| Viewing and managing the output from a display command effectively |    |
| Saving the running configuration                                   |    |
| Login overview ·····                                               | 14 |
|                                                                    |    |
| Logging in through the console port for the first device access    |    |
| Logging in to the CLI                                              | 18 |
| CLI overview ·····                                                 |    |
| CLI user interfaces ·····                                          |    |
| Login authentication modes·····                                    | 19 |
| User roles ·····                                                   |    |
| Logging in through the console port locally                        | 19 |
| Configuring none authentication for console login                  | 20 |
| Configuring password authentication for console login              | 20 |
| Configuring scheme authentication for console login                |    |
| Configuring common AUX user interface settings ······              | 21 |
| Logging in through Telnet                                          | 22 |
| Configuring Telnet login on the device                             | 23 |
| Using the device to log in to a Telnet server ······               | 27 |
| Logging in through SSH                                             |    |
| Configuring SSH login on the device                                | 28 |
| Using the device to log in to an SSH server                        | 29 |
| Displaying and maintaining CLI login                               |    |
| Accessing the device through SNMP                                  | 31 |
| Configuring SNMPv3 access                                          | 31 |
| Configuring SNMPv1 or SNMPv2c access                               |    |

| Controlling user access·····                                            | 33       |
|-------------------------------------------------------------------------|----------|
| Controlling Telnet/SSH logins ·····                                     | 33       |
| Configuration procedures                                                | 33       |
| Configuration example                                                   | 33       |
| Controlling SNMP access                                                 | 34       |
| Configuration procedure ·····                                           | 34       |
| Configuration example                                                   |          |
| Configuring command authorization ······                                |          |
| Configuration procedure ······                                          |          |
| Configuring command accounting                                          |          |
| Configuration procedure                                                 |          |
|                                                                         |          |
| Configuring RBAC                                                        | 38       |
| Överview·····                                                           |          |
| Permission assignment ······                                            | 38       |
| Assigning user roles ······                                             |          |
| Configuration task list                                                 |          |
| Creating user roles                                                     |          |
| Configuring user role rules                                             | 41       |
| Configuring feature groups                                              | 42       |
| Changing resource access policies                                       | 42       |
| Changing the interface policy of a user role                            | 42       |
| Changing the VLAN policy of a user role                                 | 43       |
| Changing the VPN instance policy of a user role                         |          |
| Assigning user roles                                                    | 43       |
| Enabling the default user role function                                 | 44       |
| Assigning user roles to remote AAA authentication users                 | 44       |
| Assigning user roles to local AAA authentication users                  |          |
| Assigning user roles to non-AAA authentication users on user interfaces |          |
| Configuring user role switching                                         |          |
| Configuration guidelines                                                | 45<br>45 |
| Configuring user role switching authentication                          | 45<br>46 |
| Switching the user role                                                 | 46       |
| Displaying RBAC settings ······                                         | 40       |
| RBAC configuration example for local AAA authentication users           | 47<br>47 |
| Network requirements                                                    | 47       |
| Configuration procedure ······                                          |          |
| Verifying the configuration                                             |          |
|                                                                         |          |
| RBAC configuration example for RADIUS authentication users              | 49       |
| Configuration procedure                                                 | 49       |
| Configuration procedure                                                 | 50       |
| Verifying the configuration                                             |          |
| RBAC configuration example for HWTACACS authentication users            | 52       |
| Network requirements                                                    |          |
| Configuration procedure                                                 | 52       |
| Verifying the configuration                                             | 54       |
| Troubleshooting RBAC                                                    | 55       |
| Local users have more access permissions than intended                  | 55       |
| Login attempts by RADIUS users always fail ·····                        | 56       |
| Configuring FTP·····                                                    | 57       |
| Using the device as an FTP server                                       |          |
| Configuring basic parameters                                            |          |
| Configuring authentication and authorization                            | 50       |
| Manually releasing FTP connections                                      | 50       |
| Manually releasing in connections                                       |          |

| Displaying and maintaining the FTP server ·····                                   | 58        |
|-----------------------------------------------------------------------------------|-----------|
| FTP server configuration example                                                  | 59        |
| Using the device as an FTP client······                                           | 60        |
| Establishing an FTP connection                                                    | 60        |
| Managing directories on the FTP server ······                                     | 61        |
| Working with files on the FTP server                                              |           |
| Switching to another user account                                                 | 63        |
| Maintaining and troubleshooting the FTP connection                                | 63        |
| Terminating the FTP connection                                                    | 63        |
| Displaying command help information                                               | 63        |
| Displaying and maintaining FTP client                                             | 64        |
| FTP client configuration example                                                  | 64        |
| iguring TFTP·····                                                                 | 66        |
| Configuring the device as an IPv4 TFTP client···································· | 66        |
| Configuring the device as an IPv6 TFTP client                                     | 66<br>64  |
|                                                                                   |           |
| aging the file system ·····                                                       |           |
| File name formats·····                                                            |           |
| Managing files                                                                    | 69        |
| Displaying file information ······                                                | 69        |
| Displaying the contents of a text file                                            | 69        |
| Renaming a file·····                                                              | 69        |
| Copying a file·····                                                               | 69        |
| Moving a file                                                                     | 70        |
| Compressing/decompressing a file                                                  | 70        |
| Deleting/restoring a file                                                         | 70        |
| Deleting files from the recycle bin                                               | 70        |
| Managing directories ······                                                       | 71        |
| Displaying the current working directory                                          | 71        |
| Changing the current working directory                                            | 71        |
| Creating a directory                                                              | 71        |
| Removing a directory                                                              | 71        |
| Managing storage media ······                                                     | 72        |
| Repairing a storage medium                                                        | 72        |
| Formatting a storage medium ·····                                                 |           |
| Setting the operation mode for files and folders ······                           | 72        |
| aging configuration files                                                         | 73        |
| Overview                                                                          | 73        |
| Configuration types                                                               | 73        |
| Next-startup configuration file redundancy ·····                                  | 73        |
| Configuration file formats                                                        | 74        |
| Startup configuration file selection                                              | 74        |
| Configuration file content organization and format                                | 74        |
| Enabling configuration encryption ······                                          | ······75  |
| Saving the running configuration                                                  | ······ 75 |
| Configuring configuration rollback ······                                         | 76        |
| Configuration task list                                                           | 76        |
| Configuring configuration archive parameters                                      | 76        |
| Enabling automatic configuration archiving                                        | ······ 77 |
| Manually archiving the running configuration                                      | 78        |
| Performing a configuration rollback                                               |           |
| Specifying a next-startup configuration file                                      | 79        |
| Backing up the main next-startup configuration file to a TFTP server              | 79        |
| Restoring the main next-startup configuration file from a TFTP server             | 80        |

| Deleting a next-startup configuration file                                                     | 80  |
|------------------------------------------------------------------------------------------------|-----|
| Displaying and maintaining configuration files                                                 | 81  |
| Upgrading software                                                                             | 82  |
| Overview                                                                                       | 82  |
| Software types ·····                                                                           |     |
| Software file naming conventions                                                               |     |
| Comware image redundancy and loading procedure                                                 | 82  |
| System startup process                                                                         | 83  |
| Upgrade methods                                                                                | 84  |
| Non-ISSU upgrade procedure summary                                                             | 85  |
| Preparing for the upgrade                                                                      | 85  |
| Preloading the Boot ROM image to Boot ROM                                                      | 85  |
| Specifying the startup image file and completing the upgrade ·····                             | 86  |
| Displaying and maintaining software image settings                                             | 88  |
| Non-ISSU software upgrade example                                                              | 88  |
| Network requirements                                                                           |     |
| Configuration procedure                                                                        |     |
| ISSU overview ·····                                                                            | 90  |
| ISSU methods                                                                                   |     |
| ISSU methods for a compatible version ······                                                   | 90  |
| ISSU method for an incompatible version                                                        | 91  |
| ISSU command series                                                                            |     |
| ISSU prerequisites ·····                                                                       | 92  |
| ISSU restrictions and guidelines ·····                                                         | 92  |
| Performing an ISSU by using issu series commands                                               | 94  |
| Performing an ISSU for a multi-member IRF fabric ······                                        | 94  |
| Performing an ISSU for a single-member IRF fabric                                              | 95  |
| Displaying and maintaining ISSU                                                                | 97  |
| Performing an ISSU by using install series commands                                            | 98  |
| Obtaining the software images issued in an IPE file                                            | 98  |
| Installing or upgrading software images                                                        | 98  |
| Uninstalling patch images                                                                      | 99  |
| Rolling back the software configuration                                                        | 99  |
| Aborting a software activate/deactivate operation                                              | 100 |
| Verifying the software change confirmation status and software image integrity and consistency | 100 |
| Removing inactive software images·····                                                         | 100 |
| Displaying and maintaining ISSU                                                                | 101 |
| Managing the device                                                                            | 102 |
| Configuring the device name ·····                                                              |     |
| Setting the system time                                                                        | 102 |
| Enabling displaying the copyright statement ······                                             | 103 |
| Configuring banners                                                                            | 103 |
| Banner types ·····                                                                             |     |
| Banner input modes ·····                                                                       |     |
| Configuration procedure ·····                                                                  | 104 |
| Setting the operating mode                                                                     | 105 |
| Rebooting the device                                                                           |     |
| Configuration guidelines                                                                       |     |
| Rebooting devices immediately at the CLI                                                       | 106 |
| Scheduling a device reboot                                                                     |     |
| Scheduling a task                                                                              |     |
| Configuration guidelines ······                                                                | 106 |

| Configuration procedure                                       | 106 |
|---------------------------------------------------------------|-----|
| Schedule configuration example                                | 108 |
| Configuring the preferred airflow direction                   | 111 |
| Setting the port status detection timer                       | 112 |
| Setting memory usage thresholds                               | 112 |
| Configuring the temperature alarm thresholds                  | 114 |
| Disabling all USB interfaces·····                             | 115 |
| Verifying and diagnosing transceiver modules                  | 115 |
| Verifying transceiver modules                                 | 115 |
| Diagnosing transceiver modules                                | 116 |
| Displaying and maintaining device management configuration    | 116 |
| Using the emergency shell                                     | 118 |
| Managing the file system ·····                                | 118 |
| Obtaining a system image from an FTP/TFTP server ·····        | 119 |
| Configuring the management Ethernet interface·····            | 119 |
| Checking the connectivity to a server ······                  | 120 |
| Accessing the server                                          | 120 |
| Loading the system image                                      | 121 |
| Rebooting the device                                          | 121 |
| Displaying device information in emergency shell mode         | 121 |
| Emergency shell usage example ·····                           | 122 |
| Network requirements                                          |     |
| Usage procedure                                               | 122 |
| Automatic configuration                                       | 125 |
| Understanding automatic configuration ······                  | 125 |
| Overall automatic configuration process                       | 125 |
| Automatic-configuration parameter acquisition process ······  |     |
| Configuration file acquisition process                        | 128 |
| Deploying and configuring servers for automatic configuration | 129 |
| DHCP server configuration guidelines                          | 130 |
| TFTP server configuration guidelines······                    | 130 |
| Configuring Tcl                                               | 131 |
| Restrictions and benefits ·····                               |     |
| Entering Tcl configuration view from user view                | 131 |
| Returning from Tcl configuration view to user view            | 131 |
| Support and other resources                                   | 132 |
| Contacting HP                                                 |     |
| Subscription service ·····                                    |     |
| Related information                                           |     |
| Documents                                                     |     |
| Websites                                                      | 132 |
| Conventions                                                   | 133 |
| Index ·····                                                   | 135 |

# **Using the CLI**

At the command-line interface (CLI), you can enter text commands to configure, manage, and monitor your device.

You can log in to the CLI in a variety of ways. For example, you can log in through the console port, or by using Telnet or SSH. For more information about login methods, see "Login overview."

### **CLI** views

Commands are grouped in different views by function. To use a command, you must enter its view.

CLI views are hierarchically organized, as shown in Figure 1. Each view has a unique prompt, from which you can identify where you are and what you can do. For example, the prompt [Sysname-vlan100] shows that you are in VLAN 100 view and can configure attributes for that VLAN.

Figure 1 CLI views

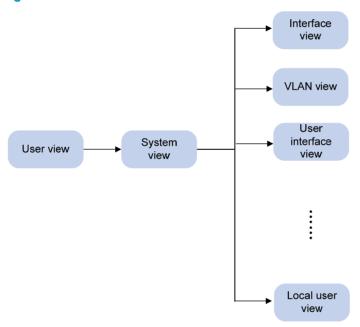

You are placed in user view immediately after you are logged in to the CLI. The user view prompt is <Device-name>, where Device-name indicates the device name, defaults to Sysname, and can be changed by using the sysname command. In user view, you can perform basic operations including display, debug, file management, FTP, Telnet, clock setting, and reboot.

From user view, you can enter system view to configure global settings (such as the daylight saving time, banners, and hotkeys) and some functions. The system view prompt is [Device-name].

From system view, you can enter different function views. For example, you can enter interface view to configure interface parameters, enter VLAN view to add ports to the specific VLAN, enter user interface view to configure login user attributes, or create a local user and enter local user view to configure attributes for the local user. A function view might have child views. For example, in BGP view, there are IPv4 unicast instance view and BGP-VPN IPv4 unicast instance view.

To display all commands available in a view, enter a question mark (?) at the view prompt.

## Entering system view from user view

| Task               | Command     |
|--------------------|-------------|
| Enter system view. | system-view |

## Returning to the upper-level view from any view

| Task                                          | Command |
|-----------------------------------------------|---------|
| Return to the upper-level view from any view. | quit    |

Executing the quit command in user view terminates your connection to the device.

## Returning to user view

You can return directly to user view from any other view by using the **return** command or pressing **Ctrl+Z**, instead of using the **quit** command multiple times.

To return directly to user view from any other view:

| Task                          | Command |
|-------------------------------|---------|
| Return directly to user view. | return  |

# Accessing the CLI online help

The CLI online help is context sensitive. You can enter a question mark at any prompt or in any position of a command to display all available options.

To access the CLI online help, use one of the following methods:

• Enter a question mark at a view prompt to display the first keyword of every command available in the view. For example:

- Enter a space and a question mark after a command keyword to display all available, subsequent keywords and arguments.
  - o If the question mark is in the place of a keyword, the CLI displays all possible keywords, each with a brief description. For example:

```
<Sysname> terminal ?
  logging Display logs on the current terminal
  monitor Enable to display logs on the current terminal
```

 If the question mark is in the place of an argument, the CLI displays the description of the argument. For example:

```
<Sysname> system-view
[Sysname] interface vlan-interface ?
  <1-4094> Vlan-interface interface number
[Sysname] interface vlan-interface 1 ?
  <cr>
[Sysname] interface vlan-interface 1
```

- <1-4094> is the value range for the argument. <cr>> indicates that the command is complete and you can press Enter to execute the command.
- Enter an incomplete keyword string followed by a question mark to display all keywords starting with that string. For example:

```
<Sysname> f?
  fixdisk
  format
  free
  ftp
<Sysname> display ftp?
  ftp
  ftp-server
  ftp-user
```

# Using the undo form of a command

Most configuration commands have an **undo** form for canceling a configuration, restoring the default, or disabling a feature. For example, the **info-center enable** command enables the information center, and the **undo info-center enable** command disables the information center.

# Entering a command

When you enter a command, you can use keys or hotkeys to edit the command line, or use abbreviated keywords or keyword aliases.

## Editing a command line

To edit a command line, use the keys listed in Table 1 or the hotkeys listed in Table 2. When you are finished, you can press **Enter** to execute the command.

Table 1 Command line editing keys

| Keys                                                                                         | Function                                                                                                    |  |
|----------------------------------------------------------------------------------------------|----------------------------------------------------------------------------------------------------|--|
| Common keys                                                                                  | If the edit buffer is not full, pressing a common key inserts a character at the position of the cursor and moves the cursor to the right. The edit buffer can store up to 511 characters. Unless the buffer is full, all common characters that you enter before pressing <b>Enter</b> are saved in the edit buffer. |  |
| Backspace  Deletes the character to the left of the cursor and moves the cursor bacharacter. |                                                                                                    |  |
| Left arrow key (←)                                                                           | Moves the cursor one character to the left.                                                                                                    |  |

| Keys                | Function                                                                                                    |  |
|---------------------|----------------------------------------------------------------------------------------------------|--|
| Right arrow key (→) | Moves the cursor one character to the right.                                                                                                    |  |
| Up arrow key (↑)    | Gets the previous history command.                                                                                                    |  |
| Down arrow key (↓)  | Gets the next history command.                                                                                                    |  |
|                     | If you press <b>Tab</b> after entering part of a keyword, the system automatically completes the keyword:                                                              |  |
|                     | <ul> <li>If a unique match is found, the system substitutes the complete keyword for<br/>the incomplete one and displays what you entered in the next line.</li> </ul> |  |
| Tab                 | <ul> <li>If there is more than one match, press Tab multiple times to pick the<br/>keyword you want to enter.</li> </ul>                                               |  |
|                     | <ul> <li>If there is no match, the system does not modify what you entered but<br/>displays it again in the next line.</li> </ul>                                      |  |

## Entering a string or text type value for an argument

Generally, a string type argument value can contain any printable character (in the ASCII code range of 32 to 126) other than the question mark (?), quotation mark ("), backward slash (\), and space, and a text type argument value can contain any printable character other than the question mark. However, a specific argument might have more requirements. For more information about the specific requirements for an argument, see the relevant command reference.

## Abbreviating commands

You can enter a command line quickly by entering incomplete keywords that uniquely identify the complete command. In user view, for example, commands starting with an **s** include **startup saved-configuration** and **system-view**. To enter the command **system-view**, you only need to type **sy**. To enter the command **startup saved-configuration**, type **st s**.

You can also press **Tab** to complete an incomplete keyword.

# Configuring and using command keyword aliases

The command keyword alias function allows you to replace the first keyword of a non-undo command or the second keyword of an **undo** command with your preferred keyword when you execute the command. For example, if you configure **show** as the alias for the **display** keyword, you can enter either **show clock** or **display clock** to execute the **display clock** command.

### **Usage guidelines**

- After you successfully execute a command by using a keyword alias, the system saves the keyword, instead of its alias, to the running configuration.
- If a string you entered for a command partially matches an alias and a keyword, the command indicated by the alias is executed. To execute the command indicated by the keyword, enter the complete keyword.
- If a string you entered for a command partially matches multiple aliases, the system displays an
  error message.
- If you enter a string that partially matches an alias and a keyword and press Tab, the keyword
  indicated by the alias is displayed. Pressing Tab again displays the keyword.

### Configuration procedure

To configure a command keyword alias:

| Ste | р                                                      | Command                               | Remarks                                                                             |
|-----|--------------------------------------------------------|---------------------------------------|-------------------------------------------------------------------------------------|
| 1.  | Enter system view.                                     | system-view                           | N/A                                                                                 |
| 2.  | Enable the command keyword alias function.             | command-alias enable                  | By default, the command keyword alias function is disabled.                         |
| 3.  | Configure a command                                    | command-alias mapping<br>cmdkey alias | By default, no command keyword alias is configured.                                 |
|     | keyword alias.                                         |                                       | You must enter the <i>cmdkey</i> and <i>alias</i> arguments in their complete form. |
| 4.  | (Optional.) Display command keyword alias information. | display command-alias                 | This command is available in any view.                                              |

# Configuring and using command hotkeys

To facilitate CLI operation, the system defines the hotkeys shown in Table 2 and provides five configurable command hotkeys. Pressing a command hotkey is the same as entering a command.

If a hotkey is also defined by the terminal software that you are using to interact with the device, the definition of the terminal software takes effect.

To configure a command hotkey:

| Ste | р                                | Command                                                       | Remarks                                                                                                    |
|-----|----------------------------------|---------------------------------------------------------------|----------------------------------------------------------------------------------------------------|
| 1.  | Enter system view.               | system-view                                                   | N/A                                                                                                    |
| 2.  | Assign a command<br>to a hotkey. | hotkey { ctrl_g   ctrl_l   ctrl_o   ctrl_t   ctrl_u } command | By default:  Ctrl+G is assigned the display current-configuration command.  Ctrl+L is assigned the display ip routing-table command.  Ctrl+O is assigned the undo debugging all command.  No command is assigned to Ctrl+T or Ctrl+U. |
| 3.  | (Optional.) Display<br>hotkeys.  | display hotkey                                                | Available in any view.                                                                                                    |

### Table 2 System-reserved hotkeys

| Hotkey | Function                                     |  |
|--------|----------------------------------------------|--|
| Ctrl+A | Moves the cursor to the beginning of a line. |  |
| Ctrl+B | Moves the cursor one character to the left.  |  |
| Ctrl+C | Stops the current command.                   |  |
| Ctrl+D | Deletes the character at the cursor.         |  |
| Ctrl+E | Moves the cursor to the end of a line.       |  |

| Hotkey | Function                                                                                 |  |
|--------|------------------------------------------------------------------------------------------|--|
| Ctrl+F | Moves the cursor one character to the right.                                             |  |
| Ctrl+H | Deletes the character to the left of the cursor.                                         |  |
| Ctrl+K | Aborts the connection request.                                                           |  |
| Ctrl+R | Redisplays the current line.                                                             |  |
| Ctrl+V | Pastes text from the clipboard.                                                          |  |
| Ctrl+W | Deletes the word to the left of the cursor.                                              |  |
| Ctrl+X | Deletes all characters to the left of the cursor.                                        |  |
| Ctrl+Y | Deletes all characters to the right of the cursor.                                       |  |
| Ctrl+Z | Returns to user view.                                                                    |  |
| Ctrl+] | Terminates the current connection.                                                       |  |
| Esc+B  | Moves the cursor back one word.                                                          |  |
| Esc+D  | Deletes all characters from the cursor to the end of the word.                           |  |
| Esc+F  | Moves the cursor forward one word.                                                       |  |
| Esc+N  | Moves the cursor down one line. This hotkey is available before you press <b>Enter</b> . |  |
| Esc+P  | Moves the cursor up one line. This hotkey is available before you press <b>Enter</b> .   |  |
| Esc+<  | Moves the cursor to the beginning of the clipboard.                                      |  |
| Esc+>  | Moves the cursor to the ending of the clipboard.                                         |  |

# Enabling redisplaying entered-but-not-submitted commands

After you enable redisplaying entered-but-not-submitted commands, when your input is interrupted by system information output, the system redisplays your input after finishing the output so you can continue entering the command line.

To enable redisplaying entered-but-not-submitted commands:

| Ste                    | р                                       | Command                 | Remarks                                                                                           |
|------------------------|-----------------------------------------|-------------------------|---------------------------------------------------------------------------------------------------|
| 1.                     | Enter system view.                      | system-view             | N/A                                                                                               |
| 2. Enable redisplaying |                                         |                         | By default, the system does not redisplay entered-but-not-submitted commands.                     |
|                        | entered-but-not-submit<br>ted commands. | info-center synchronous | For more information about this command, see Network Management and Monitoring Command Reference. |

# Understanding command-line error messages

After you press **Enter** to submit a command, the command line interpreter first examines the command syntax. If the command passes syntax check, the CLI executes the command. If not, the CLI displays an error message.

Table 3 Common command-line error messages

| Error message                                 | Cause                                                                    |
|-----------------------------------------------|--------------------------------------------------------------------------|
| % Unrecognized command found at '^' position. | The keyword in the marked position is invalid.                           |
| % Incomplete command found at '^' position.   | One or more required keywords or arguments are missing.                  |
| % Ambiguous command found at '^' position.    | The entered character sequence matches more than one command.            |
| % Too many parameters.                        | The entered character sequence contains excessive keywords or arguments. |
| % Wrong parameter found at '^' position.      | The argument in the marked position is invalid.                          |

# Using the command history function

The system automatically saves commands successfully executed by a login user to two command history buffers: the command history buffer for the user interface and the command history buffer for all user interfaces. Table 4 compares these two types of command history buffers.

Table 4 Comparison between the two types of command history buffers

| ltem                                            | Command history buffer for a user interface                                                                                                    | Command history buffer for all user interfaces                                        |
|-------------------------------------------------|----------------------------------------------------------------------------------------------------|---------------------------------------------------------------------------------------|
| What kind of commands are stored in the buffer? | Commands successfully executed by the current user of the user interface.                                                                                                    | Commands successfully executed by all login users.                                    |
| Cleared when the user logs out?                 | Yes.                                                                                                    | No.                                                                                   |
| How to view buffered commands?                  | Use the <b>display history-command</b> command.                                                                                                    | Use the <b>display history-command all</b> command.                                   |
| How to call buffered commands?                  | <ul> <li>In Windows 200x or Windows XP HyperTerminal or Telnet, use the up or down arrow key (↑ or ↓) to navigate to a command in the buffer and press Enter to execute the command again.</li> </ul> | You cannot call buffered commands.                                                    |
|                                                 | <ul> <li>In Windows 9x HyperTerminal, use Ctrl+P<br/>and Ctrl+N to do so.</li> </ul>                                                                                                    |                                                                                       |
| How to set the buffer size?                     | Use the history-command max-size size-value command in user interface view to set the buffer size.  By default, the buffer can store up to 10 commands.                                               | You cannot set the buffer size. By default, the buffer can store up to 1024 commands. |
| How to disable the buffer?                      | Setting the buffer size to 0 disables the buffer.                                                                                                    | You cannot disable the buffer.                                                        |

The system follows these rules when buffering commands:

- Buffering a command in the exact format in which the command was entered. For example, if you
  enter an incomplete command, the buffered command is also incomplete. If you enter a command
  with a command keyword alias, the buffered command also uses the alias.
- If you enter a command in the same format multiple times in succession, the system buffers the
  command only once. If you enter a command multiple times in different formats, the system buffers
  each command format. For example, display cu and display current-configuration are buffered as
  two entries but successive repetitions of display cu create only one entry.
- To buffer a new command when a buffer is full, the system deletes the oldest command entry in the buffer

# Controlling the CLI output

This section describes the CLI output control features that help you quickly identify the desired output.

# Pausing between screens of output

If the output being displayed is more than will fit on one screen, the system automatically pauses after displaying a screen. You can use the keys described in "Output controlling keys" to display more information or stop the display.

By default, up to 24 lines can be displayed on a screen. You can change the maximum number of lines that can be displayed on a screen by using the **screen-length** screen-length command. For more information about this command, see *Fundamentals Command Reference*.

You can also disable pausing between screens of output for the current session. Then, all output is displayed at one time and the screen is refreshed continuously until the last screen is displayed.

### Output controlling keys

| Keys                  | Function                                             |  |
|-----------------------|------------------------------------------------------|--|
| Space                 | Displays the next screen.                            |  |
| Enter                 | Displays the next line.                              |  |
| Ctrl+C                | Stops the display and cancels the command execution. |  |
| <pageup></pageup>     | Displays the previous page.                          |  |
| <pagedown></pagedown> | Displays the next page.                              |  |

### Disabling pausing between screens of output

To disable pausing between screens of output, execute the following command in user view:

| Task                                                                        | Command               | Remarks                                                                                                    |
|-----------------------------------------------------------------------------|-----------------------|----------------------------------------------------------------------------------------------------|
| Disable pausing<br>between screens of<br>output for the current<br>session. | screen-length disable | The default for a session depends on the setting of the screen-length command in user interface view. The default of the screen-length command is pausing between screens of output and displaying up to 24 lines on a screen.  This command is a one-time command and takes effect only for the current session. |

## Numbering each output line from a display command

You can use the | **by-linenum** option to prefix each **display** command output line with a number for easy identification.

To number each output line from a display command:

| Task                                                   | Command                      |
|--------------------------------------------------------|------------------------------|
| Number each output line from a <b>display</b> command. | display command   by-linenum |

### For example:

# Display information about VLAN 999, numbering each output line.

```
<Sysname> display vlan 999 | by-linenum
    VLAN ID: 999
2:
    VLAN type: Static
3:
    Route interface: Configured
    IP address: 192.168.2.1
    Subnet mask: 255.255.255.0
5:
6:
    Description: For LAN Access
7:
    Name: VLAN 0999
8:
    Tagged ports: None
    Untagged ports:
9:
10: Ten-GigabitEthernet 1/0/1
```

## Filtering the output from a display command

You can use the | { begin | exclude | include } regular-expression option to filter the display command output:

- **begin**—Displays the first line matching the specified regular expression and all subsequent lines.
- exclude—Displays all lines not matching the specified regular expression.
- include—Displays all lines matching the specified regular expression.
- regular-expression—A case-sensitive string of 1 to 256 characters, which can contain the special characters described in Table 5.

Table 5 Special characters supported in a regular expression

| Characters | Meaning                                                                 | Examples                                                                                       |
|------------|-------------------------------------------------------------------------|------------------------------------------------------------------------------------------------|
| ٨          | Matches the beginning of a line.                                        | "^user" matches all lines beginning with "user". A line beginning with "Auser" is not matched. |
| \$         | Matches the end of a line.                                              | "user\$" matches all lines ending with "user". A line ending with "userA" is not matched.      |
| . (period) | Matches any single character.                                           | ".s" matches "as" and "bs".                                                                    |
| *          | Matches the preceding character or string zero, one, or multiple times. | "zo*" matches "z" and "zoo", and "(zo)*" matches "zo" and "zozo".                              |
| +          | Matches the preceding character or string one or multiple times.        | "zo+" matches "zo" and "zoo", but not "z".                                                     |

| Characters | Meaning                                                                                                    | Examples                                                                                                    |
|------------|----------------------------------------------------------------------------------------------------|----------------------------------------------------------------------------------------------------|
| I          | Matches the preceding or succeeding string.                                                                                                    | "def   int" matches a string containing "def" or "int".                                                                                                    |
|            | Matches the string in the parentheses,                                                                                                    | "(123A)" matches "123A".                                                                                                    |
| ( )        | usually used together with the plus sign (+) or asterisk sigh (*).                                                                                                    | "408(12)+" matches "40812" and "408121212",<br>but not "408".                                                                                                    |
|            |                                                                                                    | "(string)\1" matches a string containing "stringstring".                                                                                                    |
| \N         | Matches the preceding strings in parentheses, with the <i>Nth</i> string repeated once.                                                                                             | "(string1)(string2)\2" matches a string containing "string1string2string2".                                                                                                    |
|            | repealed office.                                                                                                    | "(string 1)(string 2)\1\2" matches a string containing " string 1 string 2 string 1 string 2".                                                                                                    |
| r 1        | Matches a single character in the                                                                                                    | "[16A]" matches a string containing 1, 6, or A; "[1-36A]" matches a string containing 1, 2, 3, 6, or A (- is a hyphen).                                                                                                    |
| []         | brackets.                                                                                                    | To match the character "]", put it immediately after "[", for example, []abc]. There is no such limit on "[".                                                                                                    |
| [^]        | Matches a single character that is not in the brackets.                                                                                                    | "[^16A]" matches a string that contains at least one character other than 1, 6, or A, such as "abc". A match can also contain 1, 6, or A (such as "m16"), but it cannot contain these three characters only (such as 1, 16, or 16A). |
| {n}        | Matches the preceding character <i>n</i> times. The number <i>n</i> must be a nonnegative integer.                                                                                  | "o{2}" matches "food", but not "Bob".                                                                                                    |
| {n,}       | Matches the preceding character <i>n</i> times or more. The number <i>n</i> must be a nonnegative integer.                                                                          | "o{2,}" matches "foooood", but not "Bob".                                                                                                    |
| {n,m}      | Matches the preceding character <i>n</i> to <i>m</i> times or more. The numbers <i>n</i> and <i>m</i> must be nonnegative integers and <i>n</i> cannot be greater than <i>m</i> .   | " o{1,3}" matches "fod", "food", and "foooood", but not "fd".                                                                                                    |
| \<         | Matches the beginning of a string. A string that contains the pattern following \< is also a match if the characters preceding the pattern are not digits, letters, or underscores. | "\ <do" "doa".<="" "domain"="" and="" matches="" td=""></do">                                                                                                    |
| \>         | Matches the end of a string. A string that contains the pattern preceding \< is also a match if the characters following the pattern are not digits, letters, or underscores.       | "do\>" matches "undo" and "cdo".                                                                                                    |
| \b         | Same as [^A-Za-z0-9_], matches a character that is not a digit, letter, or underscore.                                                                                              | "\ba" matches "-a", but not "2a" or "ba".                                                                                                    |
| \B         | Same as [A-Za-z0-9_], matches a digit, letter, or underscore.                                                                                                    | "\Bt" matches "install", but not "big top".                                                                                                    |

| Characters | Meaning                                                                                                    | Examples                                                                                                    |
|------------|----------------------------------------------------------------------------------------------------|----------------------------------------------------------------------------------------------------|
| \w         | Same as \B.                                                                                                    | "v\w" matches "vlan" and "service".                                                                                     |
| \W         | Same as \b.                                                                                                    | "\Wa" matches "-a", but not "2a" or "ba".                                                                               |
| \          | Escape character. If a special character listed in this table follows  the specific meaning of the character is removed. | "\\" matches a string containing "\", "\^" matches a string containing "^", and "\\b" matches a string containing "\b". |

#### For example:

# Use | **begin user-interface** in the **display current-configuration** command to match the first line of output that contains **user-interface** to the last line of output.

```
<Sysname> display current-configuration | begin user-interface
user-interface aux 0
  user-role network-operator
#
  user-interface vty 0 15
  authentication-mode scheme
  user-role network-operator
#
  ssh server enable
#
return
```

# Use | **exclude Direct** in the **display ip routing-table** command to filter out direct routes and display only the non-direct routes.

```
<Sysname> display ip routing-table | exclude Direct

Destinations : 12 Routes : 12
```

```
Destination/Mask Proto Pre Cost NextHop Interface
2.2.2.0/24 OSPF 10 2 1.1.2.2 Ten-GigabitEthernet 1/0/2
```

# Use | include snmp in the display current-configuration command to filter in entries that contain snmp.

```
<Sysname> display current-configuration | include snmp
snmp-agent
snmp-agent community write private
snmp-agent community read public
snmp-agent sys-info version all
snmp-agent target-host trap address udp-domain 192.168.1.26 params securityname public
```

## Saving the output from a display command to a file

A **display** command shows certain configuration and operation information of the device. Its output might vary over time or with user configuration or operation. You can save the output to a file for future retrieval or troubleshooting.

Use one of the following methods to save the output from a display command:

 Save the output to a separate file. Use this method if you want to use one file for a single display command.  Append the output to the end of a file. Use this method if you want to use one file for multiple display commands.

To save the output from a display command to a file, use one of the following commands in any view:

| Task                                                                  | Command                     |
|-----------------------------------------------------------------------|-----------------------------|
| Save the output from a <b>display</b> command to a separate file.     | display command > filename  |
| Append the output from a <b>display</b> command to the end of a file. | display command >> filename |

### For example:

```
# Save the VLAN 1 settings to a separate file named vlan.txt.
```

```
<Sysname> display vlan 1 > vlan.txt
```

### # Verify whether the VLAN 1 settings are saved to file vlan.txt.

```
<Sysname> more vlan.txt
VLAN ID: 1
VLAN type: Static
Route interface: Not configured
Description: VLAN 0001
Name: VLAN 0001
Tagged ports: None
Untagged ports:
Ten-GigabitEthernet 1/0/2
```

### # Append the VLAN 999 settings to the end of file vlan.txt.

```
<Sysname> display vlan 999 >> vlan.txt
```

### # Verify whether the VLAN 999 settings are appended to the end of file vlan.txt.

```
<Sysname> more vlan.txt
VLAN ID: 1
VLAN type: Static
Route interface: Not configured
 Description: VLAN 0001
Name: VLAN 0001
Tagged ports:
                None
Untagged ports:
 Ten-GigabitEthernet 1/0/2
 VLAN ID: 999
VLAN type: Static
 Route interface: Configured
 IP address: 192.168.2.1
 Subnet mask: 255.255.255.0
 Description: For LAN Access
 Name: VLAN 0999
 Tagged ports:
                 None
 Untagged ports:
 Ten-GigabitEthernet 1/0/2
```

# Viewing and managing the output from a display command effectively

You can use the following measures in combination to filter and manage the output from a **display** command:

- Numbering each output line from a display command
- Filtering the output from a display command
- Saving the output from a display command to a file

To use multiple measures to view and manage the output from a **display** command effectively, execute the following command in any view:

| Task                                                           | Command                                                                                                    |
|----------------------------------------------------------------|----------------------------------------------------------------------------------------------------|
| View and manage the output from a display command effectively. | display command [   [ by-linenum ] { begin   exclude   include } regular-expression ] [ > filename   >> filename ] |

#### For example:

# Save the running configuration to a separate file named test.txt, with each line numbered.

```
<Sysname> display current-configuration | by-linenum > test.txt
```

# Append lines including "snmp" in the running configuration to the file test.txt.

<Sysname> display current-configuration | include snmp >> test.txt

# Saving the running configuration

To make your configuration survive a reboot, save the running configuration to a configuration file by using the **save** command in any view. This command saves all commands that have been successfully executed except for the one-time commands. Typical one-time commands include the **display** commands used for displaying information and the **reset** commands used for clearing information.

For more information about the save command, see Fundamentals Command Reference.

# Login overview

The first time you access the device, you can only log in to the CLI through the console port. After login, you can change console login parameters or configure other access methods including console, Telnet, SSH, and SNMP.

Table 6 Login methods at a glance

| Login method                                       | Default settings and minimum configuration requirements                                                                                                    |  |
|----------------------------------------------------|----------------------------------------------------------------------------------------------------|--|
| Logging in to the CLI:                             |                                                                                                    |  |
|                                                    | By default, login through the console port is enabled, no username or password is required, and the user role network-admin is assigned. After login, configure password or scheme authentication mode to improve device security. |  |
| <ul> <li>Logging in through the console</li> </ul> | By default, login through the console port is enabled and requires a password, but no password is configured.                                                                                                    |  |
| port locally                                       | To use the console port for login, complete the following configuration tasks:                                                                                                    |  |
|                                                    | <ul> <li>Log in through any other method and configure a password for<br/>password authentication, or change the authentication mode and<br/>configure parameters for the new authentication mode.</li> </ul>                      |  |
|                                                    | Assign a user role (network-operator by default).                                                                                                    |  |
|                                                    | By default, Telnet login is disabled.                                                                                                    |  |
|                                                    | To Log in through Telnet, complete the following configuration tasks:  Enable the Telnet server function.                                                                                                    |  |
| Logging in through Telnet                          | <ul> <li>Assign an IP address to a Layer 3 interface and make sure the<br/>interface and the Telnet client can reach each other.</li> </ul>                                                                                        |  |
|                                                    | <ul> <li>Configure an authentication mode for VTY login users. By default,<br/>password authentication is used but no password is configured.</li> </ul>                                                                           |  |
|                                                    | <ul> <li>Assign a user role to VTY login users (network-operator by default).</li> </ul>                                                                                                    |  |
|                                                    | By default, SSH login is disabled.                                                                                                    |  |
|                                                    | To log in through SSH, complete the following configuration tasks:  Enable the SSH server function and configure SSH attributes.                                                                                                   |  |
| Logging in through SSH                             | <ul> <li>Assign an IP address to a Layer 3 interface and make sure the<br/>interface and the SSH client can reach each other.</li> </ul>                                                                                           |  |
|                                                    | <ul> <li>Configure scheme authentication for VTY login users (password<br/>authentication by default).</li> </ul>                                                                                                    |  |
|                                                    | <ul> <li>Assign a user role to VTY login users (network-operator by default).</li> </ul>                                                                                                    |  |
|                                                    | By default, SNMP access is disabled.                                                                                                    |  |
|                                                    | To access the device through SNMP, complete the following configuration tasks:                                                                                                    |  |
| Accessing the device through SNMP                  | <ul> <li>Assign an IP address to a Layer 3 interface, and make sure the<br/>interface and the NMS can reach each other.</li> </ul>                                                                                                 |  |
|                                                    | Configure SNMP basic parameters.                                                                                                    |  |

# Logging in through the console port for the first device access

The first time you access the device, you can only log in to the CLI through the console port.

To log in through the console port, prepare a console terminal (for example, a PC) and make sure the console terminal has a terminal emulation program, for example, HyperTerminal in Windows XP.

To log in through the console port:

- 1. Connect the DB-9 female connector of the console cable to the serial port of the PC.
- 2. Connect the RJ-45 connector of the console cable to the console port of the device.

### (I) IMPORTANT:

- Identify the mark on the console port and make sure you are connecting to the correct port.
- The serial ports on PCs do not support hot swapping. If the switch has been powered on, always connect
  the console cable to the PC before connecting it to the switch, and when you disconnect the cable, first
  disconnect it from the switch.

Figure 2 Connecting a terminal to the console port

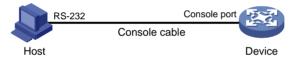

- 3. If the PC is off, turn on the PC.
- 4. On the PC, launch the terminal emulation program, create a connection that uses the serial port connected to the device, and set the port properties so the port properties match the following console port default settings:
  - Bits per second—9600 bps
  - Flow control—None
  - Parity—None
  - Stop bits—1
  - Data bits—8

Figure 3 through Figure 5 show the configuration procedure on Windows XP HyperTerminal. On Windows Server 2003, add the HyperTerminal program first, and then follow this procedure to log in to the device. On Windows Server 2008, Windows 7, Windows Vista, or another operating system, obtain a third-party terminal control program first, and then follow the user quide or online help to log in to the device.

Figure 3 Creating a connection

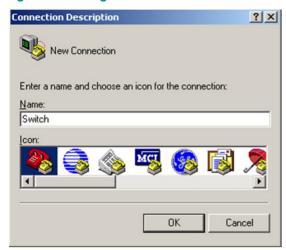

Figure 4 Specifying the serial port used to establish the connection

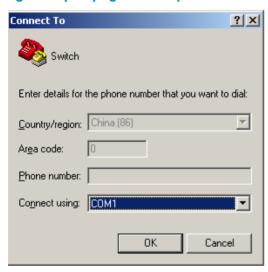

Figure 5 Setting the properties of the serial port

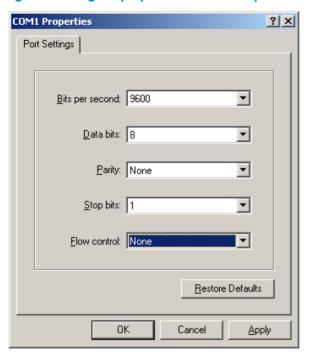

- 5. Power on the device and press **Enter** after the device successfully completes the power-on self test (POST)..
- 6. At the default user view prompt <HP>, enter commands to configure the device or view the running status of the device. To get help, enter ?.

# Logging in to the CLI

By default, you can log in to the CLI only through the console port. To facilitate device management, you can log in to the device through the console port and configure other login methods, including Telnet and SSH

To prevent illegal access to the CLI and control user behaviors, you can configure login authentication, assign user roles, configure command authorization and command accounting, and use ACLs to filter unauthorized logins.

This chapter describes how to configure and use CLI login methods, including login authentication, user roles, and common user interface settings. For more information about command authorization, command accounting, and unauthorized access filtering, see "Controlling user access."

### **CLI** overview

## CLI user interfaces

The device uses user interfaces (also called "lines") to manage CLI sessions and monitor user behaviors. You can configure access control settings, including login authentication and user role, on user interfaces. After users are logged in, their actions must be compliant with the settings on the user interfaces assigned to them.

Users are assigned different user interfaces, depending on their login methods, as shown in Table 7.

Table 7 CLI login method and user interface matrix

| User interface                             | Login method   |
|--------------------------------------------|----------------|
| AUX user interface                         | Console port.  |
| Virtual type terminal (VTY) user interface | Telnet or SSH. |

### User interface assignment

The device automatically assigns user interfaces to CLI login users, depending on their login methods. Each user interface can be assigned to only one user at a time. If no user interface is available, a CLI login attempt will be rejected.

For a CLI login, the device always picks the lowest numbered user interface from the idle user interfaces available for the type of login. For example, four VTY user interfaces (0 to 3) are configured, of which VTY 0 and VTY 3 are idle. When a user Telnets to the device, the device assigns VTY 0 to the user and uses the settings on VTY 0 to authenticate and manage the user.

### User interface identification

Every user interface has an absolute number and a relative number for identification.

An absolute number uniquely identifies a user interface among all user interfaces. The user interfaces are numbered starting from 0 and incrementing by 1 and in the sequence of AUX and VTY user interfaces. You can use the **display user-interface** command without any parameters to view supported user interfaces and their absolute numbers.

A relative number uniquely identifies a user interface among all user interfaces that are the same type. The number format is user interface type + number. Both types of user interfaces are numbered starting from 0 and incrementing by 1. For example, the first VTY user interface is VTY 0.

## Login authentication modes

You can configure login authentication to prevent illegal access to the device CLI.

The device supports the following login authentication modes:

- None—Requires no authentication. This mode is insecure.
- Password—Requires password authentication.
- Scheme—Uses the AAA module to provide local or remote login authentication. You must provide
  a username and password at login. If your password for remote authentication was lost, contact the
  server administrator for help.

Different login authentication modes require different configurations on the user interfaces, as shown in Table 8.

Table 8 Configuration required for different login authentication modes

| Authentication mode | Configuration tasks                                                                                                    |  |
|---------------------|----------------------------------------------------------------------------------------------------|--|
| None                | Set the authentication mode to <b>none</b> .                                                                                                    |  |
| Password            | <ol> <li>Set the authentication mode to password.</li> <li>Set a password.</li> </ol>                                                                                                  |  |
| Scheme              | <ol> <li>Set the authentication mode to scheme.</li> <li>Configure login authentication methods in ISP domain view. For more information, see Security Configuration Guide.</li> </ol> |  |

### User roles

A user is assigned one or more user roles at login, and a user can access only commands permitted by the assigned user roles. For more information about user roles, see "Configuring RBAC."

The device assigns user roles based on the login authentication mode and login method:

- If none or password authentication is used, the device assigns user roles according to the user role
  configuration made on the user interface.
- If scheme authentication is used:
  - For an SSH login user who uses publickey or password-publickey authentication, the device assigns user roles according to the user role configuration made on the user interface.
  - For other users, the device assigns user roles according to the user role configuration made on the AAA module. For remote AAA authentication users, if the AAA server does not assign any user role to a user and the default user role function is disabled, the user cannot log in.

# Logging in through the console port locally

You can connect a terminal to the console port of the device to log in and manage the device, as shown in Figure 6. For the login procedure, see "Logging in through the console port for the first device access."

Figure 6 Logging in through the console port

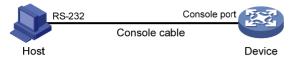

By default, console login is enabled and does not require authentication. To improve device security, configure the password or scheme authentication mode and assign user roles as required immediately after you log in to the device for the first time.

To configure console login, complete the following tasks:

| Task                                                                                                    | Remarks                                                   |
|----------------------------------------------------------------------------------------------------|-----------------------------------------------------------|
| Configuring login authentication:  Configuring none authentication for console login  Configuring password authentication for console login  Configuring scheme authentication for console login | Required.  Configure one authentication mode as required. |
| Configuring common AUX user interface settings                                                                                                    | Optional.                                                 |

The console login configuration is effective only for users who log in after the configuration is made.

# Configuring none authentication for console login

| Ste | р                                | Command                                            | Remarks                                                                   |
|-----|----------------------------------|----------------------------------------------------|---------------------------------------------------------------------------|
| 1.  | Enter system view.               | system-view                                        | N/A                                                                       |
| 2.  | Enter AUX user interface view.   | user-interface aux first-number<br>[ last-number ] | N/A                                                                       |
| 3.  | Enable none authentication mode. | authentication-mode none                           | By default, the authentication mode is none for the console login.        |
| 4.  | Assign a user role.              | user-role role-name                                | By default, a console login user is assigned the user role network-admin. |

The next time you attempt to log in through the console, you do not need to provide any username or password.

# Configuring password authentication for console login

| Ste | р                               | Command                                                | Remarks                                                           |
|-----|---------------------------------|--------------------------------------------------------|-------------------------------------------------------------------|
| 1.  | Enter system view.              | system-view                                            | N/A                                                               |
| 2.  | Enter AUX user interface view.  | user-interface aux first-number<br>[ last-number ]     | N/A                                                               |
| 3.  | Enable password authentication. | authentication-mode password                           | By default, the authentication mode is none for the console login |
| 4.  | Set a password.                 | set authentication password { hash   simple } password | By default, no password is set.                                   |

| Step                   | Command             | Remarks                                                                   |
|------------------------|---------------------|---------------------------------------------------------------------------|
| 5. Assign a user role. | user-role role-name | By default, a console login user is assigned the user role network-admin. |

The next time you attempt to log in through the console port, you must provide the configured login password.

# Configuring scheme authentication for console login

| Ste | р                              | Command                                            | Remarks                                                            |
|-----|--------------------------------|----------------------------------------------------|--------------------------------------------------------------------|
| 1.  | Enter system view.             | system-view                                        | N/A                                                                |
| 2.  | Enter AUX user interface view. | user-interface aux first-number<br>[ last-number ] | N/A                                                                |
| 3.  | Enable scheme authentication.  | authentication-mode scheme                         | By default, the authentication mode is none for the console login. |

To use scheme authentication, you must also configure login authentication methods in ISP domain view. For more information, see *Security Configuration Guide*.

The next time you attempt to log in through the console port, you must provide the configured login username and password.

# Configuring common AUX user interface settings

Some common settings configured for an AUX user interface take effect immediately and can interrupt the current session. To avoid repeated re-logins, use a login method different from console login to log in to the device before you change AUX user interface settings.

To log in through the console port after the configuration is complete, change the terminal settings on the configuration terminal to match the console port settings on the device.

To configure common settings for an AUX user interface:

| Ste | р                                | Command                                            | Remarks                                                                                               |
|-----|----------------------------------|----------------------------------------------------|----------------------------------------------------------------------------------------------------|
| 1.  | Enter system view.               | system-view                                        | N/A                                                                                                   |
| 2.  | Enter AUX user interface view.   | user-interface aux first-number<br>[ last-number ] | N/A                                                                                                   |
| 3.  | Set the baud rate.               | speed speed-value                                  | By default, the baud rate is 9600 bps.                                                                |
| 4.  | Specify the parity check mode.   | parity { even   mark   none   odd   space }        | The default is <b>none</b> , namely no parity check.                                                  |
|     |                                  |                                                    | The default is 1.                                                                                     |
| 5.  | Specify the number of stop bits. | stopbits { 1   1.5   2 }                           | Stop bits indicate the end of a character.<br>The more the stop bits, the slower the<br>transmission. |

| Ste | <b>5</b>                                                     | Command                                     | Remarks                                                                                                    |
|-----|--------------------------------------------------------------|---------------------------------------------|----------------------------------------------------------------------------------------------------|
|     |                                                              |                                             | The default is 8.                                                                                                    |
| 6.  | Specify the number of data bits for each character.          | databits { 5   6   7   8 }                  | The setting depends on the character coding type. For example, you can set it to 7 if standard ASCII characters are to be sent, and set it to 8 if extended ASCII characters are to be sent.                                                                                                    |
| 7.  | Define a shortcut key<br>for starting a terminal<br>session. | activation-key character                    | By default, pressing <b>Enter</b> starts the terminal session.                                                                                                    |
| 8.  | Define a shortcut key for terminating tasks.                 | escape-key { character   default }          | By default, pressing <b>Ctrl+C</b> terminates a task.                                                                                                    |
| 9.  | Configure the flow                                           | flance assumed the makes are a larger       | By default, the flow control mode is <b>none</b> .                                                                                                    |
|     | control mode.                                                | flow-control { hardware   none   software } | The switch supports only the <b>none</b> flow control mode.                                                                                                    |
|     |                                                              |                                             | By default, the terminal display type is ANSI.                                                                                                    |
| 10. | Specify the terminal display type.                           | terminal type { ansi   vt100 }              | The device supports two terminal display types: ANSI and VT100. To ensure proper display on the terminal, set the display type of both the device and the terminal to VT100. Otherwise, when a command line has more than 80 characters, an anomaly such as cursor positioning error or abnormal terminal display might occur. |
| 11. | Set the maximum                                              |                                             | By default, a screen displays 24 lines at                                                                                                    |
|     | number of lines to be displayed on a screen.                 | screen-length screen-length                 | A value of 0 disables pausing between screens of output.                                                                                                    |
| 12. | Set the size of the command history buffer.                  | history-command max-size value              | By default, the buffer saves 10 history commands at most.                                                                                                    |
|     |                                                              |                                             | The default is 10 minutes.                                                                                                    |
| 13. | Set the session idle-timeout timer.                          | idle-timeout minutes [ seconds ]            | If there is no interaction between the device and the user within the idle-timeout interval, the system automatically terminates the user connection on the user interface.                                                                                                    |
|     |                                                              |                                             | If you set the idle-timeout timer to 0, the session will not be aged out.                                                                                                    |

# Logging in through Telnet

You can Telnet to the device to remotely manage the device, or use the device as a Telnet client to Telnet to other devices to manage them.

By default, Telnet login is disabled on the device. To log in to the device through Telnet, you must first log in to the device through any other method, enable the Telnet server, and configure Telnet login authentication on the device.

# Configuring Telnet login on the device

| Task                                                                                                    | Remarks                                                   |
|----------------------------------------------------------------------------------------------------|-----------------------------------------------------------|
| Configuring login authentication:  Configuring none authentication for Telnet login Configuring password authentication for Telnet login Configuring scheme authentication for Telnet login | Required.  Configure one authentication mode as required. |
| Configuring common VTY user interface settings                                                                                                    | Optional.                                                 |

The Telnet login configuration is effective only for users who log in after the configuration is made.

### Configuring none authentication for Telnet login

| Ste | р                                               | Command                                            | Remarks                                                                           |
|-----|-------------------------------------------------|----------------------------------------------------|-----------------------------------------------------------------------------------|
| 1.  | Enter system view.                              | system-view                                        | N/A                                                                               |
| 2.  | Enable Telnet server.                           | telnet server enable                               | By default, the Telnet server function is disabled.                               |
| 3.  | Enter one or multiple VTY user interface views. | user-interface vty first-number<br>[ last-number ] | N/A                                                                               |
| 4.  | Enable none authentication mode.                | authentication-mode none                           | By default, password authentication is enabled for VTY user interfaces.           |
| 5.  | (Optional.) Assign a user role.                 | user-role role-name                                | By default, a VTY user interface user is assigned the user role network-operator. |

The next time you attempt to Telnet to the device, you do not need to provide any username or password, as shown in Figure 7. If the maximum number of login users has been reached, your login attempt fails and the message "All user interfaces are used, please try later!" appears.

Figure 7 Telnetting to the device without authentication

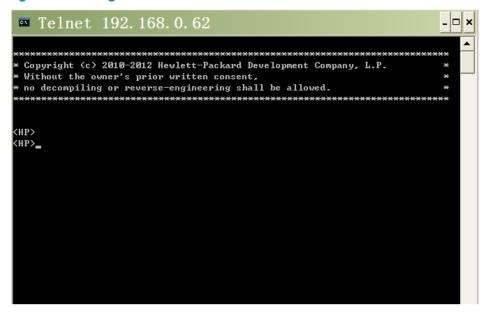

### Configuring password authentication for Telnet login

| Ste | р                                                     | Command                                                | Remarks                                                                           |
|-----|-------------------------------------------------------|--------------------------------------------------------|-----------------------------------------------------------------------------------|
| 1.  | Enter system view.                                    | system-view                                            | N/A                                                                               |
| 2.  | Enable Telnet server.                                 | telnet server enable                                   | By default, the Telnet server function is disabled.                               |
| 3.  | Enter one or multiple<br>VTY user interface<br>views. | user-interface vty first-number<br>[ last-number ]     | N/A                                                                               |
| 4.  | Enable password authentication.                       | authentication-mode password                           | By default, password authentication is enabled for VTY user interfaces.           |
| 5.  | Set a password.                                       | set authentication password { hash   simple } password | By default, no password is set.                                                   |
| 6.  | (Optional.) Assign a user role.                       | user-role role-name                                    | By default, a VTY user interface user is assigned the user role network-operator. |

The next time you attempt to Telnet to the device, you must provide the configured login password, as shown in Figure 8. If the maximum number of login users has been reached, your login attempt fails and the message "All user interfaces are used, please try later!" appears.

Figure 8 Password authentication interface for Telnet login

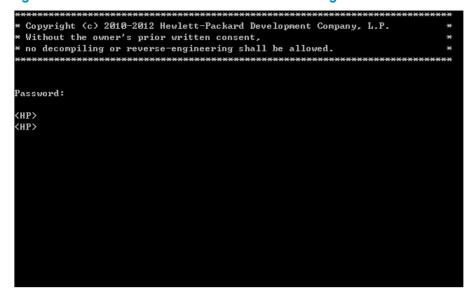

### Configuring scheme authentication for Telnet login

| Step |                                          |        | Command                                            | Remarks                                                                 |
|------|------------------------------------------|--------|----------------------------------------------------|-------------------------------------------------------------------------|
| 1.   | Enter system view.                       |        | system-view                                        | N/A                                                                     |
| 2.   | Enable Telnet serv                       | ver.   | telnet server enable                               | By default, the Telnet server function is disabled.                     |
| 3.   | Enter one or mul-<br>user interface view | •      | user-interface vty first-number<br>[ last-number ] | N/A                                                                     |
| 4.   | Enable<br>authentication.                | scheme | authentication-mode scheme                         | By default, password authentication is enabled for VTY user interfaces. |

To use scheme authentication, you must also configure login authentication methods in ISP domain view. For more information, see *Security Configuration Guide*.

The next time you attempt to Telnet to the CLI, you must provide the configured login username and password, as shown in Figure 9. If the maximum number of login users has been reached, your login attempt fails and the message "All user interfaces are used, please try later!" appears.

Figure 9 Scheme authentication interface for Telnet login

### Configuring common VTY user interface settings

For a VTY user interface, you can specify a command that is to be automatically executed when a user logs in. After executing the specified command and performing the incurred task, the system automatically disconnects the Telnet session. Before you configure this function and save the configuration, make sure you can access the CLI through a different user interface.

Typically, you configure the **auto-execute command telnet** *X.X.X.X* command on the device so the device redirects a Telnet user to the host at X.X.X.X. In this case, the connection to the current device is closed when the user terminates the Telnet connection to X.X.X.X.

To configure common settings for VTY user interfaces:

| Ste | p                                                                  | Command                                            | Remarks                                                                                                    |
|-----|--------------------------------------------------------------------|----------------------------------------------------|----------------------------------------------------------------------------------------------------|
| 1.  | Enter system view.                                                 | system-view                                        | N/A                                                                                                    |
| 2.  | Enter one or multiple<br>VTY user interface<br>views.              | user-interface vty<br>first-number [ last-number ] | N/A                                                                                                    |
| 3.  | Enable the terminal service.                                       | shell                                              | By default, terminal service is enabled.                                                                                                    |
| 4.  | Specify the protocols for the user interfaces to support.          | protocol inbound { all   ssh<br>  telnet }         | By default, both Telnet and SSH are supported.  This configuration is effective only for users who log in to the user interfaces after the configuration is made. |
| 5.  | Define a shortcut key for terminating tasks.                       | escape-key { character   default }                 | By default, pressing <b>Ctrl+C</b> terminates a task.                                                                                                    |
| 6.  | Specify the terminal display type.                                 | terminal type { ansi  <br>vt100 }                  | By default, the terminal display type is ANSI.                                                                                                    |
| 7.  | Set the maximum<br>number of lines to be<br>displayed on a screen. | screen-length screen-length                        | By default, up to 24 lines is displayed on a screen.  A value of 0 disables the function.                                                                         |

| Ste | p                                                                                        | Command                             | Remarks                                                                                                    |
|-----|------------------------------------------------------------------------------------------|-------------------------------------|----------------------------------------------------------------------------------------------------|
| 8.  | Set the size of command history buffer.                                                  | history-command max-size value      | By default, the buffer saves 10 history commands.                                                                                                    |
|     |                                                                                          |                                     | By default, the idle-timeout interval is 10 minutes for all user interfaces.                                                                                                |
| 9.  | Set the idle-timeout timer.                                                              | idle-timeout minutes<br>[ seconds ] | If there is no interaction between the device and the user within the idle-timeout interval, the system automatically terminates the user connection on the user interface. |
|     |                                                                                          |                                     | If you set the idle-timeout timer to 0, the session will not be aged out.                                                                                                   |
| 10. | Specify a command to be automatically executed when users log in to the user interfaces. | auto-execute command<br>command     | By default, no automatically executed command is specified.                                                                                                    |

# Using the device to log in to a Telnet server

You can use the device as a Telnet client to log in to a Telnet server. If the server is located in a different subnet than the device, make sure the two devices have routes to reach each other.

Figure 10 Telnetting from the device to a Telnet server

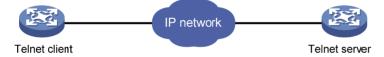

To use the device to log in to a Telnet server:

| Ste | р                                                                                            | Command                                                                            | Remarks                                                                                                    |
|-----|----------------------------------------------------------------------------------------------|------------------------------------------------------------------------------------|----------------------------------------------------------------------------------------------------|
| 1.  | Enter system view.                                                                           | system-view                                                                        | N/A                                                                                                    |
| 2.  | (Optional.) Specify the source IPv4 address or source interface for outgoing Telnet packets. | telnet client source { interface interface-type interface-number   ip ip-address } | By default, no source IPv4 address or source interface is specified, and the primary IPv4 address of the outbound interface is used as the source address for outgoing Telnet packets. |
| 3.  | Exit to user view.                                                                           | quit                                                                               | N/A                                                                                                    |

| Step                                            | Command                                                                                                    | Remarks             |
|-------------------------------------------------|----------------------------------------------------------------------------------------------------|---------------------|
| 4. Use the device to log in to a Telnet server. | <ul> <li>Log in to an IPv4 Telnet server:         telnet remote-host [ service-port ]         [ vpn-instance vpn-instance-name ]         [ source { interface interface-type interface-number   ip ip-address } ]</li> <li>Log in to an IPv6 Telnet server:         telnet ipv6 remote-host [ -i interface-type interface-number ]         [ port-number ] [ vpn-instance vpn-instance-name ]</li> </ul> | Use either command. |

# Logging in through SSH

SSH offers a secure approach to remote login. By providing encryption and strong authentication, it protects devices against attacks such as IP spoofing and plain text password interception. For more information, see *Security Configuration Guide*.

You can use an SSH client to log in to the device for remote management, or use the device as an SSH client to log in to an SSH server.

By default, SSH login is disabled on the device. To log in to the device through SSH, you must log in to the device through any other method and configure SSH login on the device first.

# Configuring SSH login on the device

This section provides the configuration procedure for when the SSH client authentication method is password. For more information about SSH and publickey authentication configuration, see *Security Configuration Guide*.

To configure SSH login on the device:

| Ste | р                                                       | Command                                                                                                    | Remarks                                                                 |
|-----|---------------------------------------------------------|----------------------------------------------------------------------------------------------------|-------------------------------------------------------------------------|
| 1.  | Enter system view.                                      | system-view                                                                                                    | N/A                                                                     |
| 2.  | Create local key pairs.                                 | public-key local create { dsa   rsa }                                                                                                    | By default, no local key pairs are created.                             |
| 3.  | Enable SSH server.                                      | ssh server enable                                                                                                    | By default, SSH server is disabled.                                     |
| 4.  | Create an SSH user and specify the authentication mode. | ssh user username service-type<br>stelnet authentication-type<br>{ password   { any  <br>password-publickey  <br>publickey } assign publickey<br>keyname } | By default, no SSH user is configured on the device.                    |
| 5.  | Enter one or multiple<br>VTY user interface<br>views.   | user-interface vty first-number<br>[ last-number ]                                                                                                    | N/A                                                                     |
| 6.  | Enable scheme authentication.                           | authentication-mode scheme                                                                                                    | By default, password authentication is enabled for VTY user interfaces. |

| Step |                                                                                | Command                                               | Remarks                                                                                                    |
|------|--------------------------------------------------------------------------------|-------------------------------------------------------|----------------------------------------------------------------------------------------------------|
| 7.   | (Optional.) Specify<br>the protocols for the<br>user interfaces to<br>support. | protocol inbound { all   ssh  <br>telnet }            | By default, both Telnet and SSH are supported. This configuration is effective only for users who log in to the user interfaces after the configuration is made. |
| 8.   | Exit to system view.                                                           | quit                                                  | N/A                                                                                                    |
| 9.   | (Optional.) Configure<br>common settings for<br>VTY user interfaces.           | See "Configuring common VTY user interface settings." | N/A                                                                                                    |

## Using the device to log in to an SSH server

You can use the device as an SSH client to log in to an SSH server. If the server is located in a different subnet than the device, make sure the two devices have routes to reach each other.

Figure 11 Logging in to an SSH client from the device

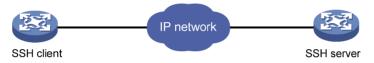

Perform the following tasks in user view:

| Task                          | Command          |
|-------------------------------|------------------|
| Log in to an IPv4 SSH server. | ssh2 server      |
| Log in to an IPv6 SSH server. | ssh2 ipv6 server |

To work with the SSH server, you might need to configure the SSH client. For information about configuring the SSH client, see *Security Configuration Guide*.

# Displaying and maintaining CLI login

Execute display commands in any view and the other commands in user view.

| Task                                                               | Command                                                          | Remarks |
|--------------------------------------------------------------------|------------------------------------------------------------------|---------|
| Display information about the user interfaces that are being used. | display users                                                    | N/A     |
| Display information about all user interfaces the device supports. | display users all                                                | N/A     |
| Display user interface information.                                | display user-interface [ num1   { aux   vty } num2 ] [ summary ] | N/A     |

| Task                                                                                                    | Command                                                      | Remarks                                                                                                    |
|----------------------------------------------------------------------------------------------------|--------------------------------------------------------------|----------------------------------------------------------------------------------------------------|
| Display the source IPv4 address or interface configured for the device to use for outgoing Telnet packets when serving as a Telnet client. | display telnet client                                        | N/A                                                                                                    |
| Release a user interface.                                                                                                    | <pre>free user-interface { num1   { aux   vty } num2 }</pre> | Multiple users can log in to the device to simultaneously configure the device. When necessary, you can execute this command to release some connections. |
|                                                                                                    |                                                              | You cannot use this command to release the connection you are using.                                                                                      |
| Lock the current user interface.                                                                                                    | lock                                                         | By default, the system does not lock any user interface.                                                                                                  |
| Send messages to user interfaces.                                                                                                    | send { all   num1   { aux   vty }<br>num2 }                  | N/A                                                                                                    |

# Accessing the device through SNMP

You can run SNMP on an NMS to access the device MIB and perform GET and SET operations to manage and monitor the device.

Figure 12 SNMP access diagram

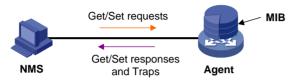

The device supports SNMPv1, SNMPv2c, and SNMPv3, and can work with various network management software products, including IMC. However, the device and the NMS must use the same SNMP version. For more information about SNMP, see *Network Management and Monitoring Configuration Guide*.

By default, SNMP access is disabled. To access the device through SNMP, you must log in to the device through any other method and configure SNMP access.

# Configuring SNMPv3 access

| Step Command Remarks |                                 |                                                                                                    | Remarks                                                                                                    |
|----------------------|---------------------------------|----------------------------------------------------------------------------------------------------|----------------------------------------------------------------------------------------------------|
| 1.                   | Enter system view.              | system-view                                                                                                    | N/A                                                                                                    |
| 2.                   | Enable the SNMP agent.          | snmp-agent                                                                                                    | By default, the SNMP agent is disabled.                                                                                                    |
|                      |                                 |                                                                                                    | By default, the device has four views, all of which are named <b>ViewDefault</b> :                                                                                                    |
| 3.                   | (Optional.) Create              |                                                                                                    | N/A  By default, the SNMP agent is disabled.  By default, the device has four views, all of which are named ViewDefault:  View 1 includes MIB subtree iso.  View 2 does not include subtree snmpUsmMIB.  View 3 does not include subtree snmpVacmMIB.  View 4 does not include subtree snmpModules.18.  By default, no SNMPv3 group exists |
| <b>J.</b>            | or update MIB view information. | <pre>snmp-agent mib-view { excluded   included } view-name oid-tree [ mask mask-value ]</pre>                                                                                          |                                                                                                    |
|                      |                                 |                                                                                                    | By default, the SNMP agent is disabled.  By default, the device has four views, all of which are named ViewDefault:  View 1 includes MIB subtree iso.  View 2 does not include subtree snmpUsmMIB.  View 3 does not include subtree snmpVacmMIB.  View 4 does not include subtree snmpModules.18.                                          |
|                      |                                 |                                                                                                    |                                                                                                    |
| 4.                   | Create an<br>SNMPv3 group.      | snmp-agent group v3 group-name [ authentication   privacy ] [ read-view view-name ] [ write-view view-name ] [ notify-view view-name ] [ acl acl-number   acl ipv6 ipv6-acl-number ] * | ,                                                                                                    |

| Ste | р                      |    | Command                                                                                                    | Remarks                                                                                                    |
|-----|------------------------|----|----------------------------------------------------------------------------------------------------|----------------------------------------------------------------------------------------------------|
| 5.  | Create<br>SNMPv3 user. | an | snmp-agent usm-user v3 user-name group-name [ remote { ip-address   ipv6 ipv6-address } [ vpn-instance vpn-instance-name ] ] [ { cipher   simple } authentication-mode { md5   sha } auth-password [ privacy-mode { aes128   des56 } priv-password ] [ acl acl-number   acl ipv6 ipv6-acl-number ] * | To send informs to an SNMPv3 NMS, you must use the <b>remote</b> <i>ip-address</i> option to specify the IP address of the NMS. |

# Configuring SNMPv1 or SNMPv2c access

| Step |                                       | Command                                                                                                    | Remarks                                                                                                    |
|------|---------------------------------------|----------------------------------------------------------------------------------------------------|----------------------------------------------------------------------------------------------------|
| 1.   | Enter system view.                    | system-view                                                                                                    | N/A                                                                                                    |
| 2.   | Enable the SNMP agent.                | snmp-agent                                                                                                    | By default, the SNMP agent is disabled.                                                                                                    |
|      |                                       |                                                                                                    | By default, the device has four views, all of which are named <b>ViewDefault</b> :                                                                                                    |
|      |                                       |                                                                                                    | • View 1 includes MIB subtree <b>iso</b> .                                                                                                    |
| 3.   | (Optional.) Create or update MIB view | <pre>snmp-agent mib-view { excluded   included } view-name oid-tree [ mask</pre>                                                                                                    | <ul> <li>View 2 does not include subtree<br/>snmpUsmMIB.</li> </ul>                                                                                                    |
|      | information.                          | mask-value ]                                                                                                    | <ul> <li>View 3 does not include subtree<br/>snmpVacmMIB.</li> </ul>                                                                                                    |
|      |                                       |                                                                                                    | <ul> <li>View 4 does not include subtree<br/>snmpModules.18.</li> </ul>                                                                                                    |
|      |                                       | (Approach 1) Specify the SNMP NMS access right directly by configuring an SNMP community:     snmp-agent community { read   write } community-name [ mib-view view-name ] [ acl acl-number   acl ipv6 ipv6-acl-number ] *                                                                                                    | Use either approach.                                                                                                    |
| 4.   | Configure the SNMP access right.      | <ul> <li>(Approach 2) Configure an SNMP group and add a user to the SNMP group:         <ul> <li>a. snmp-agent group { v1   v2c } group-name [ read-view view-name ] [ write-view view-name ] [ notify-view view-name ] [ acl acl-number   acl ipv6 ipv6-acl-number ] *</li> <li>b. snmp-agent usm-user { v1   v2c } user-name group-name [ acl acl-number   acl ipv6 ipv6-acl-number ] *</li> </ul> </li> </ul> | The username in approach 2 is equivalent to the community name used in approach 1, and must be the same as the community name configured on the NMS.  By default, no SNMP group or SNMP community exists. |

# **Controlling user access**

Use ACLs to prevent unauthorized access and configure command authorization and accounting to monitor and control user behaviors. For more information about ACLs, see ACL and QoS Configuration Guide.

# Controlling Telnet/SSH logins

Use basic ACLs (2000 to 2999) to filter Telnet and SSH logins by source IP address. Use advanced ACLs (3000 to 3999) to filter Telnet and SSH logins by source and/or destination IP address. Use Ethernet frame header ACLs (4000 to 4999) to filter Telnet and SSH logins by source MAC address.

If an applied ACL does not exist or has no rules, no user login restriction is applied. If the ACL exists and has rules, only users permitted by the ACL can access the device through Telnet or SSH.

## Configuration procedures

To control Telnet logins:

| Ste | Step                                     |    | ommand                                                                                           | Remarks                                                |
|-----|------------------------------------------|----|--------------------------------------------------------------------------------------------------|--------------------------------------------------------|
| 1.  | Enter system view.                       | sy | stem-view                                                                                        | N/A                                                    |
| 2.  | Apply an ACL to filter<br>Telnet logins. | •  | telnet server acl acl-number telnet server ipv6 acl { layer2-acl-number   ipv6 ipv6-acl-number } | By default, no ACL is used to filter<br>Telnet logins. |

### To control SSH logins:

| Ste | р                      | Command                                                         | Remarks                                                                        |
|-----|------------------------|-----------------------------------------------------------------|--------------------------------------------------------------------------------|
| 1.  | Enter system view.     | system-view                                                     | N/A                                                                            |
| 2   | Apply an ACL to filter | ssh server acl acl-number                                       | By default, no ACL is used to filter SSH logins.                               |
| 2.  | SSH logins.            | <ul> <li>ssh server ipv6 acl [ ipv6 ]<br/>acl-number</li> </ul> | For more information about these two commands, see Security Command Reference. |

## Configuration example

### **Network requirements**

Configure the device in Figure 13 to permit only Telnet packets sourced from Host A and Host B.

Figure 13 Network diagram

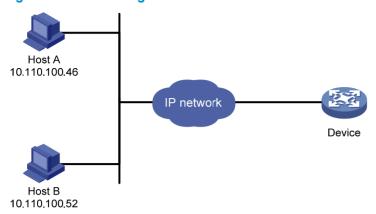

### Configuration procedure

# Configure an ACL to permit packets sourced from Host A and Host B.

```
<Sysname> system-view
[Sysname] acl number 2000 match-order config
[Sysname-acl-basic-2000] rule 1 permit source 10.110.100.52 0
[Sysname-acl-basic-2000] rule 2 permit source 10.110.100.46 0
[Sysname-acl-basic-2000] quit
```

# Apply the ACL to filter Telnet logins.

[Sysname] telnet server acl 2000

# Controlling SNMP access

Use a basic ACL (2000 to 2999) to control SNMP access by source IP address. To access the requested MIB view, an NMS must use a source IP address permitted by the ACL.

## Configuration procedure

To control SNMP access, configure ACLs as required and complete the following configuration:

| Step |                    | Command     | Remarks |
|------|--------------------|-------------|---------|
| 1.   | Enter system view. | system-view | N/A     |

| Ste | р                                                                                                    | Command                                                                                                    | Remarks                 |
|-----|----------------------------------------------------------------------------------------------------|----------------------------------------------------------------------------------------------------|-------------------------|
| 2.  |                                                                                                    | <ul> <li>SNMP community:</li> <li>snmp-agent community { read   write } community-name</li> <li>[ mib-view view-name ] [ acl acl-number   acl ipv6</li> <li>ipv6-acl-number ] *</li> </ul>                         |                         |
|     |                                                                                                    | <ul> <li>SNMPv1/v2c group:</li> <li>snmp-agent group { v1   v2c } group-name [ read-view view-name ] [ write-view view-name ] [ notify-view view-name ] [ acl acl-number   acl ipv6 ipv6-acl-number ] *</li> </ul> |                         |
|     | <ul> <li>SNMPv1/v2c group:         <ul> <li>snmp-agent group { v1   v2c } group-name [ read-view view-name ] [ notify-view view-name ] [ notify-view view-name ] [ notify-view view-name ] [ notify-view view-name ] [ notify-view view-name ] *</li> </ul> </li> <li>Apply the ACL to an SNMP community, group, or user.</li> <li>SNMPv1/v2c group:         <ul> <li>snmp-agent group v3 group-name [ authentication   privacy ] [ read-view view-name ] [ write-view view-name ] [ notify-view view-name ] [ notify-view view-name ] [ notify-view view-name ] [ scl acl-number   acl ipv6 ipv6-acl-number ] *</li> </ul> </li> <li>SNMPv1/v2c user:</li> </ul> | For more<br>information about<br>SNMP, see Network<br>Management and<br>Monitoring                                                                                                    |                         |
|     | group, or user.                                                                                                    | snmp-agent usm-user { v1   v2c } user-name group-name                                                                                                    | Configuration<br>Guide. |
|     |                                                                                                    |                                                                                                    |                         |

## Configuration example

### **Network requirements**

Configure the device in Figure 14 to allow Host A and Host B to access the device through SNMP.

Figure 14 Network diagram

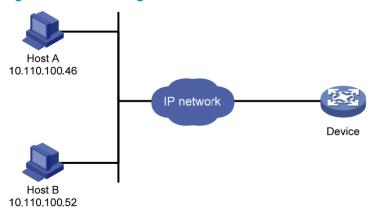

### Configuration procedure

# Create an ACL to permit packets sourced from Host A and Host B.

```
<Sysname> system-view
[Sysname] acl number 2000 match-order config
[Sysname-acl-basic-2000] rule 1 permit source 10.110.100.52 0
```

```
[Sysname-acl-basic-2000] rule 2 permit source 10.110.100.46 0 [Sysname-acl-basic-2000] quit
```

# Associate the ACL with the SNMP community and the SNMP group.

```
[Sysname] snmp-agent community read aaa acl 2000
[Sysname] snmp-agent group v2c groupa acl 2000
[Sysname] snmp-agent usm-user v2c usera groupa acl 2000
```

# Configuring command authorization

By default, commands are available for a user depending only on that user's user roles. When the authentication mode is scheme, you can configure the command authorization function to further control access to commands.

After you enable command authorization, a command is available for a user only if the user has the commensurate user role and is authorized to use the command by the AAA scheme.

This section provides the procedure for configuring command authorization. To make the command authorization function take effect, you must configure a command authorization method in ISP domain view. For more information, see *Security Configuration Guide*.

## Configuration procedure

To configure command authorization:

| Ste | р                             | Command                                                                                                    | Remarks                                                                                                    |
|-----|-------------------------------|----------------------------------------------------------------------------------------------------|----------------------------------------------------------------------------------------------------|
| 1.  | Enter system view.            | system-view                                                                                                 | N/A                                                                                                    |
| 2.  | Enter user interface view.    | <pre>user-interface { first-number1 [ last-number1 ]   { aux   vty } first-number2 [ last-number2 ] }</pre> | N/A                                                                                                    |
| 3.  | Enable scheme authentication. | authentication-mode scheme                                                                                  | By default, the authentication mode is none for the AUX user interface.                                                                                      |
|     |                               |                                                                                                    | By default, command authorization is disabled, and the commands available for a user only depend on the user role.                                           |
| 4.  | Enable command authorization. | command authorization                                                                                       | This command takes effect immediately after it is configured. Configure the command authorization method in ISP domain view before configuring this command. |

# Configuring command accounting

Command accounting allows the HWTACACS server to record all executed commands that are supported by the device, regardless of the command execution result. This function helps control and monitor user behaviors on the device.

When command accounting is disabled, the accounting server does not record the commands executed by users. If command accounting is enabled but command authorization is not, every executed command is recorded on the HWTACACS server. If both command accounting and command

authorization are enabled, only authorized commands that are executed are recorded on the HWTACACS server.

This section provides only the procedure for configuring command accounting. To make the command accounting function take effect, you must configure a command accounting method in ISP domain view. For more information, see *Security Configuration Guide*.

## Configuration procedure

To configure command accounting:

| Ste | р                             | Command                                                                                                    | Remarks                                                                                                    |
|-----|-------------------------------|----------------------------------------------------------------------------------------------------|----------------------------------------------------------------------------------------------------|
| 1.  | Enter system view.            | system-view                                                                                                | N/A                                                                                                    |
| 2.  | Enter user interface view.    | user-interface { first-number 1<br>[ last-number 1 ]   { aux   vty }<br>first-number 2 [ last-number 2 ] } | N/A                                                                                                    |
| 3.  | Enable scheme authentication. | authentication-mode scheme                                                                                 | By default, the authentication mode is none for the AUX user interface.                                               |
| 4.  | Enable command accounting.    | command accounting                                                                                         | By default, command accounting is disabled, and the accounting server does not record the commands executed by users. |

# **Configuring RBAC**

Role based access control (RBAC) controls user access to commands and resources based on user role. This chapter describes the basic idea of RBAC and guides you through the RBAC configuration procedure.

### Overview

On devices that support multiple users, RBAC is used to assign command and resource access permissions to user roles that are created for different job functions. Users are given permission to access a set of commands and resources based on their user roles. Because user roles are persistent, in contrast to users, separating permissions from users enables easy permission authorization management. When the job responsibilities of a user changes, new users are added, or old users are removed, you only need to change the user roles or assign new user roles.

## Permission assignment

Assigning permissions to a user role includes the following:

- Define a set of rules to specify commands accessible or inaccessible to the user role. (See "User role rules.")
- Configure resource access policies to specify which interfaces, VLANs, and VPNs are accessible to the user role. (See "Resource access policies.")

To use a command related to a specific interface, VLAN, or VPN, a user role must have access to both the command and the interface, VLAN, or VPN.

For example, a user role has access to the **qos apply policy** command and access to only interface Ten-GigabitEthernet 1/0/1. With this user role, you can enter the interface view and use the **qos apply policy** command on the interface, but you cannot enter the view of any other interface or use the command on any other interface. If the user role has access to any interface but does not have access to the **qos apply policy** command, you cannot use the command on any interface.

### User role rules

User role rules permit or deny access to commands. You can define the following types of rules for different access control granularities:

- Command rule—Controls access to a command or a set of commands that match a regular expression.
- Feature rule—Controls access to the commands of a feature by command type:
  - Read—Commands that display configuration and maintenance information. Examples include
    the display commands and the dir command.
  - Write—Commands that configure the feature in the system. Examples include the info-center enable command and the debugging command.
  - Execute—Commands that execute specific functions. Examples include the ping command and the ftp command.
- Feature group rule—Controls access to commands of a group of features by command type.

A user role can have multiple rules uniquely identified by rule numbers. The set of permitted commands in these rules are accessible to the user role. If two rules conflict, the one with higher number takes effect. For example, if rule 1 permits the **ping** command, rule 2 permits the **tracert** command, and rule 3 denies the **ping** command, the user role can use the **tracert** command but not the **ping** command.

### Resource access policies

Resource access policies control access of user roles to system resources and include the following types:

- Interface policy—Controls access to interfaces.
- VLAN policy—Controls access to VLANs.
- VPN instance policy—Controls access to VPNs.

Resource access policies do not control access to the interface, VLAN, or VPN options in the **display** commands. You can specify these options in the **display** commands if they are permitted by any user role rule.

### Predefined user roles

The system provides 18 predefined user roles. All these user roles have access to all system resources (interfaces, VLANs, and VPNs), but their command access permissions (see Table 9) differ.

Among all the predefined user roles, only the network-admin and level-15 user roles can access the RBAC feature and change the settings including **user-role**, **authentication-mode**, **protocol**, and **set authentication password** in user interface view.

Among all the predefined user roles, level-0 to level-14 users can modify their own permissions for any commands except for the **display history-command all** command.

Table 9 Predefined roles and permissions matrix

| User role name        | Permissions                                                                                                    |  |
|-----------------------|----------------------------------------------------------------------------------------------------|--|
| network-admin         | Accesses all features and resources in the system.                                                                                                    |  |
| network-operator      | Accesses the <b>display</b> commands (except <b>display history-command all</b> ) for all features and resources in the system.                                                                                                    |  |
|                       | <ul> <li>level-0—Has access to the commands of ping. Tracert, ssh, telnet, and<br/>super. Level-0 access rights are configurable.</li> </ul>                                                                                                    |  |
|                       | <ul> <li>level-1 — Has access to the display commands (except display<br/>history-command all) of all features and resources in the system, in addition<br/>to all access rights of the user role level-0. Level-1 access rights are<br/>configurable.</li> </ul>                                                                                           |  |
|                       | <ul> <li>level-2 to level-8, and level-10 to level-14—Have no access rights by default.</li> <li>Access rights are configurable.</li> </ul>                                                                                                    |  |
| level-n (n = 0 to 15) | <ul> <li>level-9—Has access to all features and resources except RBAC, local users, file management, device management, and the display history-command all command. If you are logged in with a local user account that has a level-9 user role, you can change the password in the local user account. Level-9 access rights are configurable.</li> </ul> |  |
|                       | <ul> <li>level-15—Has the same access rights as the role network-admin. Commands described as accessible to network-admin are also accessible to the Level-15 user role.</li> </ul>                                                                                                    |  |

## Assigning user roles

You assign access rights to users by assigning at least one user role. The users can use the collection of commands and resources accessible to any user role assigned to them. For example, user role A denies access to the **qos apply policy** command and permits access to only interface Ten-GigabitEthernet 1/0/1, and user role B permits access to the **qos apply policy** command and all interfaces. With these two user roles, you can access any interface to use the **qos apply policy** command.

Depending on the authentication method, user role assignment has the following approaches:

- AAA authorization—If scheme authentication is used, the AAA module handles user role
  assignment.
  - If the user passes local authorization, the device assigns the user roles specified in the local user account.
  - If the user passes remote authorization, the remote AAA server assigns the user roles specified on the server to the user. The AAA server can be a RADIUS or HWTACACS server.
- None-AAA authorization—If the user uses password authentication or no authentication, the device
  assigns user roles specified on the user interface. This approach also applies to SSH clients that use
  publickey or password-publickey authentication. User roles assigned to these SSH clients are
  specified in their respective local management user accounts.

For more information about AAA and SSH, see Security Configuration Guide. For more information about user interfaces, see "Login overview" and "Logging in to the CLI."

# Configuration task list

| Tasks at a glance                             |
|-----------------------------------------------|
| (Required.) Creating user roles               |
| (Required.) Configuring user role rules       |
| (Optional.) Configuring feature groups        |
| (Optional.) Changing resource access policies |
| (Optional.) Assigning user roles              |
| (Optional.) Configuring user role switching   |

# Creating user roles

In addition to the predefined user roles, you can create up to 64 custom user roles for granular access control.

To create a user role:

| Step                  | Command     | Remarks |  |
|-----------------------|-------------|---------|--|
| 1. Enter system view. | system-view | N/A     |  |

| Ste | р                                                      | Command             | Remarks                                                                                                    |
|-----|--------------------------------------------------------|---------------------|----------------------------------------------------------------------------------------------------|
| 2.  | Create a user role and enter user role view.           | role name role-name | By default, the system has 18 predefined user roles: network-admin, network-operator, and level-n (where n equals an integer in the range 0 to 15). Among these user roles, only the permissions and description of the user roles level-0 to level-14 are configurable. |
| 3.  | (Optional.) Configure a description for the user role. | description text    | By default, a user role has no description.                                                                                                    |

# Configuring user role rules

Configure command, feature, and feature group rules to permit or deny the access of a user role to specific commands.

You can configure up to 256 rules for a user role, but the total number of user role rules in the system cannot exceed 1024.

If two rules of a user role conflict, the one with a higher rule number has priority.

Any rule modification, addition, or removal for a user role takes effect only on users that are logged in with the user role after the change.

To configure rules for a user role:

| Ste | р                     | Command                                                                                                    | Remarks                                                                                                    |
|-----|-----------------------|----------------------------------------------------------------------------------------------------|----------------------------------------------------------------------------------------------------|
| 1.  | Enter system view.    | system-view                                                                                                    | N/A                                                                                                    |
| 2.  | Enter user role view. | role name role-name                                                                                                    | N/A                                                                                                    |
|     | Configure a rule.     | <ul> <li>Configure a command rule:</li> <li>rule number { deny   permit }</li> <li>command command-string</li> </ul>                                         | Configure at least one command.  By default, a user-defined user role has no rules or access to any command.                                                                     |
| 3.  |                       | <ul> <li>Configure a feature rule:</li> <li>rule number { deny   permit }</li> <li>{ execute   read   write } * feature</li> <li>[ feature-name ]</li> </ul> | Repeat this step to add up to 256 rules to the user role.  ! IMPORTANT:                                                                                                    |
|     |                       | <ul> <li>Configure a feature group rule:     rule number { deny   permit }     { execute   read   write } *     feature-group feature-group-name</li> </ul>  | When you configure feature rules, you can specify only features available in the system and must enter feature names exactly the same as they are displayed, including the case. |

# Configuring feature groups

Use feature groups to bulk assign command access permissions to sets of features. In addition to the predefined feature groups, you can create up to 64 custom feature groups and assign a feature to multiple feature groups.

To configure a feature group:

| Ste | р                                                          | Command                                       | Remarks                                                                                                    |
|-----|------------------------------------------------------------|-----------------------------------------------|----------------------------------------------------------------------------------------------------|
| 1.  | Enter system view.                                         | system-view                                   | N/A                                                                                                    |
| 2.  | Create a feature group<br>and enter feature group<br>view. | role feature-group name<br>feature-group-name | By default, the system has the following predefined feature groups:  • L2—Includes all Layer 2                                                 |
|     |                                                            |                                               | commands.                                                                                                    |
|     |                                                            |                                               | <ul> <li>L3—Includes all Layer 3 commands.</li> </ul>                                                                                          |
|     |                                                            |                                               | These two groups are not user configurable.                                                                                                    |
|     |                                                            |                                               | By default, a feature group has no features.                                                                                                   |
|     |                                                            |                                               | ① IMPORTANT:                                                                                                    |
| 3.  | Add a feature to the feature group.                        | feature feature-name                          | You can specify only features available in the system and must enter feature names exactly the same as they are displayed, including the case. |

# Changing resource access policies

Every user role has one interface policy, VLAN policy, and VPN instance policy. By default, these policies permit user roles to access any interface, VLAN, and VPN. You can change the policies of user-defined user roles and the predefined level-n user roles to limit their access to interfaces, VLANs, and VPNs. A changed policy takes effect only on users that are logged in with the user role after the change.

## Changing the interface policy of a user role

| Ste | р                                      | Command                | Remarks                                                                           |
|-----|----------------------------------------|------------------------|-----------------------------------------------------------------------------------|
| 1.  | Enter system view.                     | system-view            | N/A                                                                               |
| 2.  | Enter user role view.                  | role name role-name    | N/A                                                                               |
| 3.  | Enter user role interface policy view. | interfere melian denni | By default, the interface policies of user roles permit access to all interfaces. |
|     |                                        | - , ,                  | This command disables the access of the user role to any interface.               |

| Ste | p                                                                        | Command                              | Remarks                                              |
|-----|--------------------------------------------------------------------------|--------------------------------------|------------------------------------------------------|
| 4.  | 4. (Optional.) Specify a list of interfaces accessible to the user role. | manusia intendingan intendingan lint | By default, no accessible interfaces are configured. |
|     |                                                                          | permit interface interface-list      | To add more accessible interfaces, repeat this step. |

## Changing the VLAN policy of a user role

| Ste | р                                                                      | Command                  | Remarks                                                                 |
|-----|------------------------------------------------------------------------|--------------------------|-------------------------------------------------------------------------|
| 1.  | Enter system view.                                                     | system-view              | N/A                                                                     |
| 2.  | Enter user role view.                                                  | role name role-name      | N/A                                                                     |
| 3.  | Enter user role VLAN policy view.                                      | vlan policy deny         | By default, the VLAN policies of user roles permit access to all VLANs. |
|     |                                                                        |                          | This command disables the access of the user role to any VLAN.          |
| 4.  | (Optional.) Specify a list of<br>VLANs accessible to the<br>user role. |                          | By default, no accessible VLANs are configured.                         |
|     |                                                                        | permit vlan vlan-id-list | To add more accessible VLANs, repeat this step.                         |

## Changing the VPN instance policy of a user role

| Ste | p                                                               | Command                                        | Remarks                                                               |
|-----|-----------------------------------------------------------------|------------------------------------------------|-----------------------------------------------------------------------|
| 1.  | Enter system view.                                              | system-view                                    | N/A                                                                   |
| 2.  | Enter user role view.                                           | role name role-name                            | N/A                                                                   |
| 3.  | Enter user role VPN                                             | vpn-instance policy deny                       | By default, the VPN policies of user roles permit access to all VPNs. |
|     | instance policy view.                                           |                                                | This command disables the access of the user role to any VPN.         |
| 4.  | (Optional.) Specify a list of VPNs accessible to the user role. | PNs accessible to the user permit vpn-instance | By default, no accessible VPNs are configured.                        |
|     |                                                                 |                                                | To add more accessible VPNs, repeat this step.                        |

# Assigning user roles

To control user access to the system, you must assign at least one user role. Make sure at least one user role among the user roles assigned by the server exists on the device. User role assignment procedure varies with remote AAA authentication users, local AAA authentication users, and non-AAA authentication users (see "Assigning user roles"). For more information about AAA authentication, see Security Configuration Guide.

## Enabling the default user role function

The default user role function assigns the network-operator user role to a local or remote AAA authenticated user if the AAA server has not authorized the user to use any user roles. Without the function, AAA users that have passed authentication cannot access the system if they have no user role authorization.

To enable the default user role function for AAA authentication users:

| Ste | р                                      | Command                  | Remarks                                     |
|-----|----------------------------------------|--------------------------|---------------------------------------------|
| 1.  | Enter system view.                     | system-view              | N/A                                         |
| 2.  | Enable the default user role function. | role default-role enable | The default user role function is disabled. |

### Assigning user roles to remote AAA authentication users

For remote AAA authentication users, user roles are configured on the remote authentication server. For information about configuring user roles for RADIUS users, see the RADIUS server documentation. For HWTACACS users, the role configuration must use the **roles="role-1 role-2 ... role-n"** format, where user roles are space separated. For example, configure **roles="level-0 level-1 level-2"** to assign level-0, level-1, and level-2 to an HWTACACS user.

#### NOTE:

- To be compatible with privilege-based access control, the device automatically converts privilege-based user levels (0 to 15) assigned by an AAA server to RBAC user roles (level-0 to level-15).
- If the AAA server assigns a privilege-based user level and a user role to a user, the user can use the
  collection of commands and resources accessible to both the user level and the user role.

### Assigning user roles to local AAA authentication users

Configure user roles for local AAA authentication users in their local user accounts. Every local user has a default user role. If this default user role is not suitable, delete it.

To assign a user role to a local user:

| Ste | р                                              | Command                                            | Remarks                                                                                                   |
|-----|------------------------------------------------|----------------------------------------------------|----------------------------------------------------------------------------------------------------|
| 1.  | Enter system view.                             | system-view                                        | N/A                                                                                                    |
| 2.  | Create a local user and enter local user view. | local-user user-name class<br>{ manage   network } | N/A                                                                                                    |
| 3   | Authorize the user to have a user role.        |                                                    | Repeat this step to assign the user to up to 64 user roles.                                               |
| J.  |                                                | authorization-attribute user-role role-name        | By default, network-operator is assigned to local users created by a network-admin user or level-15 user. |

# Assigning user roles to non-AAA authentication users on user interfaces

Specify user roles for the following two types of login users on the user interfaces:

- Users that use password authentication or no authentication.
- SSH clients that use publickey or password-publickey authentication. User roles assigned to these SSH clients are specified in their respective local management user accounts.

For more information about user interfaces, see "Login overview" and "Logging in to the CLI." For more information about SSH, see *Security Configuration Guide*.

To assign a user role to non-AAA authentication users on a user interface:

| Ste | p                                          | Command                                                                                    | Remarks                                                                                                    |
|-----|--------------------------------------------|--------------------------------------------------------------------------------------------|----------------------------------------------------------------------------------------------------|
| 1.  | Enter system view.                         | system-view                                                                                | N/A                                                                                                    |
| 2.  | Enter user interface view.                 | user-interface { first-num1<br>[ last-num1 ]   { aux   vty }<br>first-num2 [ last-num2 ] } | N/A                                                                                                    |
|     |                                            |                                                                                            | Repeat this step to specify up to 64 user roles on a user interface.                                                             |
| 3.  | Specify a user role on the user interface. | user-role role-name                                                                        | By default, network-admin is specified on the AUX user interface, and network-operator is specified on any other user interface. |

# Configuring user role switching

You can switch to a different user role without reconnecting to the device. This operation does not change the user role settings in the user account that you have been logged in with, and it is effective only on the current login. The next time you are logged in with the user account, the original user role settings take effect.

## Configuration guidelines

- To enable VTY users to switch the user role, you must configure user role switching authentication. Table 10 describes the available authentication modes and configuration requirements.
- Local password authentication is available for switching to any user role, but remote AAA
  authentication is available only for switching to a level-n user role.
  - o If HWTACACS authentication is used, use a user account that has the target user role level or a user role level higher than the target user role for role switching. For example, if the user account test has the user role level-3, you can use this user account to switch the user role among level-0, level-1, level-2, and level-3. In this approach, you must enter the correct username and password to pass authentication.
  - o If RADIUS authentication is used, you must create a user account for each level-n user role in the **\$enab**n**\$** format or the **\$enab**n**\$**@domain-name format, where n represents the user role level.

- In this approach, the username you enter is ignored. You can pass authentication as long as the password is correct.
- If you execute the **quit** command after switching to a user role, you are logged out of the current user interface.

Table 10 Authentication modes for user role switching

| Keywords     | Authentication mode                                                                                 | Description                                                                                                    |
|--------------|----------------------------------------------------------------------------------------------------|----------------------------------------------------------------------------------------------------|
| local        | Local password                                                                                      | The device uses the locally configured switching password for authentication.                                                                                                    |
| local        | authentication only<br>(local-only)                                                                 | An AUX user can switch the user role without authentication in the local password authentication.                                                                                                    |
|              |                                                                                                    | The device sends the username and password to the HWTACACS or RADIUS server for remote authentication.                                                                                                |
|              | D AAA il ii ii                                                                                      | To use this mode, you must perform the following configuration tasks:                                                                                                    |
| scheme       | Remote AAA authentication<br>through HWTACACS or<br>RADIUS (remote-only)                            | <ul> <li>Configure the required HWTACACS or RADIUS scheme<br/>and configure the ISP domain to use the scheme for the<br/>user. For more information, see Security Configuration<br/>Guide.</li> </ul> |
|              |                                                                                                    | <ul> <li>Add the user account and password on the HWTACACS<br/>or RADIUS server.</li> </ul>                                                                                                    |
| local scheme | Local password<br>authentication first and then<br>remote AAA authentication<br>(local-then-remote) | Local password authentication is performed first. If no switching password is configured, the device performs AAA authentication.                                                                     |
| scheme local | Remote AAA authentication<br>first and then local password<br>authentication<br>(remote-then-local) | AAA authentication is performed first. If the remote HWTACACS or RADIUS server does not respond or the AAA configuration on the device is invalid, local password authentication is performed.        |

## Configuring user role switching authentication

| Ste | р                                                                             | Command                                                           | Remarks                                                                                                    |
|-----|-------------------------------------------------------------------------------|-------------------------------------------------------------------|----------------------------------------------------------------------------------------------------|
| 1.  | Enter system view.                                                            | system-view                                                       | N/A                                                                                                    |
| 2.  | Set an authentication mode.                                                   | super<br>authentication-mode<br>{ local   scheme } *              | By default, local-only authentication applies.                                                                                                    |
| 3.  | Set a local<br>authentication<br>password for<br>switching to a user<br>role. | super password [ role<br>rolename ] { hash  <br>simple } password | Use this step for local password authentication.  By default, no switching password is configured.  If you do not specify the <b>role</b> rolename option, the command sets the password for network-admin. |

## Switching the user role

A VTY user must pass authentication before switching to a user role.

Perform the following task in user view:

| Task                  | Command           | Remarks                                                                               |
|-----------------------|-------------------|---------------------------------------------------------------------------------------|
| Switch the user role. | super [ rolename] | The user role switching fails after three consecutive unsuccessful password attempts. |

# Displaying RBAC settings

Execute display commands in any view.

| Task                                         | Command                                                            |
|----------------------------------------------|--------------------------------------------------------------------|
| Display user role information.               | display role [ name role-name ]                                    |
| Display user role feature information.       | display role feature [ name feature-name   verbose ]               |
| Display user role feature group information. | display role feature-group [ name feature-group-name ] [ verbose ] |

# RBAC configuration example for local AAA authentication users

## Network requirements

The switch in Figure 15 performs local AAA authentication for the Telnet user at 192.168.1.58. This Telnet user has the username **user1@bbb** and is assigned the user role **role1**.

Configure role 1 to have the following permissions:

- Executes the read commands of any feature.
- Configures no VLANs except VLANs 10 to 20.

### Figure 15 Network diagram

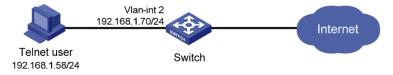

### Configuration procedure

# Assign an IP address to VLAN interface 2, the interface connected to the Telnet user.

<Switch> system-view
[Switch] interface vlan-interface 2
[Switch-Vlan-interface2] ip address 192.168.1.70 255.255.255.0
[Switch-Vlan-interface2] quit

# Enable Telnet server.

```
[Switch] telnet server enable
```

# Enable scheme authentication on the user interfaces for Telnet users.

```
[Switch] user-interface vty 0 15
[Switch-ui-vty0-15] authentication-mode scheme
[Switch-ui-vty0-15] quit
```

# Enable local authentication and authorization for the ISP domain bbb.

```
[Switch] domain bbb
[Switch-isp-bbb] authentication login local
[Switch-isp-bbb] authorization login local
[Switch-isp-bbb] quit
```

#### # Create the user role role 1.

[Switch] role name role1

# Configure rule 1 to permit the user role to access read commands of all features.

```
[Switch-role-role1] rule 1 permit read feature
```

# Configure rule 2 to permit the user role to create VLANs and access commands in VLAN view.

```
[Switch-role-role1] rule 2 permit command system-view; vlan *
```

# Change the VLAN policy to permit the user role to configure only VLANs 10 to 20.

```
[Switch-role-role1] vlan policy deny
[Switch-role-role1-vlanpolicy] permit vlan 10 to 20
[Switch-role-role1-vlanpolicy] quit
[Switch-role-role1] quit
```

# Create a management local user named user1 and enter its view.

```
[Switch] local-user user1 class manage
```

# Set a plaintext password aabbcc for the user.

```
[Switch-luser-manage-user1] password simple aabbcc
```

# Set the service type to Telnet.

```
[Switch-luser-manage-user1] service-type telnet
```

# Assign role 1 to the user.

```
[Switch-luser-manage-user1] authorization-attribute user-role role1
```

# To make sure that the user has only the permissions of **role 1**, remove the user from the default user role network-operator.

```
[Switch-luser-manage-user1] undo authorization-attribute user-role network-operator [Switch-luser-manage-user1] quit
```

## Verifying the configuration

# Telnet to the switch, and enter the username and password to access the user interface. (Details not shown.)

# Verify that you can create VLANs 10 to 20. This example uses VLAN 10.

```
<Switch> system-view
[Switch] vlan 10
[Switch-vlan10] quit
```

# Verify that you cannot create any VLANs other than VLANs 10 to 20. This example uses VLAN 30.

[Switch] vlan 30 Permission denied.

# Verify that you can use all read commands of any feature. This example uses display clock.

[Switch] display clock
09:31:56 UTC Sat 01/01/2011
[Switch] quit

# Verify that you cannot use the write or execute commands of any feature.

<Switch> debugging role all
Permission denied.
<Switch> ping 192.168.1.58
Permission denied.

# RBAC configuration example for RADIUS authentication users

## Network requirements

The switch in Figure 16 uses the FreeRADIUS server at 10.1.1.1/24 to provide AAA service for login users, including the Telnet user at 192.168.1.58. This Telnet user uses the username **hello@bbb** and is assigned the user role **role2**.

This user role has the following permissions:

- Performs all the commands in ISP view.
- Performs read and write commands of the features arp and radius.
- Has no access to read commands of the feature acl.
- Configures VLANs 1 to 20 and interfaces Ten-GigabitEthernet 1/0/1 to Ten-GigabitEthernet 1/0/24.

The switch and the FreeRADIUS server use the shared key **expert** and authentication port 1812. The switch delivers usernames with their domain names to the server.

Figure 16 Network diagram

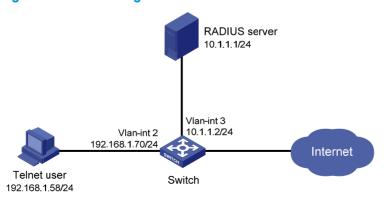

## Configuration procedure

Make sure that the settings on the switch and the RADIUS server match.

1. Configure the switch:

```
# Assign VLAN interface 2 an IP address from the same subnet as the Telnet user.
```

```
<Switch> system-view
[Switch] interface vlan-interface 2
[Switch-Vlan-interface2] ip address 192.168.1.70 255.255.255.0
[Switch-Vlan-interface2] quit
```

### # Assign VLAN interface 3 an IP address from the same subnet as the RADIUS server.

```
[Switch] interface vlan-interface 3

[Switch-Vlan-interface3] ip address 10.1.1.2 255.255.255.0

[Switch-Vlan-interface3] quit
```

#### # Enable Telnet server.

[Switch] telnet server enable

# Enable scheme authentication on the user interfaces for Telnet users.

```
[Switch] user-interface vty 0 15
[Switch-ui-vty0-15] authentication-mode scheme
[Switch-ui-vty0-15] quit
```

# Create the RADIUS scheme rad and enter its view.

```
[Switch] radius scheme rad
```

# Specify the primary server address 10.1.1.1 and the service port 1812 in the scheme.

```
[Switch-radius-rad] primary authentication 10.1.1.1 1812
```

# Set the shared key to **expert** in the scheme for the switch to authenticate to the server.

```
[Switch-radius-rad] key authentication simple expert [Switch-radius-rad] quit
```

# Specify the scheme **rad** as the authentication and authorization schemes for the ISP domain **bbb**.

### (I) IMPORTANT:

The authorization scheme must be the same as the authentication scheme to ensure successful authorization, because RADIUS does not separate authorization from authentication and sends authorization attributes in authentication responses.

```
[Switch] domain bbb

[Switch-isp-bbb] authentication login radius-scheme rad

[Switch-isp-bbb] authorization login radius-scheme rad

[Switch-isp-bbb] quit

# Create the feature group fgroup1.

[Switch] role feature-group name fgroup1

# Add the features arp and radius to the feature group.

[Switch-featuregrp-fgroup1] feature arp

[Switch-featuregrp-fgroup1] feature radius

[Switch-featuregrp-fgroup1] quit

# Create the user role role2.

[Switch] role name role2
```

# Configure rule 1 to permit the user role to use all commands available in ISP view.

```
[Switch-role-role2] rule 1 permit command system-view ; domain *
```

# Configure rule 2 to permit the user role to use read and write commands of all features in fgroup 1.

```
[Switch-role-role2] rule 2 permit read write feature-group fgroup1
```

# Configure rule 3 to disable access to the read commands of the **acl** feature.

```
[Switch-role-role2] rule 3 deny read feature acl
```

# Configure rule 4 to permit the user role to create VLANs and use all commands available in VLAN view.

```
[Switch-role-role2] rule 4 permit command system-view; vlan *
```

# Configure rule 5 to permit the user role to enter interface view and use all commands available in interface view.

```
[Switch-role-role2] rule 5 permit command system-view ; interface *
```

# Configure the user role VLAN policy to disable configuration of any VLAN except VLANs 1 to 20.

```
[Switch-role-role2] vlan policy deny
[Switch-role-role2-vlanpolicy] permit vlan 1 to 20
[Switch-role-role2-vlanpolicy] quit
```

# Configure the user role interface policy to disable configuration of any interface except Ten-GigabitEthernet 1/0/1 to Ten-GigabitEthernet 1/0/24.

```
[Switch-role-role2] interface policy deny
[Switch-role-role2-ifpolicy] permit interface ten-gigabitethernet 1/0/1 to
ten-gigabitethernet 1/0/24
[Switch-role-role2-ifpolicy] quit
[Switch-role-role2] quit
```

2. Configure the RADIUS server:

# Add either of the user role attributes to the dictionary file of the FreeRADIUS server.

```
Cisco-AVPair = "shell:roles=\"role2\""
Cisco-AVPair = "shell:roles*\"role2\""
```

# Configure the settings required for the FreeRADIUS server to communicate with the switch. (Details not shown.)

## Verifying the configuration

# Telnet to the switch, and enter the username and password to access the user interface. (Details not shown.)

# Verify that you can use all commands available in ISP view.

```
<Switch> system-view
[Switch] domain abc
[Switch-isp-abc] authentication login radius-scheme abc
[Switch-isp-abc] quit
```

# Verify that you can use all read and write commands of the features radius and arp. Take radius as an example.

```
[Switch] radius scheme rad

[Switch-radius-rad] primary authentication 2.2.2.2

[Switch-radius-rad] display radius scheme rad
```

Output of the RADIUS scheme is omitted.

# Verify that you cannot configure any VLAN except VLANs 1 to 20. Take VLAN 10 and VLAN 30 as examples.

[Switch] vlan 10 [Switch-vlan10] quit [Switch] vlan 30 Permission denied.

# Verify that you cannot configure any interface except Ten-GigabitEthernet 1/0/1 to Ten-GigabitEthernet 1/0/24. Take Ten-GigabitEthernet 1/0/2 and Ten-GigabitEthernet 1/0/25 as examples.

[Switch] vlan 10 [Switch-vlan10] port ten-gigabitethernet 1/0/2 [Switch-vlan10] port ten-gigabitethernet 1/0/25 Permission denied.

# RBAC configuration example for HWTACACS authentication users

## Network requirements

The switch in Figure 17 uses local authentication for login users, including the Telnet user at 192.168.1.58. This Telnet user uses the username **test@bbb** and is assigned the user role **level-0**.

Configure the remote-then-local authentication mode for user role switching. The switch uses the HWTACACS server to provide authentication for user role switching among level-0 and level-3. If the AAA configuration is invalid or the HWTACACS server does not respond, the switch performs local authentication.

Figure 17 Network diagram

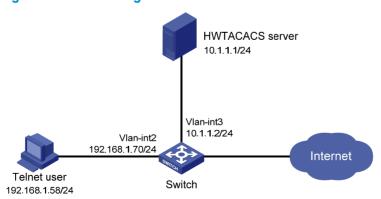

## Configuration procedure

1. Configure the switch:

# Assign an IP address to VLAN-interface 2, the interface connected to the Telnet user.

```
<Switch> system-view
[Switch] interface vlan-interface 2
[Switch-Vlan-interface2] ip address 192.168.1.70 255.255.255.0
[Switch-Vlan-interface2] quit
```

# Assign an IP address to VLAN-interface 3, the interface connected to the HWTACACS server.

[Switch] interface vlan-interface 3
[Switch-Vlan-interface3] ip address 10.1.1.2 255.255.255.0
[Switch-Vlan-interface3] quit

# Enable Telnet server.

[Switch] telnet server enable

# Enable scheme authentication on the user interfaces for Telnet users.

[Switch] user-interface vty 0 15 [Switch-ui-vty0-15] authentication-mode scheme [Switch-ui-vty0-15] quit

# Enable remote-then-local authentication for user role switching.

[Switch] super authentication-mode scheme local

# Create the HWTACACS scheme hwtac and enter its view.

[Switch] hwtacacs scheme hwtac

# Specify the primary authentication server address 10.1.1.1 and the service port 49 in the scheme.

[Switch-hwtacacs-hwtac] primary authentication 10.1.1.1 49

# Set the shared key to **expert** in the scheme for the switch to authenticate to the server.

[Switch-hwtacacs-hwtac] key authentication simple expert

# Exclude the ISP domain name from the username sent to the HWTACACS server.

[Switch-hwtacacs-hwtac] user-name-format without-domain [Switch-hwtacacs-hwtac] quit

# Create ISP domain **bbb** and enter its view.

[Switch] domain bbb

# Configure ISP domain **bbb** to use local authentication for login users.

[Switch-isp-bbb] authentication login local

# Configure ISP domain **bbb** to use local authorization for login users.

[Switch-isp-bbb] authorization login local

# Apply the HWTACACS scheme **hwtac** to the ISP domain.

[Switch-isp-bbb] authentication super hwtacacs-scheme hwtac [Switch-isp-bbb] quit

# Create a management local user named **test** and enter its view. Set the service type to Telnet, and set the password to **aabbcc**.

[Switch] local-user test class manage [Switch-luser-manage-test] service-type telnet [Switch-luser-manage-test] password simple aabbcc

# Assign level-0 to the user.

[Switch-luser-manage-test] authorization-attribute user-role level-0

# Delete the defualt user role network admin.

[Switch-luser-manage-test] undo authorization-attribute user-role network-operator

```
[Switch-luser-manage-test] quit
```

# Set the switching password to 654321 for the user role level-3.

```
[Switch] super password role level-3 simple 654321 [Switch] quit
```

2. Configure the HWTACACS server:

This example uses ACSv4.0.

- a. Add a user account test.
- b. Access the Advanced TACACS+ Settings page.
- c. Select Level 3 for the Max Privilege for any AAA Client option.
- d. Select the **Use separate password** option, and specify **enabpass** as the password.

Figure 18 Configuring advanced TACACS+ settings

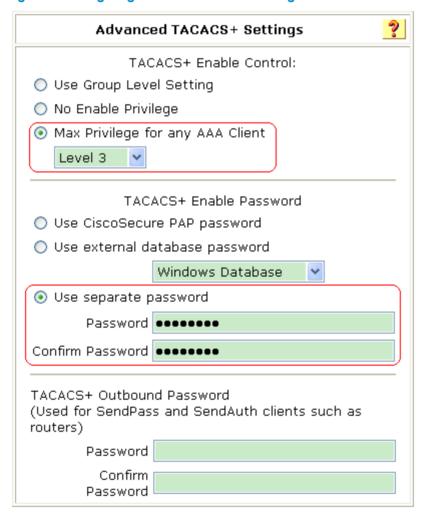

## Verifying the configuration

 Telnet to the switch, and enter the username test@bbb and password aabbcc to access the user interface. Verify that you have access to diagnostic commands.

```
<Switch> telnet 192.168.1.70
Trying 192.168.1.70 ...
```

#### 2. Switch the user role:

# Use the super password to switch the user role. When the system prompts for a username and password, enter the username **test@bbb** and password **enabpass**.

```
<Switch> super level-3
Username: test@bbb
Password:
```

The following output shows that you have switched the user role to level-3.

User privilege role is level-3, and only those commands that authorized to the role can be used.

# If the ACS server does not respond, enter the local authentication password **654321** at the prompt.

Invalid configuration or no response from the authentication server.

Change authentication mode to local.

Password:

User privilege role is level-3, and only those commands that authorized to the role can be used.

The output shows that you have switched the user role to level-3.

# Troubleshooting RBAC

This section describes several typical RBAC problems and their solutions.

### Local users have more access permissions than intended

### **Symptom**

A local user can use more commands than should be permitted by the assigned user roles.

### **Analysis**

The local user might have been assigned to user roles without your knowledge. For example, the local user is automatically assigned a default user role when you create it.

### **Solution**

Use the **display local-user** command to examine the local user accounts for undesirable user roles, and delete them.

## Login attempts by RADIUS users always fail

### **Symptom**

Attempts by a RADIUS user to log in to the network access device always fail, even though the network access device and the RADIUS server can communicate with one another and all AAA settings are correct.

### **Analysis**

RBAC requires that a login user have at least one user role. If the RADIUS server does not authorize the login user to use any user role, the user cannot log in to the device.

### **Solution**

Resolve the problem in one of the following ways:

- Configure the role default-role enable command so a RADIUS user can log in with the default user role when no user role is assigned by the RADIUS server.
- Add the user role authorization attributes on the RADIUS server.

# **Configuring FTP**

File Transfer Protocol (FTP) is an application layer protocol based on the client/server model. It is used to transfer files from one host to another over an IP network.

FTP server uses TCP port 20 to transfer data and TCP port 21 to transfer control commands. For more information about FTP, see RFC 959.

FTP supports the following transfer modes:

- Binary mode—Used to transfer image files, such as .bin and .btm files.
- ASCII mode—Used to transfer text files, such as .txt, .bat, and .cfg files.

By default, the FTP server uses ASCII mode.

FTP can operate in either of the following modes:

- Active mode (PORT)—The FTP server initiates the TCP connection. This mode is not suitable when
  the FTP client is behind a firewall, for example, when the FTP client resides in a private network.
- Passive mode (PASV)—The FTP client initiates the TCP connection. This mode is not suitable when
  the server does not allow the client to use a random unprivileged port greater than 1024.

FTP operation mode varies depending on the FTP client program.

The device can act as the FTP server or FTP client. Make sure the FTP server and the FTP client can reach each other before establishing the FTP connection.

Figure 19 FTP application scenario

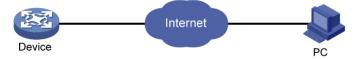

## Using the device as an FTP server

Perform the configuration tasks in this section to configure the device as an FTP server.

## Configuring basic parameters

| Ste | ep                                                          | Command                                          | Remarks                                        |
|-----|-------------------------------------------------------------|--------------------------------------------------|------------------------------------------------|
| 1.  | Enter system view.                                          | system-view                                      | N/A                                            |
| 2.  | Enable the FTP server.                                      | ftp server enable                                | By default, the FTP server is disabled.        |
| 3.  | (Optional.) Use an ACL to control access to the FTP server. | ftp server acl { acl-number   ipv6 acl-number6 } | By default, no ACL is used for access control. |

| Step |                                                  | Command             | Remarks                                                                                                    |
|------|--------------------------------------------------|---------------------|----------------------------------------------------------------------------------------------------|
|      |                                                  |                     | The default idle-timeout interval is 30 minutes.                                                                                |
| 4.   | (Optional.) Configure the idle-timeout interval. | ftp timeout minutes | If no data is transferred between the FTP server and FTP client within the idle-timeout interval, the connection is terminated. |

## Configuring authentication and authorization

Perform this task on the FTP server to authenticate FTP clients and set the authorized directories that authenticated clients can access.

The following authentication modes are available:

- Local authentication—The device looks up the client's username and password in the local user account database. If a match is found, authentication succeeds.
- Remote authentication—The device sends the client's username and password to a remote
  authentication server for authentication. The user account is configured on the remote
  authentication server rather than the device.

The following authorization modes are available:

- Local authorization—The device assigns authorized directories to FTP clients based on the locally configured authorization attributes.
- Remote authorization—A remote authorization server assigns authorized directories on the device to FTP clients.

For information about configuring authentication and authorization, see Security Configuration Guide.

### Manually releasing FTP connections

| Task                              | Command                                                                                                    |  |
|-----------------------------------|----------------------------------------------------------------------------------------------------|--|
| Manually release FTP connections. | <ul> <li>Release the FTP connection established using a specific user account:         free ftp user username     </li> <li>Release the FTP connection to a specific IP address:         free ftp user-ip [ ipv6 ] client-address [ port port-num ]     </li> </ul> |  |

## Displaying and maintaining the FTP server

Execute display commands in any view.

| Task                                                     | Command            |
|----------------------------------------------------------|--------------------|
| Display FTP server configuration and status information. | display ftp-server |
| Display detailed information about online FTP users.     | display ftp-user   |

## FTP server configuration example

### **Network requirements**

Create a local user account with username **abc** and password **123456** on the FTP server. Use the user account to log in to the FTP server from the FTP client, upload the file **temp.bin** from the FTP client to the FTP server, and download the configuration file **config.cfg** from the FTP server to the FTP client for backup.

Figure 20 Network diagram

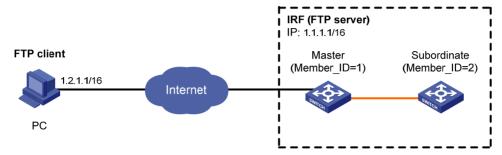

Note: The orange line represents an IRF connection.

### Configuration procedure

- 1. Configure IP addresses as shown in Figure 20, and make sure the IRF fabric and the PC can reach each other. (Details not shown.)
- 2. Configure the FTP server:

# Examine the storage space on the member devices for insufficiency. If the free space is insufficient, use the **delete/unreserved** file-url command to delete unused files. (Details not shown.)

# Create a local user account **abc**, set the password to **123456**, the user role to **network-admin**, the working directory to the root directory of the Flash, and the service type to FTP. (To set the working directory to the Flash root directory of the subordinate member, replace **flash:/** in the **authorization-attribute** command with **slot2#flash:/**.)

```
<Sysname> system-view
[Sysname] local-user abc class manage
[Sysname-luser-abc] password simple 123456
[Sysname-luser-abc] authorization-attribute user-role network-admin work-directory flash:/
[Sysname-luser-abc] service-type ftp
[Sysname-luser-abc] quit
# Enable the FTP server.
[Sysname] ftp server enable
[Sysname] quit
```

3. Perform FTP operations from the FTP client:

# Log in to the FTP server at 1.1.1.1 using the username **abc** and password **123456**.

```
c:\> ftp 1.1.1.1
Connected to 1.1.1.1 (1.1.1.1)
220 FTP service ready.
User(1.1.1.1:(none)):abc
331 Password required for abc.
Password:
```

```
230 User logged in.
```

# Use the ASCII mode to download the configuration file **config.cfg** from the FTP server to the PC for backup.

```
ftp> ascii
200 TYPE is now ASCII
ftp> get config.cfg back-config.cfg
```

# Use the binary mode to upload the file **temp.bin** from the PC to the Flash root directory of the master.

```
ftp> binary
200 TYPE is now 8-bit binary
ftp> put temp.bin
# Exit FTP.
ftp> bye
```

# Using the device as an FTP client

Perform the configuration in this section to use the device as an FTP client.

## Establishing an FTP connection

To access the FTP server, you must establish a connection from the FTP client to the FTP server.

To establish an IPv4 FTP connection:

| Ste | p                                                                       | Command                                                                                                    | Remarks                                                                                                    |
|-----|-------------------------------------------------------------------------|----------------------------------------------------------------------------------------------------|----------------------------------------------------------------------------------------------------|
| 1.  | Enter system view.                                                      | system-view                                                                                                    | N/A                                                                                                    |
| 2.  | (Optional.) Specify a source<br>IP address for outgoing FTP<br>packets. | <b>ftp client source</b> { <b>interface</b> interface-type interface-number   <b>ip</b> source-ip-address }                                                                                                    | By default, no source IP address is specified, and the primary IP address of the output interface is used as the source IP address.         |
| 3.  | Return to user view.                                                    | quit                                                                                                    | N/A                                                                                                    |
| 4.  | Log in to the FTP server.                                               | <ul> <li>(Approach 1) Log in to the FTP server directly in user view:         ftp server-address [ service-port ]         [ vpn-instance vpn-instance-name ]         [ source { interface { interface-name   interface-type interface-number }   ip source-ip-address } ]     </li> <li>(Approach 2) Log in to the FTP server in FTP client view:         a. ftp         b. open server-address         [ service-port ]     </li> </ul> | Use either approach. The source IP address specified in the ftp command takes precedence over the one set by the ftp client source command. |

To establish an IPv6 FTP connection:

| Step |                                                                                           | Command                                                                                                    | Remarks                                                                                                    |
|------|-------------------------------------------------------------------------------------------|----------------------------------------------------------------------------------------------------|----------------------------------------------------------------------------------------------------|
| 1.   | Enter system view.                                                                        | system-view                                                                                                    | N/A                                                                                                    |
| 2.   | (Optional.) Specify the source<br>IPv6 address for FTP packets<br>sent by the FTP client. | ftp client ipv6 source { interface interface-type interface-number   ipv6 source-ipv6-address }                                                                                                    | By default, no source IPv6 address is specified. The source address is automatically selected as defined in RFC 3484.                                                |
| 3.   | Return to user view.                                                                      | quit                                                                                                    | N/A                                                                                                    |
| 4.   | Log in to the FTP server.                                                                 | Log in to the FTP server directly in user view:     ftp ipv6 server-address     [ service-port ] [ vpn-instance vpn-instance-name ] [ source { interface interface-type interface-number   ipv6 source-ipv6-address } ] [ -i interface-type interface-number ]      Log in to the FTP server in FTP client view:     a. ftp ipv6     b. open server-address [ service-port ] | Use either approach.  The source IP address specified in the <b>ftp ipv6</b> command takes precedence over the one set by the <b>ftp client ipv6 source</b> command. |

# Managing directories on the FTP server

| Task                                                             | Command                                                                                                    |
|------------------------------------------------------------------|----------------------------------------------------------------------------------------------------|
| Display directory and file information on the FTP server.        | <ul> <li>Display the detailed information of a directory or file on the FTP server: dir [ remotefile [ localfile ] ]</li> <li>Display the name of a directory or file on the FTP server: ls [ remotefile [ localfile ] ]</li> </ul> |
| Change the working directory on the FTP server.                  | cd { directory     / }                                                                                                    |
| Return to the upper level directory on the FTP server.           | cdup                                                                                                    |
| Display the working directory that is being accessed.            | pwd                                                                                                    |
| Create a directory on the FTP server.                            | mkdir directory                                                                                                    |
| Remove the specified working directory on the remote FTP server. | rmdir directory                                                                                                    |

## Working with files on the FTP server

After you log in to the server, you can upload a file to or download a file from the authorized directory by following these steps:

- 1. Use the **dir** or **ls** command to display the directory and location of the file on the FTP server.
- 2. Delete unused files to get more free storage space.
- 3. Set the file transfer mode to ASCII for text files or binary for image files.
- 4. Use the **lcd** command to change the local working directory of the FTP client. You can upload the file or save the downloaded file in this directory.
- 5. Upload or download the file.

To work with files on an FTP server, execute the following commands in FTP client view:

| Task                                                                     | Command                                                                                                    | Remarks                                                                                |
|--------------------------------------------------------------------------|----------------------------------------------------------------------------------------------------|----------------------------------------------------------------------------------------|
| Display directory or file information on the FTP server.                 | <ul> <li>Display the detailed information of a directory or file on the FTP server:         dir [ remotefile [ localfile ] ]</li> <li>Display the name of a directory or file on the FTP server:         ls [ remotefile [ localfile ] ]</li> </ul> | N/A                                                                                    |
| Delete the specified file on the FTP server permanently.                 | delete remotefile                                                                                                    | N/A                                                                                    |
| Set the file transfer mode to ASCII.                                     | ascii                                                                                                    | The default file transfer mode is ASCII.                                               |
| Set the file transfer mode to binary.                                    | binary                                                                                                    | The default file transfer mode is ASCII.                                               |
| Set the FTP operation mode to passive.                                   | passive                                                                                                    | The default mode is passive.                                                           |
| Display or change the local working directory of the FTP client.         | lcd [ directory   / ]                                                                                                    | N/A                                                                                    |
| Upload a file to the FTP server.                                         | put localfile [ remotefile ]                                                                                                    | N/A                                                                                    |
| Download a file from the FTP server.                                     | get remotefile [ localfile ]                                                                                                    | N/A                                                                                    |
| Add the content of a file on the FTP client to a file on the FTP server. | append localfile [ remotefile ]                                                                                                    | N/A                                                                                    |
| Specify the retransmit marker.                                           | restart marker                                                                                                    | Use this command together with the <b>put</b> , <b>get</b> , or <b>append</b> command. |
| Update the local file.                                                   | newer remotefile                                                                                                    | N/A                                                                                    |
| Get the missing part of a file.                                          | reget remotefile [ localfile ]                                                                                                    | N/A                                                                                    |
| Rename the file.                                                         | rename [ oldfilename<br>[ newfilename ] ]                                                                                                    | N/A                                                                                    |

## Switching to another user account

After you log in to the FTP server with one user account, you can switch to another user account to get a different privilege without reestablishing the FTP connection. You must correctly enter the new username and password. A wrong username or password can cause the FTP connection to disconnect.

To switch to another user account, execute the following command in user view:

| Task                            | Command                    |
|---------------------------------|----------------------------|
| Switch to another user account. | user username [ password ] |

### Maintaining and troubleshooting the FTP connection

| Task                                                                                 | Command                | Remarks                                       |
|--------------------------------------------------------------------------------------|------------------------|-----------------------------------------------|
| Display FTP commands on the FTP server.                                              | rhelp                  | N/A                                           |
| Display FTP commands help information on the FTP server.                             | rhelp protocol-command | N/A                                           |
| Display FTP server status.                                                           | rstatus                | N/A                                           |
| Display the detailed information of a specified directory or file on the FTP server. | rstatus remotefile     | N/A                                           |
| Display FTP connection status.                                                       | status                 | N/A                                           |
| Display the system information of the FTP server.                                    | system                 | N/A                                           |
| Enable or disable FTP operation information display.                                 | verbose                | By default, this function is enabled.         |
| Enable or disable FTP client debugging.                                              | debug                  | By default, FTP client debugging is disabled. |
| Clear the reply information in the buffer.                                           | reset                  | N/A                                           |

## Terminating the FTP connection

| Task                                                                        | Command                                    | Remarks                                |
|-----------------------------------------------------------------------------|--------------------------------------------|----------------------------------------|
| Terminate the connection to the FTP server without exiting FTP client view. | <ul><li>disconnect</li><li>close</li></ul> | Use either command in FTP client view. |
| Terminate the connection to the FTP server and return to user view.         | <ul><li>bye</li><li>quit</li></ul>         | Use either command in FTP client view. |

## Displaying command help information

To display command help information after you log in to the server:

| Task                             | Command                                                            | Remarks             |
|----------------------------------|--------------------------------------------------------------------|---------------------|
| Display command help information | <ul><li>help [ command-name ]</li><li>? [ command-name ]</li></ul> | Use either command. |

# Displaying and maintaining FTP client

Execute the display command in any view.

| Task                                                    | Command                   |
|---------------------------------------------------------|---------------------------|
| Display source IP address information on the FTP client | display ftp client source |

# FTP client configuration example

### **Network requirements**

- Use the IRF fabric that comprises two member devices as the FTP client and the PC as the FTP server.
- Log in to the FTP server from the FTP client using the user account with the username abc and password 123456 (which has been created on the PC).
- Download the file temp.bin from the FTP server to the FTP client, and upload the configuration file config.cfg from the FTP client to the FTP server for backup.

Figure 21 Network diagram

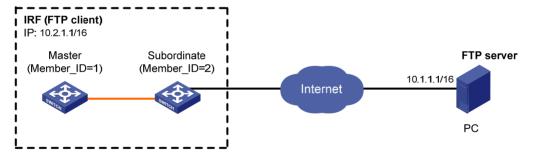

Note: The orange line represents an IRF connection.

### Configuration procedure

# Configure IP addresses as shown in Figure 21 and make sure the IRF fabric and PC can reach each other. (Details not shown.)

# Examine the storage space on the member devices for insufficiency. If the free space is insufficient, use the **delete/unreserved** file-url command to delete unused files. (Details not shown.)

# Log in to the FTP server at 10.1.1.1 using the username **abc** and password **123456**.

```
<Sysname> ftp 10.1.1.1
Connected to 10.1.1.1 (10.1.1.1)
220 WFTPD 2.0 service (by Texas Imperial Software) ready for new user
User (10.1.1.1:(none)): abc
331 Give me your password, please
```

```
Password:
230 Logged in successfully
Remote system type is MSDOS.
ftp>
```

# Set the file transfer mode to binary.

```
ftp> binary
200 TYPE is now 8-bit binary
```

# Download the file temp.bin from the PC to the Flash root directory of the master device.

```
ftp> get temp.bin
local: temp.bin remote: temp.bin
150 Connecting to port 47457
226 File successfully transferred
23951480 bytes received in 95.399 seconds (251.0 kbyte/s)
```

# Download the file **temp.bin** from the PC to the Flash root directory of the subordinate member (with member ID of 2).

```
ftp> get temp.bin slot2#flash:/temp.bin
```

# Set the transfer mode to ASCII and upload the configuration file **config.cfg** from the IRF fabric to the PC for backup.

```
ftp> ascii

200 TYPE is now ASCII

ftp> put config.cfg back-config.cfg

local: config.cfg remote: back-config.cfg

150 Connecting to port 47461

226 File successfully transferred

3494 bytes sent in 5.646 seconds (618.00 kbyte/s)

ftp> bye

221-Goodbye. You uploaded 2 and downloaded 2 kbytes.

221 Logout.

<Sysname>
```

# **Configuring TFTP**

Trivial File Transfer Protocol (TFTP) is a simplified version of FTP for file transfer over secure reliable networks. TFTP uses UDP port 69 for data transmission. In contrast to TCP-based FTP, TFTP requires no authentication or complex message exchanges, and is easier to deploy. TFTP is suited for reliable network environments.

The device can only operate as a TFTP client. You can upload a file from the device to the TFTP server or download a file from the TFTP server to the device. If you download a file with a file name that exists in the target directory, the device deletes the existing file and saves the new one. If file download fails due to network disconnection or other reasons, the original file cannot be restored. Therefore, use a nonexistent file name instead.

Figure 22 TFTP application scenario

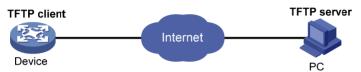

### Configuring the device as an IPv4 TFTP client

| Ste | р                                                                             | Command                                                                                                    | Remarks                                                                                                    |
|-----|-------------------------------------------------------------------------------|----------------------------------------------------------------------------------------------------|----------------------------------------------------------------------------------------------------|
| 1.  | Enter system view.                                                            | system-view                                                                                                    | N/A                                                                                                    |
| 2.  | (Optional.) Use an ACL to control the client's access to TFTP servers.        | tftp-server acl acl-number                                                                                                    | By default, no ACL is used for access control.                                                                                                    |
| 3.  | Specify the source IP<br>address for TFTP packets<br>sent by the TFTP client. | tftp client source { interface interface-type interface-number   ip source-ip-address }                                                                                                    | By default, no source IP address is specified, and the primary IP address of the output interface is used as the source IP address.                         |
| 4.  | Return to user view.                                                          | quit                                                                                                    | N/A                                                                                                    |
| 5.  | Download or upload a file<br>in an IPv4 network.                              | tftp server-address { get   put } source-filename [ destination-filename ] [ vpn-instance vpn-instance-name ] [ source { interface interface-type interface-number   ip source-ip-address } ] | The source IP address specified in this command takes precedence over the one set by the <b>tftp client source</b> command.  Use this command in user view. |

## Configuring the device as an IPv6 TFTP client

| Ste | р                                                                               | Command                                                                                                    | Remarks                                                                                                    |
|-----|---------------------------------------------------------------------------------|----------------------------------------------------------------------------------------------------|----------------------------------------------------------------------------------------------------|
| 1.  | Enter system view.                                                              | system-view                                                                                                    | N/A                                                                                                    |
| 2.  | (Optional.) Use an ACL to<br>control the client's access to<br>TFTP servers.    | tftp-server ipv6 acl acl-number                                                                                                    | By default, no ACL is used for access control.                                                                                                    |
| 3.  | Specify the source IPv6<br>address for TFTP packets<br>sent by the TFTP client. | tftp client ipv6 source { interface interface-type interface-number   ipv6 source-ip-address }                                                                                                    | By default, no source IPv6 address is specified. The source address is automatically selected as defined in RFC 3484.                                            |
| 4.  | Return to user view.                                                            | quit                                                                                                    | N/A                                                                                                    |
| 5.  | Download or upload a file in<br>an IPv6 network.                                | tftp ipv6 tftp-ipv6-server [ -i interface-type interface-number ] { get   put } source-filename [ destination-filename ] [ vpn-instance vpn-instance-name ] [ source { interface interface-type interface-number   ipv6 source-ipv6-address } ] | The source IP address specified in this command takes precedence over the one set by the <b>tftp client ipv6 source</b> command.  Use this command in user view. |

# Managing the file system

This chapter describes how to manage the device's file system, including the storage media, directories, and files.

### (I) IMPORTANT:

- Before managing storage media, files, and directories, make sure you know the possible impacts.
- A file or directory whose name starts with a period (.) is considered a hidden file or directory. Do not
  give a common file or directory a name that starts with a period.
- Some system files and directories are hidden. For proper system operation, do not modify or delete hidden files or directories.

### File name formats

When you specify a file, enter the file name in one of the formats shown in Table 11. When you specify a directory, follow the rules for the *drive* and *path* arguments.

**Table 11 File name formats** 

| Format                  | Description                                                                                                    | Example                                                                                                    |
|-------------------------|----------------------------------------------------------------------------------------------------|----------------------------------------------------------------------------------------------------|
| file-name               | Specifies a file in the current working directory.                                                                                                    | a.cfg indicates a file named <b>a.cfg</b> in the current working directory.  This working directory might be on the master device or a subordinate device.                                                                                                    |
| [path/]file-name        | Specifies a file in a specific folder in the current working directory.  The path argument represents the path to the file. If the file is in a single-level folder, specify the folder name for the argument. If the file is in a nested folder, separate each folder name by a forward slash (/).                                                                                                    | <ul> <li>test/a.cfg indicates a file named a.cfg in the test folder in the current working directory.</li> <li>test/subtest/a.cfg indicates a file named a.cfg in the subtest subfolder of the test folder in the current working directory.</li> </ul>          |
| drive:/[path]/file-name | Specifies a file in a specific storage medium on the device.  The drive argument represents the storage medium name.  The storage medium on the master is flash. The storage medium on a subordinate device is slotn#flash, where n represents the member ID of the subordinate device, for example, slot2#flash. To view the correspondence between a member device and its member ID, use the display irf command. | <ul> <li>flash:/test/a.cfg indicates a file named a.cfg under the test folder in the root directory of the master's Flash memory.</li> <li>slot2#flash: a.cfg indicates a file named a.cfg in the root directory of the Flash on the member device 2.</li> </ul> |

# Managing files

### **↑** CAUTION:

To avoid file system corruption, do not install or remove storage media or perform master/subordinate switchover during file operations.

You can display directory and file information, display file contents, and rename, copy, move, remove, restore, and delete files.

You can create a file by copying, downloading, or using the save command. For more information about downloading a file, see "Configuring FTP" and "Configuring TFTP." For more information about the save command, see Fundamentals Command Reference.

Before you rename, compress, decompress, delete, or move a file on a USB disk, or copy a file to a USB disk, make sure the disk is not write protected.

### Displaying file information

Perform this task in user view.

| Task                                | Command                                      |
|-------------------------------------|----------------------------------------------|
| Display folder or file information. | dir [ /all ] [ file-url   /all-filesystems ] |

### Displaying the contents of a text file

Perform this task in user view.

| Task                                 | Command       |
|--------------------------------------|---------------|
| Display the contents of a text file. | more file-url |

### Renaming a file

Perform this task in user view.

| Task           | Command                            |
|----------------|------------------------------------|
| Rename a file. | rename fileurl-source fileurl-dest |

### Copying a file

Perform this task in user view.

| Task         | Command                          |
|--------------|----------------------------------|
| Copy a file. | copy fileurl-source fileurl-dest |

### Moving a file

Perform this task in user view.

| Task         | Command                          |
|--------------|----------------------------------|
| Move a file. | move fileurl-source fileurl-dest |

### Compressing/decompressing a file

Perform the following tasks in user view:

| Task               | Command         |
|--------------------|-----------------|
| Compress a file.   | gzip filename   |
| Decompress a file. | gunzip filename |

### Deleting/restoring a file

You can delete a file permanently or move it to the recycle bin. A file moved to the recycle bin can be restored, but a permanently deleted file cannot.

Files in the recycle bin occupy storage space. To release the occupied space, execute the **reset recycle-bin** command in user view. To save storage space, periodically empty the recycle bin with the **reset recycle-bin** command.

Perform the following tasks in user view:

| Task                                           | Command                     |
|------------------------------------------------|-----------------------------|
| Delete a file by moving it to the recycle bin. | delete file-url             |
| Restore a file from the recycle bin.           | undelete file-url           |
| Delete a file permanently.                     | delete /unreserved file-url |

### (!) IMPORTANT:

Do not use the **delete** command to delete files from the recycle bin. To delete files from the recycle bin, use the **reset recycle-bin** command.

### Deleting files from the recycle bin

The Flash memory has a recycle bin named .trash. To view which files or directories are in the recycle bin, use either of the following methods:

- Enter the storage medium and execute the dir/all .trash command.
- Execute the cd.trash command to enter the recycle bin folder and then execute the dir command.

To delete files from a recycle bin, perform the following task in user view:

| Task                               | Command                      |
|------------------------------------|------------------------------|
| Delete files from the recycle bin. | reset recycle-bin [ /force ] |

### Managing directories

### **△** CAUTION:

To avoid file system corruption, do not install or remove storage media or perform master/subordinate switchover during directory operations.

You can create or remove a directory, display or change the current working directory, and display a specific directory.

Before you create or remove a directory on a USB disk, make sure the disk is not write protected.

### Displaying the current working directory

Perform this task in user view.

| Task                                   | Command |
|----------------------------------------|---------|
| Display the current working directory. | pwd     |

### Changing the current working directory

Perform this task in user view.

| Task                                  | Command                |
|---------------------------------------|------------------------|
| Change the current working directory. | cd { directory     / } |

### Creating a directory

Perform this task in user view.

| Task                | Command         |
|---------------------|-----------------|
| Create a directory. | mkdir directory |

### Removing a directory

To remove a directory, you must delete all files and subdirectories in this directory. To delete a file, use the **delete** command. To delete a subdirectory, use the **rmdir** command.

Removing a directory permanently deletes all its files in the recycle bin, if any.

Perform this task in user view.

| Task                | Command         |
|---------------------|-----------------|
| Remove a directory. | rmdir directory |

### Managing storage media

Before you repair or format a USB disk, make sure the disk is not write protected.

### Repairing a storage medium

If part of a storage medium is inaccessible, use the fixdisk command to examine the medium for any damage and repair the medium.

Before repairing a storage medium, make sure no other users are accessing the medium. Otherwise, the repair operation fails.

Perform this task in user view.

| Task                     | Command             |
|--------------------------|---------------------|
| Repair a storage medium. | fixdisk medium-name |

### Formatting a storage medium

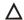

### **△** CAUTION:

After a storage medium is formatted, all files and directories on it are erased and cannot be restored.

Perform this task in user view.

| Task                     | Command            |
|--------------------------|--------------------|
| Format a storage medium. | format medium-name |

### Setting the operation mode for files and folders

The device supports the following file and folder operation modes:

- alert—The system warns you about operations that might cause problems such as file corruption and data loss. To avoid operation mistakes, use the **alert** mode.
- quiet—The system does not prompt for confirmation.

To set the operation mode for files and folders:

| Ste | р                                             | Command                       | Remarks                            |
|-----|-----------------------------------------------|-------------------------------|------------------------------------|
| 1.  | Enter system view.                            | system-view                   | N/A                                |
| 2.  | Set the operation mode for files and folders. | file prompt { alert   quiet } | The default mode is <b>alert</b> . |

# Managing configuration files

You can use the CLI or the Boot menu to manage configuration files. This chapter describes the CLI approach to configuration file management.

### Overview

A configuration file saves a set of commands for configuring software features on the device. You can save any configuration to a configuration file so they can survive a reboot. You can also back up configuration files to a host for future use.

### Configuration types

The device has the following types of configurations: factory defaults, startup configuration, and running configuration.

### Factory defaults

The device is shipped with some basic settings called "factory defaults." These default settings make sure the device can start up and run normally when it has no configuration file or the configuration file is corrupted.

Factory defaults vary with device models and might differ from the default settings of commands.

To view factory defaults, use the display default-configuration command.

### **Startup configuration**

The device uses startup configuration to configure software features during startup. After the device starts up, you can specify a different configuration file to be loaded at the next startup. This configuration file is called the "next-startup configuration file." The configuration file that has been loaded is called the "current startup configuration file."

If no next-startup configuration file exists, the device boots with the factory defaults.

You can view the startup configuration in either of the following ways:

- Execute the display startup command. To view detailed file contents, use the more command.
- After the device reboots, execute the display current-configuration command before making any configuration.

### **Running configuration**

Running configuration includes startup settings that have not been changed and new settings you have made. It is stored in a volatile storage medium and takes effect while the device is operating.

New settings take effect immediately, but they must be saved to a configuration file to survive a reboot.

To view the running configuration, use the display current-configuration command.

### Next-startup configuration file redundancy

You can specify one main next-startup configuration file and one backup next-startup configuration file for redundancy.

At startup, the device tries to start up with the main configuration file. If the main configuration file is corrupted or unavailable, the device tries the backup configuration file. If the backup configuration file is corrupted or unavailable, the device starts up with the factory defaults.

For reliability, do not specify one configuration file as both the main and backup configuration files.

### Configuration file formats

Configuration files you specify for saving configuration must use the .cfg extension. A .cfg configuration file is a human-readable text file. When you save configuration to a .cfg file, the device automatically saves the configuration to an .mdb user-inaccessible binary file that has the same name as the .cfg file. The device loads an .mdb file faster than loading a .cfg file.

### Startup configuration file selection

At startup, the device uses the following procedure to identify the configuration file to load:

- Searches for a valid .cfg next-startup configuration file.
- 2. If one is found, searches for an .mdb file that has the same name and content as the .cfg file.
- If an .mdb file has the same name and content as the .cfg file, starts up with the .mdb file. If none is found, starts up with the .cfg file.

Unless otherwise stated, the term "configuration file" in this document refers to a .cfg configuration file.

### Configuration file content organization and format

### (I) IMPORTANT:

To run on the device, a configuration file must meet the content and format requirements of the device. To avoid any configuration loading problem at startup, use a configuration file created on the device. If you edit the configuration file, make sure all edits are compliant with the requirements of the device.

A configuration file must meet the following requirements:

- All commands are saved in their complete form.
- Commands are sorted in sections by command view, typically in this order: system view, interface view, protocol views, and user interface view.
- Two adjacent sections are separated by a comment line that starts with a pound sign (#).
- The configuration file ends with the word return.

The following is a sample configuration file excerpt:

```
#
version 7.1.035, ESS 2205
#
sysname HP
#
ftp server enable
#
telnet server enable
#
irf mac-address persistent timer
irf auto-update enable
```

```
irf link-delay 0
irf member 2 priority 1
```

# **Enabling configuration encryption**

Configuration encryption enables the device to automatically encrypt a startup configuration file when saving the running configuration. This function has the following approaches:

- Private key approach—Only the encrypting device can decrypt the encrypted configuration file.
- **Public key approach**—Any device running the same software version as the encrypting device can decrypt the encrypted configuration file.

### (I) IMPORTANT:

Do not move or copy a private-key-encrypted configuration file between IRF member devices. Doing so can cause a decryption failure, because the member devices use different private keys..

To enable configuration encryption:

| Step |                       |               | Command                                               | Remarks                                                                               |
|------|-----------------------|---------------|-------------------------------------------------------|---------------------------------------------------------------------------------------|
| 1.   | Enter system          | view.         | system-view                                           | N/A                                                                                   |
| 2.   | Enable<br>encryption. | configuration | configuration encrypt { private-key  <br>public-key } | By default, configuration encryption is disabled. Configuration is saved unencrypted. |

# Saving the running configuration

When saving the running configuration to a configuration file, you can specify the file as the next-startup configuration file.

If you are specifying the file as the next-startup configuration file, use one of the following methods to save the configuration:

- Fast mode—Use the save command without the safely keyword. In this mode, the device directly overwrites the target next-startup configuration file. If a reboot or power failure occurs during this process, the next-startup configuration file is lost. You must specify a new startup configuration file after the device reboots (see "Specifying a next-startup configuration file").
- Safe mode—Use the save command with the safely keyword. Safe mode is slower than fast mode, but more secure. In safe mode, the system saves configuration in a temporary file and starts overwriting the target next-startup configuration file after the save operation is complete. If a reboot or power failure occurs during the save operation, the next-startup configuration file is still retained.

Use the safe mode if the power source is not reliable or you are remotely configuring the device.

To save the running configuration, perform either of the following tasks in any view:

| Task                                                                                                    | Command       |
|----------------------------------------------------------------------------------------------------|---------------|
| Save the running configuration to a configuration file without specifying the file as a next-startup configuration file. | save file-url |

| Task                                                                                                    | Command                                     |
|----------------------------------------------------------------------------------------------------|---------------------------------------------|
| Save the running configuration to a configuration file and specify the file as a next-startup configuration file. | save [ safely ] [ backup   main ] [ force ] |

### Configuring configuration rollback

To replace the running configuration with the configuration in a configuration file without rebooting the device, use the configuration rollback function. This function helps you revert to a previous configuration state or adapt the running configuration to different network environments.

The configuration rollback function compares the running configuration against the specified replacement configuration file and handles configuration differences as follows:

- If a command in the running configuration is not in the replacement file, executes its undo form.
- If a command in the replacement file is not in the running configuration, adds it to the running configuration.
- If a command has different settings in the running configuration and the configuration file, replaces its running configuration with the setting in the configuration file.

To facilitate configuration rollback, the configuration archive function is developed. This function enables the system to automatically save the running configuration at regular intervals as checkpoint references.

### Configuration task list

### Tasks at a glance

(Required.) Configuring configuration archive parameters

(Required.) Perform either task:

- Enabling automatic configuration archiving
- Manually archiving the running configuration

(Required.) Performing a configuration rollback

### Configuring configuration archive parameters

Before archiving the running configuration, either manually or automatically, you must configure a file directory and file name prefix for configuration archives.

Configuration archives are saved with the file name format *prefix\_serial number.cfg*, for example, **20080620archive\_1.cfg** and **20080620archive\_2.cfg**. The serial number is automatically assigned from 1 to 1000, increasing by 1. After the serial number reaches 1000, it restarts from 1.

After you change the file directory or file name prefix, or reboot the device, the old configuration archives are regarded as common configuration files, the configuration archive counter resets, and the **display archive configuration** command no longer displays them. The serial number for new configuration archives starts at 1.

After the maximum number of configuration archives is reached, the system deletes the oldest archive for the new archive.

### **Configuration guidelines**

In an IRF fabric, the configuration archive function saves the running configuration only on the master device. To make sure the system can archive the running configuration after a master/subordinate switchover, create the directory on all IRF members.

### Configuration procedure

To configure configuration archive parameters:

| Ste | р                                                            | Command                                          | Remarks                                                                                                    |
|-----|--------------------------------------------------------------|--------------------------------------------------|----------------------------------------------------------------------------------------------------|
| 1.  | Enter system view.                                           | system-view                                      | N/A                                                                                                    |
|     |                                                              |                                                  | Do not include member ID information in the directory name.                                                                                                    |
|     |                                                              |                                                  | By default, no path or file name prefix is set for configuration archives, and the system does not regularly save configuration.                                                                                                    |
| 2.  | Configure the directory and                                  | archive configuration location                   | () IMPORTANT:                                                                                                    |
|     | file name prefix for archiving<br>the running configuration. | directory <b>filename-prefix</b> filename-prefix | The <b>undo</b> form of this command disables both manual and automatic configuration archiving, restores the default settings for the <b>archive configuration interval</b> and <b>archive configuration max</b> commands, and deletes all saved configuration archives. |
| 3.  | (Optional.) Set the maximum                                  |                                                  | The default number is 5. Change the setting depending                                                                                                    |
|     | number of configuration archives.                            | archive configuration max file-number            | on the amount of storage available on the device.                                                                                                    |

### Enabling automatic configuration archiving

To avoid decreasing system performance, follow these guidelines when you configure automatic configuration archiving:

- If the device configuration does not change frequently, manually archive the running configuration
- If the device configuration changes frequently, configure automatic archiving with an interval longer than 1440 minutes (24 hours).

Make sure you have set an archive path and file name prefix before performing this task.

To enable automatic configuration archiving:

| Step |                    | Command     | Remarks |
|------|--------------------|-------------|---------|
| 1.   | Enter system view. | system-view | N/A     |

| Ste | p                                                       | Command                                | Remarks                                                                                                    |
|-----|---------------------------------------------------------|----------------------------------------|----------------------------------------------------------------------------------------------------|
| 2   | Enable automatic                                        |                                        | By default, this function is disabled.                                                                       |
| 2.  | configuration archiving and set the archiving interval. | archive configuration interval minutes | To view configuration archive names and their archiving time, use the display archive configuration command. |

### Manually archiving the running configuration

To save system resources, disable automatic configuration archiving and manually archive the configuration if the configuration will not be changed very often. You can also manually archive configuration before performing complicated configuration tasks so you can use the archive for configuration recovery after the configuration attempt fails.

Make sure you have set an archive path and file name prefix before performing this task.

Perform the following task in user view:

| Task                                        | Command               |
|---------------------------------------------|-----------------------|
| Manually archive the running configuration. | archive configuration |

### Performing a configuration rollback

To avoid a rollback failure, follow these guidelines:

- Make sure the replacement configuration file is created by using the configuration archive function or the save command on the local device.
- If the configuration file is not created on the local device, make sure the configuration file content format is fully compatible with the local device.
- The replacement configuration file is not encrypted.

To perform a configuration rollback:

| Ste | р                                                                                         | Command                             | Remarks                                                 |
|-----|-------------------------------------------------------------------------------------------|-------------------------------------|---------------------------------------------------------|
| 1.  | Enter system view.                                                                        | system-view                         | N/A                                                     |
| 2.  | Roll the running configuration back to the configuration defined by a configuration file. | configuration replace file filename | The specified configuration file must not be encrypted. |

The configuration rollback function might fail to reconfigure some commands in the running configuration for one of the following reasons:

A command cannot be undone because prefixing the undo keyword to the command does not result in a valid undo command. For example, if the undo form designed for the A [B] C command is undo A C, the configuration rollback function cannot undo the A B C command, because the system does not recognize the undo A B C command.

- A command (for example, a hardware-dependent command) cannot be deleted, overwritten, or undone due to system restrictions.
- The commands in different views are dependent on each other.
- Commands or command settings that the device does not support cannot be added to the running configuration.

# Specifying a next-startup configuration file

### **↑** CAUTION:

In an IRF fabric, use the undo startup saved-configuration command with caution. This command can cause an IRF split after the IRF fabric or an IRF member reboots.

You can specify a .cfg configuration file as a main or backup next-startup configuration file when using the save [ safely ] [ backup | main ] [ force ] command to save the running configuration.

Alternatively, you can execute the startup saved-configuration cfqfile [ backup | main ] command to specify a configuration file as the main or backup next-startup configuration file. When performing this task, follow these guidelines:

- Make sure the specified configuration file is valid and saved to the root directory of each member device's storage medium.
- If neither backup nor main is specified, this command sets the configuration file as the main next-startup configuration file.
- Even though the main and backup next-startup configuration files can be the same one, specify them as separate files for high availability.
- The undo startup saved-configuration command changes the attribute of the main or backup next-startup configuration file to NULL instead of deleting the file.

To specify a next-startup configuration file, perform the following task in user view:

| Task                                       | Command                                                  | Remarks                                                                                                    |
|--------------------------------------------|----------------------------------------------------------|----------------------------------------------------------------------------------------------------|
| Specify a next-startup configuration file. | startup saved-configuration cfgfile<br>[ backup   main ] | Use the display startup command and the display saved-configuration command in any view to verify the configuration. |

## Backing up the main next-startup configuration file to a TFTP server

Before performing this task, make sure the server is reachable and enabled with TFTP service, and you have read and write permissions.

To back up the main next-startup configuration file to a TFTP server:

| Ste | р                                                                                                   | Command                                                     | Remarks                                                                                   |
|-----|----------------------------------------------------------------------------------------------------|-------------------------------------------------------------|-------------------------------------------------------------------------------------------|
| 1.  | (Optional.) Verify that a<br>next-startup configuration file<br>has been specified in user<br>view. | display startup                                             | If no next-startup configuration file has been specified, the backup operation will fail. |
| 2.  | Back up the next-startup<br>configuration file to a TFTP<br>server in user view.                    | backup startup-configuration to tftp-server [dest-filename] | N/A                                                                                       |

# Restoring the main next-startup configuration file from a TFTP server

To download a configuration file from a TFTP server to the root directory of each member's storage medium, and specify the file as the main next-startup configuration file, perform the task in this section.

Before restoring the next-startup configuration file, make sure the server is reachable, the server is enabled with TFTP service, and you have read and write permissions.

To restore the main next-startup configuration file from a TFTP server:

| Ste                                                                               | р                                                                                                    | Command                                                     |
|-----------------------------------------------------------------------------------|----------------------------------------------------------------------------------------------------|-------------------------------------------------------------|
| Restore the main next-startup configuration file from a TFTP server in user view. |                                                                                                    | restore startup-configuration from thep-server src-filename |
| 2.                                                                                | (Optional.) Verify that the specified configuration file has been set as the main next-startup configuration file. | display startup<br>display saved-configuration              |

# Deleting a next-startup configuration file

### **CAUTION:**

This task permanently deletes the next-startup configuration file from all member devices. Before performing this task, back up the file as needed.

You can delete the main, the backup, or both.

To delete a file that is set as both main and backup next-startup configuration files, you must execute both the **reset saved-configuration backup** command and the **reset saved-configuration main** command. Whichever command is executed first, the system removes the specific file attribute instead of deleting the file. For example, if the **reset saved-configuration backup** command is executed first, the backup next-startup configuration file setting is set to NULL, but the file is still used as the main file. To delete the file, you must execute the **reset saved-configuration main** command.

You may need to delete the next-startup configuration file for one of the following reasons:

- After you upgrade system software, the file no longer matches the new system software.
- The file has been corrupted or is not fully compatible with the device.

After the file is deleted, the device uses factory defaults at the next startup.

Perform the following task in user view:

| Task                                     | Command                                        | Remarks                                                                                                    |
|------------------------------------------|------------------------------------------------|----------------------------------------------------------------------------------------------------|
| Delete next-startup configuration files. | reset saved-configuration [ backup  <br>main ] | If neither <b>backup</b> nor <b>main</b> is specified, this command deletes the main next-startup configuration file. |

# Displaying and maintaining configuration files

Execute display commands in any view.

| Task                                                                                | Command                                                                                                    |
|-------------------------------------------------------------------------------------|----------------------------------------------------------------------------------------------------|
| Display information about configuration rollback.                                   | display archive configuration                                                                                       |
| Display the running configuration.                                                  | display current-configuration [ configuration [ module-name ]   interface [ interface-type [ interface-number ] ] ] |
| Display the factory defaults.                                                       | display default-configuration                                                                                       |
| Display the contents of the main next-startup configuration file.                   | display saved-configuration                                                                                         |
| Display names of the configuration files used at this startup and the next startup. | display startup                                                                                                    |
| Display the valid configuration in the current view.                                | display this                                                                                                    |

# **Upgrading software**

This chapter describes types of software and how to upgrade software from the CLI in the non-ISSU approach. For a comparison of all software upgrade methods, see "Upgrade methods."

### Overview

Software upgrade enables you to have new features and fix bugs. Before performing an upgrade, use the release notes for the new software version to verify software and hardware compatibility and evaluate upgrade impacts.

### Software types

The following software types are available:

- Boot ROM image—A .bin file that comprises a basic section and an extended section. The basic section is the minimum code that bootstraps the system. The extended section enables hardware initialization and provides system management menus. You can use these menus to load application software and the startup configuration file or manage files when the device cannot correctly start up.
- Comware image—Includes the following image subcategories:
  - Boot image—A .bin file that contains the Linux operating system kernel. It provides process
    management, memory management, file system management, and the emergency shell.
  - System image—A .bin file that contains the minimum feature modules required for device operation and some basic features, including device management, interface management, configuration management, and routing.
  - Patch packages—Irregularly released packages for fixing bugs without rebooting the device. A
    patch package does not add new features or functions.

Comware software images that have been loaded are called "current software images."

Comware images specified to load at the next startup are called "startup software images."

Boot ROM image, boot image, and system image are required for the system to work. These images might be released separately or as a whole in one .ipe package file. If an .ipe file is used, the system automatically decompresses the file, loads the .bin boot and system images and sets them as startup software images. Typically, the Boot ROM and startup software images for the device are released in an .ipe file named **main.ipe**.

### Software file naming conventions

This document uses **boot.bin** and **system.bin** to represent boot and system image names, whereas the actual software image name format is *chassis\_software platform version\_image type\_release*, for example, 5920\_5900-cmw710-boot-e2107.bin and 5920\_5900-cmw710-system-e2107.bin.

### Comware image redundancy and loading procedure

You can specify two sets of Comware software images: one main and one backup.

The system always attempts to start up with the main images. If any main image does not exist or is invalid, the system tries the backup images. Figure 23 shows the entire Comware image loading procedure.

This procedure assumes that the main image set and the backup image set have patch packages. If an image set does not have patch packages, the system can use the image set to start up after the boot image and the system image passes verification.

If neither the main boot image nor the backup boot image exists or is valid, connect to the console port and re-power on the device to access the Boot menu for loading a boot image. For more information about downloading and loading a boot image, see the specific release notes.

After accessing the emergency shell, connect to the console port and load a system image so you can access the Comware system. For more information about using the emergency shell, see "Using the emergency shell."

Start Νo No Backup boot image Main boot image exists Start up from the Boot menu and valid? exists and valid? Yes Yes Start up with the backup No No Main system image Sackup system image Main boot image exists boot image and access the exists and valid? exists and valid? emergency shell and valid? 'es Yes Yes Start up with the main boot image and access the Νo No All backup patch emergency shell All patch packages exist packages exist and and valid? valid? Yes Yes Start up with the backup Start up with the main images images

Figure 23 Comware image loading procedure

### System startup process

Upon power-on, the Boot ROM image runs to initialize hardware, and then the startup software images run to start up the entire system, as shown in Figure 24. To access the Boot menu, you must press **Ctrl+B** within 1 second at the prompt.

Figure 24 System startup process

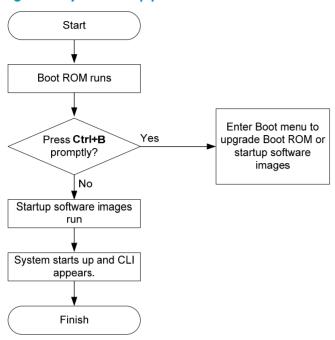

# Upgrade methods

| Upgrading method                | Software types                                                                  | Remarks                                                                                                    |
|---------------------------------|---------------------------------------------------------------------------------|----------------------------------------------------------------------------------------------------|
| Upgrading from the CLI:         |                                                                                 |                                                                                                    |
| Non-ISSU approach               | <ul><li>Boot ROM image</li><li>Comware images<br/>(excluding patches)</li></ul> | You must reboot the entire device to complete the upgrade. This approach causes service interruption.                                     |
|                                 |                                                                                 | The ISSU approach enables a software upgrade without service interruption.                                                                |
| ISSU approach                   | Comware images                                                                  | Use this approach for an IRF fabric.                                                                                                    |
|                                 |                                                                                 | For more information about ISSU, see "Performing ISSU."                                                                                   |
|                                 |                                                                                 | Use this method when the device cannot correctly start up.                                                                                |
|                                 | <ul> <li>Boot ROM image</li> </ul>                                              | ① IMPORTANT:                                                                                                    |
| Upgrading from the Boot<br>menu | <ul> <li>Comware software<br/>images</li> </ul>                                 | Upgrade an IRF fabric from the CLI rather than the Boot menu.                                                                             |
|                                 | 3                                                                               | The Boot menu approach requires that you upgrade the member devices one by one and has a larger impact on services than the CLI approach. |

This chapter covers only the non-ISSU approach to upgrading software from the CLI.

### Non-ISSU upgrade procedure summary

To upgrade software in the non-ISSU approach:

- 1. Download the upgrade software image file.
- (Optional.) Preload the Boot ROM image to the Boot ROM.
  - If a Boot ROM upgrade is required, you can perform this task to shorten the subsequent upgrade time. This task helps avoid upgrade problems caused by unexpected electricity failure.
  - If you skip this task, the device automatically upgrades the Boot ROM when upgrading the startup software images.
  - The Boot ROM image preloaded into the Boot ROM does not affect the device running status.
- 3. Specify the image file as the startup software image file.
- 4. If you are upgrading a standalone device, reboot the device. If you are upgrading an IRF fabric, reboot the entire IRF fabric.
- 5. Verify the upgrade.

### Preparing for the upgrade

- Use the display version command to verify the current Boot ROM image version and startup software version.
- Use the release notes for the upgrade software version to evaluate the upgrade impact on your network and verify the following items:
  - Software and hardware compatibility
  - Version and size of the upgrade software
  - Compatibility of the upgrade software with the current Boot ROM image
- 3. Use the dir command to verify that all IRF member devices have sufficient Flash memory for the upgrade images, and use the delete command to delete unused files. For more information, see "Managing the file system."
- 4. Configure FTP and TFTP settings.
- 5. Use FTP or TFTP to download the upgrade image file to the root directory of Flash memory on the master device.

For more information about FTP and TFTP configuration and operations, see "Configuring FTP" or "Configuring TFTP."

### Preloading the Boot ROM image to Boot ROM

| Ste | ep                                                      | Command                           | Remarks                                                                      |
|-----|---------------------------------------------------------|-----------------------------------|------------------------------------------------------------------------------|
| 1.  | Load the upgrade Boot ROM image from the root directory | bootrom update file file-url slot | Specify the downloaded software image file for the <i>file-url</i> argument. |
|     | of Flash memory to the<br>Normal area of Boot ROM.      | slot-number-list                  | The new Boot ROM image takes effect at a reboot.                             |

# Specifying the startup image file and completing the upgrade

Perform this task in user view.

| Step                                                                           | Command                                                                                                    | Remarks                                                                                                    |
|--------------------------------------------------------------------------------|----------------------------------------------------------------------------------------------------|----------------------------------------------------------------------------------------------------|
| Specify the upgrade file as the main startup image file for the master device. | Approach 1:  boot-loader file ipe-filename slot slot-number { backup   main }  Approach 2:  boot-loader file boot boot-package system system-package slot slot-number { backup   main } | Use either command. You can also specify a backup startup image file. In approach 1, the file name must take the storage-medium:/base-filename.ipe format, for example, flash:/startup.ipe. In approach 2, all file names must take the storage-medium:/base-filename.bin format, for example, |
|                                                                                |                                                                                                    | flash:/startup-boot.bin.                                                                                                    |

| Ste | p                                                        | Command                                                                                                    | Remarks                                                                                                    |
|-----|----------------------------------------------------------|----------------------------------------------------------------------------------------------------|----------------------------------------------------------------------------------------------------|
| 2.  | Specify main startup images for each subordinate device. | Approach 1:  boot-loader file ipe-filename slot slot-number { backup   main }  Approach 2:  boot-loader file boot boot-package system system-package slot slot-number { backup   main }  Approach 3:  boot-loader update slot slot-number | Use one of the approaches. For more information about the upgrade methods provided by these commands, see Fundamentals Command Reference.  Skip this step if you have only one device.  In approach 3:  If the master device has started up with main startup images, its main startup images are synchronized to the subordinate devices, regardless of whether any change has been made to this set of startup images.  If the master device has started up with backup startup images, its backup startup images are synchronized to the subordinate devices, regardless of whether any change has been made to this set of startup images.  Startup images.  Startup image synchronization fails if any software image being synchronized is not available or has been corrupted.  If a patch installation or software upgrade has been performed in ISSU approach, use the install commit command to update the set of main startup images on the master device before software synchronization for startup image consistency among IRF member devices. |
| 3.  | Save the running configuration.                          | save                                                                                                    | This step makes sure any configuration you have made can survive a reboot.                                                                                                    |
| 4.  | Reboot the IRF fabric.                                   | reboot                                                                                                    | At startup, each device reads the preloaded Boot ROM image to RAM, loads the startup images in the file, and sets the images as both current software images and startup software images.                                                                                                    |
| 5.  | (Optional.) Verify the software image settings.          | display boot-loader [ slot slot-number ]                                                                                                    | Verify that the current software images are the same as the startup software images.                                                                                                    |

# Displaying and maintaining software image settings

Execute display commands in any view.

| Task                                                         | Command                                  |
|--------------------------------------------------------------|------------------------------------------|
| Display current software images and startup software images. | display boot-loader [ slot slot-number ] |

### Non-ISSU software upgrade example

### Network requirements

Use the file startup-a2105.ipe to upgrade software images for the IRF fabric in Figure 25.

Figure 25 Network diagram

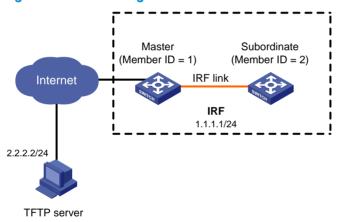

### Configuration procedure

- # Configure IP addresses and routes to make sure the device and the TFTP server can reach each other. (Details not shown.)
- # Complete TFTP settings on both the device and the TFTP server. (Details not shown.)
- # Display information about the current software images.
- <Sysname> display version
- # Use TFTP to download the image file **startup-a2105.ipe** from the TFTP server to the root directory of Flash memory on the master device.
- <Sysname> tftp 2.2.2.2 get startup-a2105.ipe
- # (Optional.) Back up the image file to **startup-a2105-backup.ipe**. Skip this step if the Flash memory does not have sufficient space.
- <Sysname> copy startup-a2105.ipe startup-a2105\_backup.ipe
- # Specify **startup-a2105.ipe** as the main startup image file for all IRF member devices.

```
<Sysname> boot-loader file flash:/startup-a2105.ipe slot 1 main <Sysname> boot-loader file flash:/startup-a2105.ipe slot 2 main
```

# Specify startup-a2105-backup.ipe as the backup startup image file for all IRF member devices.

```
<Sysname> boot-loader file flash:/startup-a2105-backup.ipe slot 1 backup <Sysname> boot-loader file flash:/startup-a2105-backup.ipe slot 2 backup
```

# Verify the startup image settings.

<Sysname> display boot-loader

# Reboot the IRF fabric to complete the upgrade.

<Sysname> reboot

# Verify that the IRF fabric is running the correct software.

<Sysname> display version

### **ISSU** overview

The In-Service Software Upgrade (ISSU) function enables a fast software upgrade without (or with the least) service interruption. During an ISSU, you can perform version rollback and use **display** commands to view the version compatibility and upgrade status.

ISSU is implemented on the basis of the following design advantages:

- Image separation. The software of the device includes a boot image, a system image, and some patch images (if any). You can upgrade these images separately.
- Support for hotfix. By installing patch images, you can fix system bugs without rebooting the device.
- Hardware redundancy. When the master needs to reboot for an upgrade, a subordinate member in the IRF fabric can take over to ensure service continuity.

For more information about images, see "Upgrading software."

### ISSU methods

Before an ISSU, you can use the **display version comp-matrix file** command to view the compatibility between the old and new software versions and the recommended ISSU method for the upgrade (indicated by the **Upgrade Way** field). Different ISSU methods require different upgrade procedures and have different impact on the current services.

Table 12 shows the ISSU methods available for different scenarios.

Table 12 ISSU methods

| ISSU method          |               | Application scenario               | Value of the Upgrade Way field output by the display command |
|----------------------|---------------|------------------------------------|--------------------------------------------------------------|
| Incremental          | Service-level | Upgrade to a compatible            | Service Upgrade                                              |
| upgrade              | File-level    | version                            | File Upgrade                                                 |
| ISSU reboot          |               | Upgrade to a compatible version    | ISSU Reboot                                                  |
| Reboot               |               | Upgrade to a compatible version    | Reboot                                                       |
| Incompatible upgrade |               | Upgrade to an incompatible version | Incompatible upgrade                                         |

### ISSU methods for a compatible version

The following are ISSU methods for a compatible version:

Incremental upgrade

An incremental upgrade analyzes the differences between the new and old software versions and upgrades only the different parts. An incremental upgrade takes the least time and imposes the least effect on the device.

Incremental upgrade methods include:

- Service-level incremental upgrade—This method involves only the upgraded service modules.
   The other service modules provide services normally during the upgrade.
- **File-level incremental upgrade**—This method involves only hidden system program files. The system operates and provides services normally during the upgrade.

### ISSU reboot

An ISSU reboot upgrade saves the current system information (including the operation data, configuration data, hardware data, and status information) to the memory and uses the new software to reboot the CPU. During an ISSU reboot upgrade, the data forwarding plane of the system keeps forwarding packets. After startup, the CPU continues to provide services on the basis of the saved system information. For services that require regular protocol message exchanges to maintain connections, this method starts protocol agents to satisfy the requirements.

Compared with an incremental upgrade, an ISSU reboot upgrade affects all modules that use the CPU and takes a longer time. An ISSU reboot upgrade is usually performed when the new and old software versions are partially compatible.

### Reboot

This method reboots member devices to load the new software:

- When the IRF fabric has more than one member and both the master and the subordinate members need to be rebooted for the upgrade, to implement in-service upgrade, upgrade subordinate members first and make sure one upgraded subordinate member will become the master when you upgrade the master.
- When the IRF fabric has only one member, service interruption is unavoidable during the upgrade, and you can upgrade the IRF fabric by using the reboot upgrade procedure described in this chapter or that described in " Upgrading software."

### ISSU method for an incompatible version

Only one method is available for an ISSU to an incompatible version, the incompatible upgrade method. This method reboots member devices to load the new software:

- When the IRF fabric has more than one member and both the master and the subordinate members need to be rebooted for the upgrade, to implement in-service upgrade, upgrade subordinate members first and make sure one upgraded subordinate member will become the master when you upgrade the master.
- When the IRF fabric has only one member, service interruption is unavoidable during the upgrade, and you can upgrade the IRF fabric by using the incompatible upgrade procedure described in this chapter or that described in " Upgrading software."

### ISSU command series

To perform an ISSU, you can use either of the **install** series commands or the **issu** series commands. Table 13 compares these two series of commands.

Table 13 Comparison between the two series of commands

| ltem                                                                   | issu series commands        | install series commands |
|------------------------------------------------------------------------|-----------------------------|-------------------------|
| Required compatibility<br>between the old and new<br>software versions | Compatible or incompatible. | Compatible.             |

| ltem                                         | issu series commands | install series commands |  |
|----------------------------------------------|----------------------|-------------------------|--|
| Support installing and uninstalling patches? | No.                  | Yes.                    |  |

## ISSU prerequisites

- Read the software release notes to determine which software images need to be upgraded,
  whether these software images are compatible with one another, and whether these software
  images are compatible with the software images running on the device. Then, based on the
  compatibility, determine the command series to use.
- Make sure the storage media on the IRF members have sufficient free space for the new image files.
- Use the display device command to examine the operation status of the system and make sure the system is operating properly. If there is any problem with the system, troubleshoot the system before performing an ISSU.
- Use the save command to save the running configuration.
- Use FTP or TFTP to download or upload the software image files or the IPE file to the root directory
  of the master's storage medium. Before a subordinate member is upgraded, the system will ask you
  whether you want to copy the files to the subordinate member. For more information about FTP and
  TFTP, see "Configuring FTP" and "Configuring TFTP."

### ISSU restrictions and guidelines

- Before an ISSU:
  - Disable BFD for protocols including LDP, RSVP, OSPF, ISIS, RIP, BGP, VRRP, and NQA.
     Otherwise, services might be interrupted during the upgrade.
  - Make sure the LACP timeout interval is the long timeout interval (the lacp period short command is not configured) on all member ports of the dynamic aggregation groups.
     Otherwise, traffic forwarding might be interrupted during the upgrade.
  - To upgrade the IRF fabric to a compatible version by using the reboot method, configure the IRF bridge MAC address persistence by using the irf mac-address persistent timer command or irf mac-address persistent always command.
  - If you want to upgrade the IRF fabric to an incompatible version and the IRF bridge MAC
    address is the MAC address of a member device for which the issu load command is required,
    configure the irf mac-address persistent always command.
  - Log in to the device through the console port. If you are using Telnet or SSH, you might be disconnected from the device before the ISSU is completed.
  - To achieve better service continuity, equip the IRF fabric with multiple member devices, connect
    the member devices into a ring topology, and make sure they are all operating properly. When
    the IRF fabric has only one member and the reboot or ISSU reboot method is used, service
    interruption is unavoidable.
  - Make sure nothing is wrong with the hardware and no hardware upgrade is going on.
     Otherwise, an upgrade failure or system exception might occur.
- During an ISSU:
  - Do not reboot the device, and make sure the network topology is stable.
  - Do not execute any command that is not relevant to the ISSU process.

- Make sure you are the only one who is logged in to the device and no other administrators will log in during the upgrade.
- Do not modify, delete, or rename any boot or system image.
- The issu series configuration commands and the install series configuration commands are mutually
  exclusive. You can use only one series of configuration commands for one ISSU process. However,
  you can use the install series displaying and maintaining commands with the issu series
  configuration commands.
- To configure the device after an ISSU, you must relog in to the device.

To perform an ISSU reboot upgrade, also notice the following restrictions and guidelines when the IRF fabric has only one member device:

- Disable MSTP. Otherwise, the network topology might change during the upgrade, resulting in traffic interruption.
- Disable LAGG. During an ISSU reboot, only static aggregation is supported, and traffic on dynamic aggregate interfaces might not be serviced.
- Disable CFD. Otherwise, the CFD CC function will be disabled during an ISSU reboot, resulting in network traffic abnormality.
- Disable DLDP. Otherwise, the peer device might consider a link a unidirectional link and shut down the port because it cannot receive probe packets.
- Disable loop detection. Otherwise, the peer device might mistakenly enable a port that was blocked or shut down due to a loop, resulting in traffic abnormality.
- After an ISSU reboot, the following protocols might need to perform a recalculation because the peer device is timed out, resulting in service interruption:
  - Multicast protocols, including PIM, IGMP/MLD, and IGMP snooping/MLD snooping.
  - Routing protocols, including OSPF, ISIS, and BGP.
  - MPLS protocols, including LDP and RSVP.
  - FCoE protocols, including FIP and FSPF.

# Performing an ISSU by using issu series commands

• Before performing an ISSU, read "ISSU prerequisites" and ""

ISSU restrictions and guidelines."

The ISSU procedure varies depending on whether the IRF fabric has a single or multiple members.

### Performing an ISSU for a multi-member IRF fabric

Before upgrade, use the **display version comp-matrix file** { **boot** *filename* | **system** *filename* } \* or the **display version comp-matrix file ipe** *ipe-filename* command to display the compatibility between the new and old images and the upgrade methods to be used:

- If a new image is on the **Version compatibility list**, the new and old images are compatible.
- If a new image is not on the Version compatibility list, the new and old images are incompatible.

To perform an ISSU for a compatible version, execute the following commands:

| Step |                                                                                                    | Command                                                                                                    | Remarks                                                                                                    |
|------|----------------------------------------------------------------------------------------------------|----------------------------------------------------------------------------------------------------|----------------------------------------------------------------------------------------------------|
| 1.   | Enter system view.                                                                                                    | system-view                                                                                                    | N/A                                                                                                    |
| 2.   | (Optional.) Display<br>automatic-rollback<br>timer information.                                                       | display issu rollback-timer                                                                                                    | Estimate the time the upgrade will take. If the upgrade might not be able to be completed before the timer expires, adjust the timer.                                                                                                    |
|      |                                                                                                    |                                                                                                    | By default, the automatic-rollback interval is 45 minutes.                                                                                                    |
| 3.   | (Optional.) Set the<br>automatic rollback<br>timer.                                                                   | issu rollback-timer minutes                                                                                                    | This timer is started when you execute the issu run switchover command. If you do not execute the issu accept or issu commit command before this timer expires, the system automatically rolls back to the original software configuration. |
| 4.   | Return to user view.                                                                                                  | quit                                                                                                    | N/A                                                                                                    |
| 5.   | Upgrade a subordinate member and configure the upgrade images as the main startup software images for the subordinate | <ul> <li>Approach 1:         issu load file { boot filename           system filename } * slot slot-number</li> <li>Approach 2:         issu load file ipe ipe-filename slot slot-number</li> </ul> | Specify the member ID of a subordinate member to be upgraded for the <b>slot</b> slot-number option.  To upgrade multiple subordinate members, use the command multiple times.                                                              |
|      | member.                                                                                                    |                                                                                                    | iiiles.                                                                                                    |
| 6.   | Perform a<br>master/subordinate<br>switchover.                                                                        | issu run switchover                                                                                                    | N/A                                                                                                    |

| Ste | р                                                                                   | Command                                                                                                    | Remarks                                                                                                    |
|-----|-------------------------------------------------------------------------------------|----------------------------------------------------------------------------------------------------|----------------------------------------------------------------------------------------------------|
| 7.  | (Optional.) Accept<br>the upgrade and<br>delete the<br>automatic-rollback<br>timer. | issu accept                                                                                                    | N/A                                                                                                    |
| 8.  | Complete the ISSU process or roll back to the original software                     | <ul> <li>To complete the ISSU process,<br/>upgrade the unupgraded<br/>subordinate members (including<br/>the original master) using the<br/>following command:<br/>issu commit slot slot-number</li> </ul> | After using the <b>issu commit</b> command to upgrade one subordinate member, you must wait for the subordinate member to restart up and join the IRF fabric before upgrading another subordinate member. After all members are upgraded, the ISSU process ends and the ISSU status transitions to Init. |
|     | configuration.                                                                      | To roll back to the original software configuration:     issu rollback                                                                                                    | During this ISSU process, you can use the issu rollback command at any point to roll back to the original software configuration. For more information about rollback, see Fundamentals Command Reference.                                                                                               |

To perform an ISSU for an incompatible version, execute the following commands in user view:

| Ste | р                                                                                                    | Command                                                                                                    | Remarks                                                                                                    |
|-----|----------------------------------------------------------------------------------------------------|----------------------------------------------------------------------------------------------------|----------------------------------------------------------------------------------------------------|
| 1.  | Upgrade subordinate members and configure the upgrade images as the main startup software images for the subordinate members. | <ul> <li>Approach 1:         issu load file { boot filename   system filename } * slot slot-number&amp;&lt;1-9&gt;</li> <li>Approach 2:         issu load file ipe ipe-filename slot slot-number&amp;&lt;1-9&gt;</li> </ul>                  | Specify the member IDs of the subordinate members to be upgraded for the slot slot-number&<1-9> option.  If the member devices of the IRF fabric are connected into a ring topology, HP recommends you specify a half of the subordinate members for this command to reduce service interruption. Make sure the specified subordinate members are physically connected. |
| 2.  | Complete the ISSU process or roll back to the original software configuration.                                                | <ul> <li>To complete the ISSU process, perform a master/subordinate switchover to upgrade all unupgraded members:         issu run switchover</li> <li>To roll back to the original software configuration:         issu rollback</li> </ul> | After all members are upgraded, the ISSU process ends and the ISSU status transitions to Init.  During this ISSU process, automatic rollback is not supported, but you can use the issu rollback command at any point to manually roll back to the original software configuration. For more information about rollback, see Fundamentals Command Reference.            |

# Performing an ISSU for a single-member IRF fabric

Before upgrade, use the **display version comp-matrix file** { **boot** *filename* | **system** *filename* } \* or the **display version comp-matrix file ipe** *ipe-filename* command to display the compatibility between the new and old images and the upgrade methods to be used. If a new image is on the **Version compatibility** 

**list** and the value of the **Upgrade Way** field is **Service Upgrade** or **File Upgrade**, the new and old images are compatible and an incremental upgrade applies.

To perform an incremental upgrade to a compatible version, execute the following commands in user view:

| Ste | р                                                                                                    | Command                                                                                                    | Remarks                                                                                                    |
|-----|----------------------------------------------------------------------------------------------------|----------------------------------------------------------------------------------------------------|----------------------------------------------------------------------------------------------------|
| 1.  | Upgrade the member and configure the upgrade images as the main startup software images for the member. | <ul> <li>Approach 1:         issu load file { boot filename   system filename } * slot slot-number</li> <li>Approach 2:         issu load file ipe ipe-filename slot slot-number</li> </ul> | Specify the member ID of the only member for the <b>slot</b> slot-number option.                                                                                                    |
|     |                                                                                                    |                                                                                                    | Specify the member ID of the only member for the <b>slot</b> slot-number option.                                                                                                    |
| 2.  | Complete the<br>ISSU process or<br>roll back to the<br>original<br>software<br>configuration.           | To complete the ISSU process:     issu commit slot slot-number                                                                                                    | After the <b>issu commit</b> command is completed, the ISSU process ends and the ISSU status transitions to Init.                                                                                                    |
|     |                                                                                                    | To roll back to the original software configuration:     issu rollback                                                                                                    | During this ISSU process, automatic rollback is not supported, but you can use the <b>issu rollback</b> command to manually roll back to the original software configuration. For more information about rollback, see Fundamentals Command Reference. |

To perform a reboot upgrade or ISSU reboot upgrade to a compatible version, or an ISSU for an incompatible version, execute one of the following commands in user view:

| Task Command                                                            |                                                                                          | Remarks                                                                                                    |
|-------------------------------------------------------------------------|------------------------------------------------------------------------------------------|----------------------------------------------------------------------------------------------------|
| He would the manifest and                                               | Approach 1:     issu load file { boot filename                                           | Specify the member ID of the only member for the <b>slot</b> slot-number option.                                                         |
| Upgrade the member and configure the upgrade images as the main startup | system filename } * slot<br>slot-number                                                  | This single command starts and finishes the ISSU process. After this command is                                                          |
| software images for the member.                                         | <ul> <li>Approach 2:<br/>issu load file ipe ipe-filename slot<br/>slot-number</li> </ul> | completed, the ISSU process ends and<br>the ISSU status transitions to Init. No<br>rollback can be performed during the<br>ISSU process. |

### NOTE:

For a single-member IRF fabric, device reboot and service interruption are unavoidable during a reboot upgrade or incompatible upgrade. Using the **boot-loader file** command as described in "Upgrading software" can achieve the same effect and has the same impact. The only difference is that the **boot-loader file** command reboots the device but the **boot-loader file** command does not. You must reboot the device when you use the **boot-loader file** command.

# Displaying and maintaining ISSU

Execute display commands in any view and reset commands in user view.

| Task                                                                        | Command                                                                       |  |
|-----------------------------------------------------------------------------|-------------------------------------------------------------------------------|--|
| Display version compatibility information.                                  | display version comp-matrix                                                   |  |
| Display ISSU status information.                                            | display issu state                                                            |  |
| Display automatic-rollback timer information.                               | display issu rollback-timer                                                   |  |
| Display active software images.                                             | display install active [ slot slot-number ] [ verbose ]                       |  |
| Display inactive software images.                                           | display install inactive [ slot slot-number ] [ verbose ]                     |  |
| Display main startup software images.                                       | display install committed [ slot slot-number ] [ verbose ]                    |  |
| Display backup startup software images.                                     | display install backup [ slot slot-number ] [ verbose ]                       |  |
| Display ongoing ISSU activate, deactivate, and rollback operations.         | display install job                                                           |  |
| Display ISSU logs.                                                          | display install log [ log-id ] [ verbose ]                                    |  |
| Display software image file information.                                    | display install package { filename   all } [ verbose ]                        |  |
| Display the software images included in an IPE file.                        | display install ipe-info ipe-file                                             |  |
| Display all software image files that include a specific component or file. | display install which { component name   file filename } [ slot slot-number ] |  |
| Clear ISSU logs.                                                            | reset install log-history oldest log-number                                   |  |

# Performing an ISSU by using install series commands

Before performing an ISSU, read "ISSU prerequisites" and ""
 ISSU restrictions and guidelines."

## Obtaining the software images issued in an IPE file

- Download or upload the IPE file to the root directory of the master's storage medium by using FTP or TFTP
- 2. Use the **display install ipe-info** command to view which software images are included in the IPE file
- 3. Decompress the IPE file by using the following command in user view:

| Task                    | Command                           |
|-------------------------|-----------------------------------|
| Decompress an IPE file. | install add ipe-file medium-name: |

# Installing or upgrading software images

When shipped, the device is installed with a boot image and a system image. To upgrade the device software, you might need to perform one or more of the following tasks:

- Upgrade the boot image.
- Upgrade the system image.
- Install patch images.

All these tasks can be implemented by using the **install activate** command. If you use this command for an image that does not exist on the device, you install the image. If you use this command for an image that already exists on the device, you upgrade the image.

To install or upgrade a boot image or a system image, execute the following commands in user view:

| Step |                                                                                                    | Command                                                                      | Remarks                                                                                   |
|------|----------------------------------------------------------------------------------------------------|------------------------------------------------------------------------------|-------------------------------------------------------------------------------------------|
| 1.   | (Optional.) Check for the ISSU method to be used for the upgrade and the possible impact of the upgrade. | install activate { boot filename   system filename } * slot slot-number test | N/A                                                                                       |
| 2.   | Activate the images.                                                                                     | install activate { boot filename   system filename } * slot slot-number      | An image takes effect only after it is activated.                                         |
| 3.   | (Optional.) Confirm the software changes.                                                                | install commit                                                               | To keep activated images effective after a reboot, you must confirm the software changes. |

To install or upgrade patch images, execute the following commands in user view:

| Step |                                                 | Command                                          | Remarks                                                                                   |
|------|-------------------------------------------------|--------------------------------------------------|-------------------------------------------------------------------------------------------|
| 1.   | Activate the patch images.                      | install activate patch filename slot slot-number | An image takes effect only after it is activated.                                         |
| 2.   | (Optional.)<br>Confirm the<br>software changes. | install commit                                   | To keep activated images effective after a reboot, you must confirm the software changes. |

# Uninstalling patch images

You can uninstall patch images from the device. Boot and system images cannot be uninstalled.

Uninstalled images are not active but are still saved on the storage medium. To permanently remove the images from the device, execute the **install remove** command.

To uninstall an image, deactivate it and then confirm the software change. If you do not confirm the deactivation, the deactivated image will become active after a reboot.

To uninstall patch images, execute the following commands in user view:

| Step |                                           | Command                                            |
|------|-------------------------------------------|----------------------------------------------------|
| 1.   | Deactivate patch images.                  | install deactivate patch filename slot slot-number |
| 2.   | (Optional.) Confirm the software changes. | install commit                                     |

# Rolling back the software configuration

Every time you activate or deactivate a software image for an incremental upgrade, the system creates a rollback point to record the current software configuration. Before you execute the **install commit** command to confirm the software changes (executing this command also removes all rollback points), you can roll back the software configuration to a rollback point to cancel all software image upgrade-related operations performed after the rollback point. You can also roll back the software configuration to the original software configuration, the software configuration before you perform an ISSU.

For an incremental upgrade, up to 50 rollback points are supported. After the limit is reached, the oldest rollback points are deleted to make room for newly created rollback points.

For ISSU reboot upgrades and reboot upgrades, the system does not record and maintain any rollback point, and you can roll back the software configuration only to the original software configuration.

Patch images do not support rollback.

To make a rollback take effect after a reboot, you must confirm the rollback operation using the **install** commit command.

To roll back the software configuration, execute the following commands in user view:

| Step |                                                                                                    | Command                                     | Remarks                                                                      |  |
|------|----------------------------------------------------------------------------------------------------|---------------------------------------------|------------------------------------------------------------------------------|--|
| 1.   | Roll back the software configuration to an earlier rollback point or the original software configuration. | install rollback to { point-id   original } | To view available rollback points, use the display install rollback command. |  |
| 2.   | (Optional.) Confirm the software changes.                                                                 | install commit                              | N/A                                                                          |  |

### Aborting a software activate/deactivate operation

When the system is activating or deactivating a software image for an incremental upgrade, you can use this feature to abort the operation. Then, the system runs with the software images that it used before the activate or deactivate operation.

To abort a software activate or deactivate operation for an incremental upgrade, use the following command in user view:

| Task                                               | Command                  |
|----------------------------------------------------|--------------------------|
| Abort a software activate or deactivate operation. | install abort [ job-id ] |

# Verifying the software change confirmation status and software image integrity and consistency

If some software images are not integral or some activated/deactivated software images are not confirmed, a switchover might not occur as expected, and the IRF members might run different versions of software images after a reboot or even cannot restart up correctly.

To solve the problem, download and install the software images again to ensure software integrity, or use the **install activate**, **install deactivate**, and **install commit** commands as appropriate to guarantee software image consistency.

To check the integrity and consistency of software images, execute the following command in user view:

| Task                                                                                         | Command        |  |
|----------------------------------------------------------------------------------------------|----------------|--|
| Verify the software change confirmation status and software image integrity and consistency. | install verify |  |

### Removing inactive software images

You can remove inactive software images from the device.

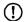

### **IMPORTANT:**

Removing a software image deletes the image file from the device permanently. This operation can neither be reverted by using the **install rollback to** command nor be aborted by using the **install abort** command.

To remove inactive software images, execute one of the following commands as appropriate in user view:

| Task                             | Command                                                    |
|----------------------------------|------------------------------------------------------------|
| Remove inactive software images. | install remove [ slot slot-number ] { package   inactive } |

# Displaying and maintaining ISSU

Execute display commands in any view and reset commands in user view.

| Task                                                                        | Command                                                                       |
|-----------------------------------------------------------------------------|-------------------------------------------------------------------------------|
| Display active software images.                                             | display install active [ slot slot-number ] [ verbose ]                       |
| Display inactive software images.                                           | display install inactive [ slot slot-number ] [ verbose ]                     |
| Display main startup software images.                                       | display install committed [ slot slot-number ] [ verbose ]                    |
| Display backup startup software images.                                     | display install backup [ slot slot-number ] [ verbose ]                       |
| Display ongoing ISSU activate, deactivate, and rollback operations.         | display install job                                                           |
| Display ISSU logs.                                                          | display install log [ log-id ] [ verbose ]                                    |
| Display software image file information.                                    | display install package { filename   all } [ verbose ]                        |
| Display the software images included in an IPE file.                        | display install ipe-info ipe-file                                             |
| Display rollback point information.                                         | display install rollback [ point-id ]                                         |
| Display all software image files that include a specific component or file. | display install which { component name   file filename } [ slot slot-number ] |
| Clear ISSU logs.                                                            | reset install log-history oldest log-number                                   |
| Clear ISSU rollback points.                                                 | reset install rollback oldest point-id                                        |

# Managing the device

This chapter describes how to monitor the operating status of the device, configure the running parameters (such as the device name, system time, and the temperature alarm thresholds), and reboot the device.

You can perform the configuration tasks in this chapter in any order.

# Configuring the device name

A device name, or "hostname" identifies a device in a network and is used as the user view prompt at the CLI. For example, if the device name is **Sysname**, the user view prompt is <Sysname>.

To configure the device name:

| Step |                            | Command         | Remarks                                |
|------|----------------------------|-----------------|----------------------------------------|
| 1.   | Enter system view.         | system-view     | N/A                                    |
| 2.   | Configure the device name. | sysname sysname | The default device name is <b>HP</b> . |

# Setting the system time

The system time is determined by the UTC time, local time zone, and daylight saving time. You can use the **display clock** command to view the system time.

A correct system time setting is essential to network management and communication. Before you run the device on the network, set the system time correctly or configure NTP to synchronize the system time to a trusted time source. If you perform both configuration tasks, the device uses the system time of the trusted time source. For more information about NTP, see *Network Management and Monitoring Configuration Guide*.

Powering off or rebooting a HP 5920 or HP 5900 switch does not affect the system time.

To set the system time:

| Ste | р                        | Command                                              | Remarks                                           |
|-----|--------------------------|------------------------------------------------------|---------------------------------------------------|
| 1   | Set the UTC time.        |                                                      | Execute this command in user view.                |
|     |                          | clock datetime time date                             | The default UTC time is 00:00:00 on 01/01/2011.   |
| 2.  | Enter system view.       | system-view                                          | N/A                                               |
| 3.  | Set the local time zone. | clock timezone zone-name { add   minus } zone-offset | The default local time zone is the UTC time zone. |

| Step                      | Command                                                                               | Remarks                                         |
|---------------------------|---------------------------------------------------------------------------------------|-------------------------------------------------|
| 4. Set the daylight savin | clock summer-time name start-time<br>ng time start-date end-time end-date<br>add-time | e By default, daylight saving time is disabled. |

# Enabling displaying the copyright statement

By default, the device displays the copyright statement when a Telnet or SSH user logs in, or when a user quits user view through the console port. You can disable or enable the function as needed. The following is a sample copyright statement:

\*\*\*\*\*\*\*\*\*\*\*\*\*\*\*\*\*\*\*\*\*\*\*\*

To enable displaying the copyright statement:

| Step |                                            | Command               | Remarks                               |
|------|--------------------------------------------|-----------------------|---------------------------------------|
| 1.   | Enter system view.                         | system-view           | N/A                                   |
| 2.   | Enable displaying the copyright statement. | copyright-info enable | By default, this function is enabled. |

# Configuring banners

Banners are messages that the system displays when a user logs in.

### Banner types

The system supports the following banners:

- **Legal banner**—Appears after the copyright or license statement. To continue login, the user must enter **Y** or press **Enter**. To quit the process, the user must enter **N**. **Y** and **N** are case-insensitive.
- Message of the Day (MOTD) banner—Appears after the legal banner and before the login banner.
- Login banner—Appears only when password or scheme authentication has been configured.
- Shell banner—Appears after a user logs in.

#### Banner input modes

Use one of the following methods to configure a banner:

Single-line input.

Input the entire banner in the same line as the command. The start and end delimiters for the banner can be any printable character but must be the same and not included in the banner. The input text, including the command keywords and the delimiters cannot exceed 510 characters. In

this mode, do not press **Enter** before you input the end delimiter. For example, you can configure the shell banner "Have a nice day." as follows:

```
<System> system-view
[System] header shell %Have a nice day.%
```

Multiple-line input.

Input message text in multiple lines. In this approach, the message text can be up to 2000 characters. Use one of the following methods to implement multi-line input mode:

Method 1—Press Enter after the last command keyword. At the system prompt, enter the banner and end the last line with the delimiter character %. For example, you can configure the banner "Have a nice day. Please input the password." as follows:

```
<System> system-view
[System] header shell
Please input banner content, and quit with the character '%'.
Have a nice day.
Please input the password.%
```

Method 2—After you type the last command keyword, type any single printable character as the start delimiter for the banner and press Enter. At the system prompt, type the banner and end the last line with the same delimiter. For example, you can configure the banner "Have a nice day. Please input the password." as follows:

```
<System> system-view
[System] header shell A
Please input banner content, and quit with the character 'A'.
Have a nice day.
Please input the password.A
```

 Method 3—After you type the last command keyword, type the start delimiter and part of the banner and press Enter. At the system prompt, enter the rest of the banner and end the last line with the same delimiter. For example, you can configure the banner "Have a nice day. Please input the password." as follows:

```
<System> system-view
[System] header shell AHave a nice day.
Please input banner content, and quit with the character 'A'.
Please input the password.
```

## Configuration procedure

To configure banners:

| Ste | PP .                        | Command           |
|-----|-----------------------------|-------------------|
| 1.  | Enter system view.          | system-view       |
| 2.  | Configure the legal banner. | header legal text |
| 3.  | Configure the MOTD banner.  | header motd text  |
| 4.  | Configure the login banner. | header login text |
| 5.  | Configure the shell banner. | header shell text |

# Setting the operating mode

In different operating mode, the device supports different features and might have different specifications for the supported features. For example, the FC and FCOE functions are supported only when the device is operating in advanced mode.

Change to the operating mode takes effect after a reboot.

To set the operating mode of the device:

| Ste | р                       | Command                                    | Remarks                                           |
|-----|-------------------------|--------------------------------------------|---------------------------------------------------|
| 1.  | Enter system view.      | system-view                                | N/A                                               |
| 2.  | Set the operating mode. | system-working-mode { advance   standard } | By default, the device operates in standard mode. |

# Rebooting the device

#### **△** CAUTION:

A reboot can interrupt network services.

To avoid configuration loss, use the save command to save the running configuration before a reboot. For more information about the save command, see Fundamentals Command Reference.

Before a reboot, use the display startup and display boot-loader commands to verify that you have correctly specified the startup configuration file and startup software images. If the main startup software images are corrupted or missing, you must respecify a set of main startup software images before using the **reboot** command to reboot the device. Otherwise, the device cannot start up. For more information about the two display commands, see Fundamentals Command Reference.

Reboot the device using one of the following methods:

- Power off and then power on the device. This method might cause data loss, and is the least-preferred method.
- Immediately reboot the device at the CLI.
- Schedule a reboot at the CLI, so the device automatically reboots at the specified time or after the specified period of time.

Reboot at the CLI enables easy remote device maintenance.

## Configuration guidelines

The automatic reboot configuration is effective on all member devices, and will be canceled if a master/subordinate switchover occurs.

If you execute the scheduler reboot at or scheduler reboot delay command multiple times, the most recent configuration takes effect.

For data security, the device does not reboot while it is performing file operations.

## Rebooting devices immediately at the CLI

To immediately reboot the device, execute one of the following commands as appropriate in user view:

| Task                                                   | Command                     |
|--------------------------------------------------------|-----------------------------|
| Reboot an IRF member device or all IRF member devices. | reboot [ slot slot-number ] |

## Scheduling a device reboot

To schedule a reboot, execute either of the following commands in user view:

| Task                              | Command                           | Remarks                                          |
|-----------------------------------|-----------------------------------|--------------------------------------------------|
| Specify the reboot date and time. | scheduler reboot at time [ date ] | By default, no reboot date or time is specified. |
| Specify the reboot delay time.    | scheduler reboot delay time       | By default, no reboot delay time is specified.   |

# Scheduling a task

You can schedule the device to automatically execute a command or a set of commands without administrative interference.

You can configure a one-time schedule or a periodic schedule. A one-time schedule is not saved to the configuration file, and is lost when the device reboots. A periodic schedule is saved to the startup configuration file and will be automatically executed periodically.

## Configuration guidelines

- To make sure a task schedule can be executed as expected, make sure the system time is correct. If
  the system time is incorrect, reconfigure the system time or configure NTP. For more information
  about NTP, see Network Management and Monitoring Configuration Guide.
- Make sure all commands in a schedule are compliant to the command syntax. The system does not check the syntax when you assign a command to a job.
- A schedule cannot contain any of these commands: telnet, ftp, ssh2, and monitor process.
- A schedule does not support user interaction. If a command requires a yes or no answer, the system always assumes that a **Y** or **Yes** is entered. If a command requires a character string input, the system assumes that the default character string (if any) is entered, or a null string is entered.
- A schedule is executed in the background, and no output (except for logs, traps, and debug information) is displayed for the schedule.

## Configuration procedure

To configure a one-time schedule for the device:

| Ste | p                                                          | Command                                                          | Remarks                                                                                              |
|-----|------------------------------------------------------------|------------------------------------------------------------------|----------------------------------------------------------------------------------------------------|
| 1.  | Enter system view.                                         | system-view                                                      | N/A                                                                                                  |
| 2.  | Create a job.                                              | scheduler job job-name                                           | By default, no job exists.                                                                           |
| 3.  | Assign a command to                                        |                                                                  | By default, no command is assigned to a job.                                                         |
| ٥.  | the job.                                                   | command id command                                               | You can assign multiple commands<br>to a job. A command with a smaller<br>ID will be executed first. |
| 4.  | Exit to system view.                                       | quit                                                             | N/A                                                                                                  |
| 5.  | Create a schedule.                                         | scheduler schedule schedule-name                                 | By default, no schedule exists.                                                                      |
| 6.  | Assign a job to a                                          |                                                                  | By default, no job is assigned to a schedule.                                                        |
| 0.  | schedule.                                                  | <b>job</b> job-name                                              | You can assign multiple jobs to a schedule. The jobs will be executed concurrently.                  |
|     |                                                            | Specify the execution                                            |                                                                                                    |
|     | Specify an execution time table for the one-time schedule. | date and time: time at time date                                 | Configure one command as required.                                                                   |
| 7.  |                                                            |                                                                  | By default, no execution time is specified for a schedule.                                           |
|     |                                                            | [ <b>month-date</b> month-day   <b>week-day</b> week-day&<1-7> ] | Executing commands clock datetime, clock summer-time, and clock timezone does not change the         |
|     |                                                            | Specify the execution delay time:     time once delay time       | execution time table that is already configured for a schedule.                                      |

To configure a periodic schedule for the device:

| Ste | p                            | Command                          | Remarks                                                                                    |
|-----|------------------------------|----------------------------------|--------------------------------------------------------------------------------------------|
| 1.  | Enter system view.           | system-view                      | N/A                                                                                        |
| 2.  | Create a job.                | scheduler job job-name           | By default, no job exists.                                                                 |
| 2   | Assign a command to the job. |                                  | By default, no command is assigned to a job.                                               |
| 3.  |                              | command id command               | You can assign multiple commands to a job. A job with a smaller ID will be executed first. |
| 4.  | Exit to system view.         | quit                             | N/A                                                                                        |
| 5.  | Create a schedule.           | scheduler schedule schedule-name | By default, no schedule exists.                                                            |

| Ste | P                                       | Command             |                                                                                                    | Remarks                                                                                                    |
|-----|-----------------------------------------|---------------------|----------------------------------------------------------------------------------------------------|----------------------------------------------------------------------------------------------------|
| 6.  | Assign a job to a                       |                     |                                                                                                    | By default, no job is assigned to a schedule.                                                                                       |
| 0.  | schedule.                               | <b>job</b> job-name |                                                                                                    | You can assign multiple jobs to a schedule. The jobs will be executed concurrently.                                                 |
| 7.  | Specify an execution time table for the | •                   | Execute the schedule at an interval from the specified time on: time repeating at time [ month-date [ month-day   last ]   week-day week-day&<1-7> ] | Configure either command.  By default, no execution time is specified for a schedule.  Executing commands clock                     |
|     | periodic schedule                       | •                   | Execute the schedule at<br>the specified time on<br>every specified day in a<br>month or week:                                                       | datetime, clock summer-time, and clock timezone does not change the execution time table that is already configured for a schedule. |
|     |                                         |                     | time repeating [ at time [date ] ] interval interval-time                                                                                            |                                                                                                    |

## Schedule configuration example

#### **Network requirements**

To save energy, configure the device to enable interfaces Ten-GigabitEthernet 1/0/1 and Ten-GigabitEthernet 1/0/2 at 8:00 a.m. every Monday through Friday and disable the interfaces at 18:00 every Monday through Friday.

Figure 26 Network diagram

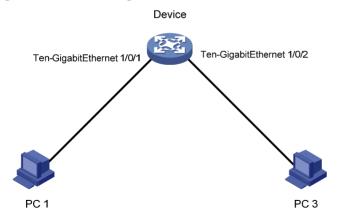

#### Scheduling procedure

# Enter system view.

<Sysname> system-view

#### # Configure a job for disabling interface Ten-GigabitEthernet 1/0/1.

[Sysname] scheduler job shutdown-Ten-GigabitEthernet1/0/1

[Sysname-job-shutdown-Ten-GigabitEthernet1/0/1] command 1 system-view

[Sysname-job-shutdown-Ten-GigabitEthernet1/0/1] command 2 interface ten-gigabitEthernet1/0/1

[Sysname-job-shutdown-Ten-GigabitEthernet1/0/1] command 3 shutdown

[Sysname-job-shutdown-Ten-GigabitEthernet1/0/1] quit

#### # Configure a job for enabling interface Ten-GigabitEthernet 1/0/1.

[Sysname] scheduler job start-Ten-GigabitEthernet1/0/1

[Sysname-job-start-Ten-GigabitEthernet1/0/1] command 1 system-view

[Sysname-job-start-Ten-GigabitEthernet1/0/1] command 2 interface ten-gigabitEthernet1/0/1

[Sysname-job-start-Ten-GigabitEthernet1/0/1] command 3 undo shutdown

[Sysname-job-start-Ten-GigabitEthernet1/0/1] quit

#### # Configure a job for disabling interface Ten-GigabitEthernet 1/0/2.

[Sysname] scheduler job shutdown-Ten-GigabitEthernet1/0/2

[Sysname-job-shutdown-Ten-GigabitEthernet1/0/2] command 1 system-view

[Sysname-job-shutdown-Ten-GigabitEthernet1/0/2] command 2 interface ten-gigabitEthernet1/0/2

[Sysname-job-shutdown-Ten-GigabitEthernet1/0/2] command 3 shutdown

[Sysname-job-shutdown-Ten-GigabitEthernet1/0/2] quit

#### # Configure a job for enabling interface Ten-GigabitEthernet 1/0/2.

[Sysname] scheduler job start-Ten-GigabitEthernet1/0/2

[Sysname-job-start-Ten-GigabitEthernet1/0/2] command 1 system-view

 $[Sysname-job-start-Ten-Gigabit Ethernet 1/0/2] \ command \ 2 \ interface$ 

ten-gigabitEthernet1/0/2

 $[\, {\tt Sysname-job-start-Ten-GigabitEthernet1/0/2}\,] \ \ {\tt command} \ \ {\tt 3} \ \ {\tt undo} \ \ {\tt shutdown}$ 

[Sysname-job-start-Ten-GigabitEthernet1/0/2] quit

#### # Configure a periodic schedule for enabling the interfaces at 8:00 a.m. every Monday through Friday.

[Sysname] scheduler schedule START-pc1/pc2

[Sysname-schedule-START-pc1/pc2] job start-Ten-GigabitEthernet1/0/1

 $[\, {\tt Sysname-schedule-START-pc1/pc2} \,] \,\, {\tt job} \,\,\, {\tt start-Ten-GigabitEthernet1/0/2}$ 

[Sysname-schedule-START-pc1/pc2] time repeating at 8:00 week-day mon tue wed thu fri

[Sysname-schedule-START-pc1/pc2] quit

#### # Configure a periodic schedule for disabling the interfaces at 18:00 every Monday through Friday.

[Sysname] scheduler schedule STOP-pc1/pc2

[Sysname-schedule-STOP-pc1/pc2] job shutdown-Ten-GigabitEthernet1/0/1

[Sysname-schedule-STOP-pc1/pc2] job shutdown-Ten-GigabitEthernet1/0/2

[Sysname-schedule-STOP-pc1/pc2] time repeating at 18:00 week-day mon tue wed thu fri

[Sysname-schedule-STOP-pc1/pc2] quit

#### Verifying the scheduling

#### # Display the configuration information of all jobs.

[Sysname] display scheduler job

Job name: shutdown-Ten-GigabitEthernet1/0/1

system-view

interface ten-gigabitethernet1/0/1

shutdown

Job name: shutdown-Ten-GigabitEthernet1/0/2

system-view

interface ten-gigabitethernet1/0/2

shutdown

Job name: start-Ten-GigabitEthernet1/0/1

system-view

interface ten-gigabitethernet1/0/1

undo shutdown

Job name: start-Ten-GigabitEthernet1/0/2

system-view

interface ten-gigabitethernet1/0/2

undo shutdown

#### # Display the schedule information.

[Sysname] display scheduler schedule Schedule name : START-pc1/pc2

Schedule type : Run on every Mon Tue Wed Thu Fri at 08:00:00

 Start time
 : Wed Sep 28 08:00:00 2011

 Last execution time
 : Wed Sep 28 08:00:00 2011

 Last completion time
 : Wed Sep 28 08:00:03 2011

Execution counts : 1

\_\_\_\_\_

Job name Last execution status start-Ten-GigabitEthernet1/0/1 Successful start-Ten-GigabitEthernet1/0/2 Successful

Schedule name : STOP-pc1/pc2

Schedule type : Run on every Mon Tue Wed Thu Fri at 18:00:00

Start time : Wed Sep 28 18:00:00 2011

Last execution time : Wed Sep 28 18:00:00 2011

Last completion time : Wed Sep 28 18:00:01 2011

Execution counts : 1

\_\_\_\_\_

Job name Last execution status shutdown-Ten-GigabitEthernet1/0/1 Successful shutdown-Ten-GigabitEthernet1/0/2 Successful

#### # Display schedule log information.

[Sysname] display scheduler logfile

Job name : start-Ten-GigabitEthernet1/0/1

Schedule name : START-pc1/pc2

Execution time : Wed Sep 28 08:00:00 2011

```
Completion time: Wed Sep 28 08:00:02 2011
----- Job output ------
<Sysname>system-view
System View: return to User View with Ctrl+Z.
[Sysname]interface ten-gigabitEthernet1/0/1
[Sysname-Ten-GigabitEthernet1/0/1]undo shutdown
Job name
             : start-Ten-GigabitEthernet1/0/2
Schedule name : START-pc1/pc2
Execution time : Wed Sep 28 08:00:00 2011
Completion time: Wed Sep 28 08:00:02 2011
----- Job output -----
<Sysname>system-view
System View: return to User View with Ctrl+Z.
[Sysname]interface ten-gigabitethernet1/0/2.
[Sysname-Ten-GigabitEthernet1/0/2]undo shutdown
Job name
             : shutdown-Ten-GigabitEthernet1/0/1
Schedule name : STOP-pc1/pc2
Execution time : Wed Sep 28 18:00:00 2011
Completion time: Wed Sep 28 18:00:01 2011
----- Job output -----
<Sysname>system-view
System View: return to User View with Ctrl+Z.
[Sysname]interface ten-gigabitethernet1/0/1
[Sysname-Ten-GigabitEthernet1/0/1]shutdown
Job name
             : shutdown-Ten-GigabitEthernet1/0/2
Schedule name : STOP-pc1/pc2
Execution time : Wed Sep 28 18:00:00 2011
Completion time : Wed Sep 28 18:00:01 2011
----- Job output -----
<Sysname>system-view
System View: return to User View with Ctrl+Z.
[Sysname]interface ten-gigabitethernet1/0/2
[Sysname-Ten-GigabitEthernet1/0/2]shutdown
```

# Configuring the preferred airflow direction

Two models of fans are available for the device. One model has air flow from the port side to the power supply side. The other model has air flow from the power supply side to the port side. Select the correct model and configure the preferred airflow direction consistent with the airflow direction of the ventilation system in the equipment room.

You can configure the preferred airflow direction for the device. If a fan tray is not operating correctly or the device detects that an installed fan tray has a different airflow direction than the configured one, the system sends out traps and logs. You must replace the wrong fan tray with a correct tray.

To configure the preferred airflow direction:

| Step |                                            | Command                                                                       | Remarks                                                                                 |
|------|--------------------------------------------|-------------------------------------------------------------------------------|-----------------------------------------------------------------------------------------|
| 1.   | Enter system view.                         | system-view                                                                   | N/A                                                                                     |
| 2.   | Configure the preferred airflow direction. | fan prefer-direction slot<br>slot-number { power-to-port  <br>port-to-power } | The default preferred airflow direction is from the power supply side to the port side. |

# Setting the port status detection timer

Some protocols shut down ports under specific conditions. For example, MSTP shuts down a BPDU guard-enabled port when the port receives a BPDU. After a port is shut down this way, the device starts the detection timer. If the port is still down when the detection timer expires, the device automatically brings up the port and restores the port's actual physical status.

To set the port status detection timer:

| Step |                                      | Command                | Remarks                            |
|------|--------------------------------------|------------------------|------------------------------------|
| 1.   | Enter system view.                   | system-view            | N/A                                |
| 2.   | Set the port status detection timer. | shutdown-interval time | The default setting is 30 seconds. |

# Setting memory usage thresholds

To ensure proper operation and improve memory utilization, the system monitors the amount of free memory space in real time. When a threshold is crossed, the system generates an alarm notification or an alarm-removed notification and sends it to affected service modules or processes so they can take responsive actions.

The system supports the following levels of thresholds:

- Normal state threshold.
- Minor alarm threshold.
- Severe alarm threshold.
- Critical alarm threshold.

Figure 27 shows the triggering conditions for memory alarm notifications and memory alarm-removed notifications:

| Notification             | Triggering condition                                                                                | Remarks                                                                                                    |
|--------------------------|----------------------------------------------------------------------------------------------------|----------------------------------------------------------------------------------------------------|
| Minor alarm notification | The amount of free memory space goes down to or below the minor alarm threshold for the first time. | After generating and sending a minor alarm notification, the system does not generate and send any additional minor alarm notifications until the first minor alarm is canceled. |

| Notification                        | Triggering condition                                                                                   | Remarks                                                                                                    |  |
|-------------------------------------|----------------------------------------------------------------------------------------------------|----------------------------------------------------------------------------------------------------|--|
| Severe alarm notification           | The amount of free memory space goes down to or below the severe alarm threshold for the first time.   | After generating and sending a severe alarm notification, the system does not generate and send any additional severe alarm notifications until the first severe alarm is canceled.       |  |
| Critical alarm notification         | The amount of free memory space goes down to or below the critical alarm threshold for the first time. | After generating and sending a critical alarm notification, the system does not generate and send any additional critical alarm notifications until the first critical alarm is canceled. |  |
| Critical alarm-removed notification | The amount of free memory space goes up to or above the severe alarm threshold.                        | N/A                                                                                                    |  |
| Severe alarm-removed notification   | The amount of free memory space goes up to or above the minor alarm threshold.                         | N/A                                                                                                    |  |
| Minor alarm-removed notification    | The amount of free memory space goes up to or above the normal state threshold.                        | N/A                                                                                                    |  |

Figure 27 Memory alarm notification and alarm-removed notification

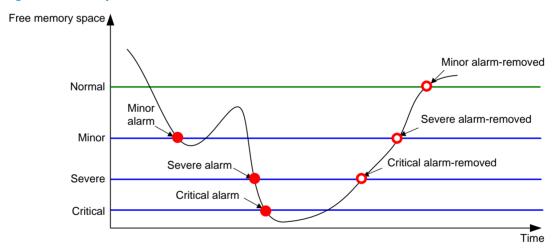

To set memory usage thresholds:

| Step |                    | Command     | Remarks |
|------|--------------------|-------------|---------|
| 1.   | Enter system view. | system-view | N/A     |

| Ste | p                    | Command                                                                                          | Remarks                                                                        |  |
|-----|----------------------|--------------------------------------------------------------------------------------------------|--------------------------------------------------------------------------------|--|
| 2.  | Set memory           | memory-threshold [ slot slot-number ] minor                                                      | The defaults are as follows:  • Minor alarm threshold—96 MB.  • Severe alarm   |  |
|     | usage<br>thresholds. | minor-value <b>severe</b> severe-value <b>critical</b> critical-value <b>normal</b> normal-value | <ul><li>threshold—64 MB.</li><li>Critical alarm<br/>threshold—48 MB.</li></ul> |  |
|     |                      |                                                                                                  | <ul> <li>Normal state threshold—</li> <li>128 MB.</li> </ul>                   |  |

# Configuring the temperature alarm thresholds

You can set a lower temperature threshold, warning temperature threshold, and alarming temperature threshold to monitor the temperature of the device through its temperature sensors. The device also supports a shutdown temperature threshold, which is not configurable.

When the temperature drops below the lower temperature threshold or reaches the warning temperature threshold, the device logs the event and sends out a log message and a trap.

When the temperature reaches the alarming temperature threshold, the device logs the event and notifies users by repeatedly sending log messages and traps and by setting the LEDs on the device panel.

When the temperature reaches the shutdown temperature threshold, the device logs the event, notifies users of the temperature, and shuts down.

To configure the temperature alarm thresholds:

| Step |                                                                 | Command                                                                                               | Remarks                                                                                  |  |
|------|-----------------------------------------------------------------|----------------------------------------------------------------------------------------------------|------------------------------------------------------------------------------------------|--|
| 1.   | Enter system view.                                              | system-view                                                                                           | N/A                                                                                      |  |
| 2.   | Configure the temperature alarm thresholds for a member device. | temperature-limit slot slot-number<br>hotspot sensor-number lowerlimit<br>warninglimit [ alarmlimit ] | The warning and alarming thresholds must be higher than the lower temperature threshold. |  |
|      |                                                                 |                                                                                                    | The alarming threshold must be higher than the warning threshold.                        |  |
|      |                                                                 |                                                                                                    | For the default temperature alarm thresholds, see Table 14.                              |  |

Table 14 Default temperature alarm thresholds

| Airflow o         | direction     | Sensor    | Lower<br>temperature<br>threshold | Warning<br>temperature<br>threshold | Alarming<br>temperature<br>threshold | Shutdown<br>temperature<br>threshold |
|-------------------|---------------|-----------|-----------------------------------|-------------------------------------|--------------------------------------|--------------------------------------|
| HP                | <b>D</b>      | hotspot 1 | 0                                 | 50                                  | 55                                   | N/A                                  |
| 5900AF<br>-48XG-4 | Power-to-port | hotspot 2 | 0                                 | 58                                  | 63                                   | N/A                                  |
| QSFP+             | Port-to-power | hotspot 1 | 0                                 | 61                                  | 66                                   | N/A                                  |

| Airflow direction                      |               | Sensor                       | Lower<br>temperature<br>threshold | Warning<br>temperature<br>threshold | Alarming<br>temperature<br>threshold | Shutdown<br>temperature<br>threshold |
|----------------------------------------|---------------|------------------------------|-----------------------------------|-------------------------------------|--------------------------------------|--------------------------------------|
| Switch( J<br>C772A)                    |               | hotspot 2                    | 0                                 | 58                                  | 63                                   | N/A                                  |
| HP                                     | Power-to-port |                              |                                   |                                     |                                      | N/A                                  |
| 5920AF<br>-24XG<br>Switch( J<br>G296A) | Port-to-power | hotspot 1<br>to hotspot<br>4 | 0                                 | 62                                  | 77                                   | N/A                                  |

# Disabling all USB interfaces

HP 5920 & 5900 switches provide USB interfaces. You can use USB interfaces to upload or download files. By default, all USB interfaces are enabled. You can disable USB interfaces as needed.

To disable all USB interfaces:

| Step |                             | Command     | Remarks                                     |
|------|-----------------------------|-------------|---------------------------------------------|
| 1.   | Enter system view.          | system-view | N/A                                         |
| 2.   | Disable all USB interfaces. | usb disable | By default, all USB interfaces are enabled. |

# Verifying and diagnosing transceiver modules

## Verifying transceiver modules

You can use one of the following methods to verify the genuineness of a transceiver module:

- Display the key parameters of a transceiver module, including its transceiver type, connector type, central wavelength of the transmit laser, transfer distance, and vendor name.
- Display its electronic label. The electronic label is a profile of the transceiver module and contains
  the permanent configuration, including the serial number, manufacturing date, and vendor name.
  The data is written to the storage component during device debugging or testing.

To verify transceiver modules, execute the following commands in any view:

| Task                                                             | Command                                                                       | Remarks                                                               |
|------------------------------------------------------------------|-------------------------------------------------------------------------------|-----------------------------------------------------------------------|
|                                                                  | display transceiver interface<br>[ interface-type interface-number ]          | N/A                                                                   |
| Display transceiver<br>modules' electrical<br>label information. | display transceiver manuinfo interface<br>[ interface-type interface-number ] | This command cannot display information for some transceiver modules. |

## Diagnosing transceiver modules

The device provides the alarm and digital diagnosis functions for transceiver modules. When a transceiver module fails or is not operating correctly, you can check the alarms present on the transceiver module to identify the fault source or you can examine the key parameters monitored by the digital diagnosis function, including the temperature, voltage, laser bias current, TX power, and RX power.

To diagnose transceiver modules, execute the following command in any view:

| Task                                                                                             | Command                                                                           | Remarks                                                               |
|--------------------------------------------------------------------------------------------------|-----------------------------------------------------------------------------------|-----------------------------------------------------------------------|
| Display alarms present on transceiver modules.                                                   | display transceiver alarm interface [ interface-type interface-number ]           | N/A                                                                   |
| Display the current measured values of the digital diagnosis parameters for transceiver modules. | display transceiver diagnosis<br>interface [ interface-type<br>interface-number ] | This command cannot display information for some transceiver modules. |

# Displaying and maintaining device management configuration

Execute display commands in any view and reset commands in user view.

| Task                                                                      | Command                                                                          |
|---------------------------------------------------------------------------|----------------------------------------------------------------------------------|
| Display system version information.                                       | display version                                                                  |
| Display the system time, date, local time zone, and daylight saving time. | display clock                                                                    |
| Display the copyright statement.                                          | display copyright                                                                |
| Display CPU usage statistics.                                             | display cpu-usage [ slot slot-number [ cpu cpu-number ] ]                        |
| Display historical CPU usage statistics in a chart.                       | display cpu-usage history [ job job-id ] [ slot slot-number [ cpu cpu-number ] ] |
| Display hardware information.                                             | display device [ usb ] [ slot slot-number   verbose ]                            |
| Display the electronic label data for the device.                         | display device manuinfo [ slot slot-number ]                                     |
| Display the electronic label data for the specified fan.                  | display device manuinfo slot slot-number fan fan-id                              |
| Display the electronic label data for the specified power supply.         | display device manuinfo slot slot-number power power-id                          |
| Display the operating statistics for multiple feature modules.            | display diagnostic-information [ hardware   infrastructure   12   13   service ] |
| Display device temperature statistics.                                    | display environment [ slot slot-number ]                                         |
| Display the operating states of fans.                                     | display fan [ slot slot-number [ fan-id ] ]                                      |
| Display memory usage statistics.                                          | display memory [ slot slot-number ]                                              |

| Task                                                                      | Command                                         |
|---------------------------------------------------------------------------|-------------------------------------------------|
| Display memory usage thresholds.                                          | display memory-threshold [ slot slot-number ]   |
| Display power supply information.                                         | display power [ slot slot-number [ power-id ] ] |
| Display job configuration information.                                    | display scheduler job [ job-name ]              |
| Display job execution log information.                                    | display scheduler logfile                       |
| Display the automatic reboot schedule.                                    | display scheduler reboot                        |
| Display schedule information.                                             | display scheduler schedule [ schedule-name ]    |
| Display the current system working mode.                                  | display system-working-mode                     |
| Display the startup software image upgrade history records of the master. | display version-update-record                   |
| Clear the startup software image upgrade history records of the master.   | reset version-update-record                     |
| Clear job execution log information.                                      | reset scheduler logfile                         |

# Using the emergency shell

At startup, the device tries to locate and load the Comware startup software images, which includes a boot image, a system image, and some patch images (if any). If the boot image is OK but the system image or a patch image is missing or corrupted, the device enters emergency shell mode.

After the device enters emergency shell mode, you can log in through the console port and get and load a system image to start the Comware system. After the Comware system is started, you can load patch images as described in "Upgrading software" or "Performing an ISSU by using install series commands." This chapter describes how to get and load the system image in emergency shell mode.

If more than one member exists on the device, each member starts up independently. If one member enters emergency shell mode, log in to that member through its console port to load a system image for it.

For more information about software images, see "Upgrading software." For more information about how to log in through the console port, see "Logging in through the console port for the first device access."

# Managing the file system

The emergency shell provides some basic file system management commands for managing the files on the device's storage media. You can use these commands to manage the file system.

#### () IMPORTANT:

- A file deleted by using the delete command cannot be restored.
- The format command permanently deletes all files and folders from a storage medium, and the deleted files and folders cannot be restored.

To manage the file system, execute the following commands in user view:

| Task                            | Command                             | Remarks                                                                                                    |
|---------------------------------|-------------------------------------|----------------------------------------------------------------------------------------------------|
| Display files or folders.       | dir [ /all ] [ file-url ]           | N/A                                                                                                    |
| Create a folder on a            | mkdir directory                     | The parent folder must already exist. For example, to create folder <b>flash:/test/mytest</b> , the parent folder <b>test</b> must already exist on the Flash. |
| storage medium.                 | ,                                   | The name for the new folder must be unique under the parent folder.                                                                                            |
| Display the current path.       | pwd                                 | N/A                                                                                                    |
| Copy a file.                    | copy fileurl-source<br>fileurl-dest | N/A                                                                                                    |
| Move a file.                    | move fileurl-source<br>fileurl-dest | The target folder must have enough space for the file.                                                                                                    |
| Display the contents of a file. | more file-url                       | N/A                                                                                                    |

| Task                       | Command         | Remarks                                                                     |
|----------------------------|-----------------|-----------------------------------------------------------------------------|
| Permanently delete a file. | delete file-url | N/A                                                                         |
| Delete a folder.           | rmdir directory | To delete a folder, first delete all files and child folders in the folder. |
| Format a storage medium.   | format device   | N/A                                                                         |

# Obtaining a system image from an FTP/TFTP server

If the required system image is saved on an FTP or TFTP server, configure the management Ethernet interface and obtain the system image as described in the following sections.

The version of the system image must match that of the boot image. Before obtaining a system image, check the version of the boot image by using the **display version** command and the version of the system image by reading the release notes.

## Configuring the management Ethernet interface

To use FTP, TFTP, SSH, and Telnet services in emergency shell mode, you must configure an IP address for the management Ethernet interface and activate the port at first. If the servers are on a different network, you must also specify a gateway for the management Ethernet interface.

To configure the management Ethernet interface on an IPv4 network:

| Ste | р                                            | Command                                      | Remarks                                                                             |
|-----|----------------------------------------------|----------------------------------------------|-------------------------------------------------------------------------------------|
| 1.  | Enter system view.                           | system-view                                  | N/A                                                                                 |
| 2.  | Enter management<br>Ethernet interface view. | interface m-eth0                             | N/A                                                                                 |
| 3.  | Assign an IPv4 address to the port.          | ip address ip-address { mask-length   mask } | By default, the management<br>Ethernet interface has no IPv4<br>address.            |
| 4.  | Specify an IPv4 gateway for the port.        | ip gateway ip-address                        | By default, the management<br>Ethernet interface has no IPv4<br>gateway configured. |
| 5.  | Activate the port.                           | undo shutdown                                | By default, the management<br>Ethernet interface is active.                         |
| 6.  | Return to system view.                       | quit                                         | N/A                                                                                 |

To configure the management Ethernet interface on an IPv6 network:

| Ste | р                                            | Command          | Remarks |
|-----|----------------------------------------------|------------------|---------|
| 1.  | Enter system view.                           | system-view      | N/A     |
| 2.  | Enter management<br>Ethernet interface view. | interface m-eth0 | N/A     |

| Ste | р                                     | Command                                 | Remarks                                                                             |
|-----|---------------------------------------|-----------------------------------------|-------------------------------------------------------------------------------------|
| 3.  | Assign an IPv6 address to the port.   | ipv6 address ipv6-address prefix-length | By default, the management<br>Ethernet interface has no IPv6<br>address.            |
| 4.  | Specify an IPv6 gateway for the port. | ipv6 gateway ipv6-address               | By default, the management<br>Ethernet interface has no IPv6<br>gateway configured. |
| 5.  | Activate the port.                    | undo shutdown                           | By default, the management<br>Ethernet interface is active.                         |
| 6.  | Return to system view.                | quit                                    | N/A                                                                                 |

## Checking the connectivity to a server

After completing network parameter configuration, you can use the **ping** command to check the connectivity between the device and the intended FTP or TFTP server.

To check the connectivity between the device and a server on an IPv4 network, execute the following command in any view:

| Task                                      | Command                                  |
|-------------------------------------------|------------------------------------------|
| Check the connectivity to an IPv4 address | ping [ -c count   -s size ] * ip-address |

To check the connectivity between the device and a server on an IPv6 network, execute the following command in any view:

| Task                                      | Command                                         |
|-------------------------------------------|-------------------------------------------------|
| Check the connectivity to an IPv6 address | ping ipv6 [ -c count   -s size ] * ipv6-address |

## Accessing the server

In emergency shell mode, the device can:

- Operate as an FTP or TFTP client to download software packages from an FTP or TFTP server.
- Operate as an FTP or TFTP client to upload software packages to an FTP or TFTP server.
- Operate as a Telnet or SSH client so you can log in to a server to, for example, view and manage files on the server.

To access a remote IPv4 server, execute one of the following commands as appropriate in user view:

| Task                                                                 | Command                                                                                                    |
|----------------------------------------------------------------------|----------------------------------------------------------------------------------------------------|
| Use FTP to download a file from or upload a file to an IPv4 server.  | ftp server-ipv4-address user username password password { get remote-file local-file   put local-file remote-file } |
| Use TFTP to download a file from or upload a file to an IPv4 server. | tftp server-ipv4-address { get remote-file local-file   put local-file remote-file }                                |
| Telnet to an IPv4 server.                                            | telnet server-ipv4-address                                                                                          |
| Use SSH to connect to an IPv4 server.                                | ssh2 server-ipv4-address                                                                                            |

To access a remote IPv6 server, execute one of the following commands to obtain a system image in user view:

| Task                                                                 | Command                                                                                                    |
|----------------------------------------------------------------------|----------------------------------------------------------------------------------------------------|
| Use FTP to download a file from or upload a file to an IPv6 server.  | ftp ipv6 server-ipv6-address user username password password { get remote-file local-file   put local-file remote-file } |
| Use TFTP to download a file from or upload a file to an IPv6 server. | tftp ipv6 server-ipv6-address { get remote-file local-file   put local-file remote-file }                                |
| Telnet to an IPv6 server.                                            | telnet ipv6 server-ipv6-address                                                                                          |
| Use SSH to connect to an IPv6 server.                                | ssh2 ipv6 server-ipv6-address                                                                                            |

# Loading the system image

#### (I) IMPORTANT:

The version of the system image must match that of the boot image. Before loading a system image, use the **display version** and **display install package** commands to check the version information of the boot image and system image.

When you load the system image, the system modifies the main startup software image set to include only the boot image and system image so the device can reboot normally.

To load the system image, execute the following command in user view:

| Task                 | Command                     |
|----------------------|-----------------------------|
| Load a system image. | install load system-package |

# Rebooting the device

To reboot the device, execute one of the following commands as appropriate in user view:

| Task                              | Command |
|-----------------------------------|---------|
| Reboot the current member device. | reboot  |

# Displaying device information in emergency shell mode

Execute display commands in any view.

| Task                                  | Command                         |
|---------------------------------------|---------------------------------|
| Display copyright information.        | display copyright               |
| Display software package information. | display install package package |

| Task                                               | Command                    |
|----------------------------------------------------|----------------------------|
| Display management Ethernet interface information. | display interface m-eth0   |
| Display IPv4 routing information.                  | display ip routing-table   |
| Display IPv6 routing information.                  | display ipv6 routing-table |
| Display boot image version information.            | display version            |

# Emergency shell usage example

## Network requirements

The device has only the boot image (boot.bin) and enters emergency shell after startup. The device and PC can reach each other.

Use the TFTP client service on the device to download system image system.bin from the PC and start the Comware system on the device.

#### Figure 28 Network diagram

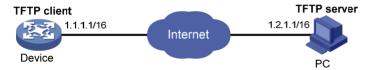

## Usage procedure

# Check which files are stored and how much space is available on the storage medium of the device.

<boot> dir

```
Directory of flash:/
```

```
0 drw- 5954 Apr 26 2012 21:06:29 logfile

1 -rw- 1842 Apr 27 2012 04:37:17 boot.bin

2 -rw- 1518 Apr 26 2012 12:05:38 startup.cfg

3 -rw- 2045 May 04 2012 15:50:01 backcfg.cfg
```

524288 KB total (513248 KB free)

The output shows that the boot image **boot.bin** is present but the matching system image **system.bin** is not, and the available space is 513248 KB, enough for saving the system image **system.bin**.

# Check the version information of the boot image.

```
<boot> display version
HP Comware Software, Version 7.1.035, ESS 2206P05002
Copyright (c) 2010-2012 Hewlett-Packard Development Company, L.P.
HP 5900AF-48XG-4QSFP+ Switch uptime is 0 weeks, 0 days, 0 hours, 13 minutes
Last reboot reason : User reboot

Boot image: flash:/5900_5920-cmw710-boot-e2206p05002.bin
Boot image version: 7.1.035P02, ESS 2206P05002
System image: flash:/5900_5920-cmw710-system-e2206p05002.bin
```

```
System image version: 7.1.035, ESS 2206P05002
Slot 2
HP 5900AF-48XG-4QSFP+ Switch with 2 Processors
Last reboot reason : User reboot
2048M
       bytes SDRAM
4M
        bytes Nor Flash Memory
        bytes Nand Flash Memory
Config Register points to Nand Flash
# Configure an IP address and a gateway for the management Ethernet interface.
<boot> system-view
[boot] interface m-eth0
[boot-m-eth0] ip address 1.1.1.1 16
[boot-m-eth0] ip gateway 1.1.1.2
# Test the connectivity between the device and the TFTP server.
<boot> ping 1.2.1.1
PING 1.2.1.1(1.2.1.1):56 data bytes
64 bytes from 1.2.1.1:seq=0 ttl=64 time=0.160 ms
64 bytes from 1.2.1.1:seq=1 ttl=64 time=0.062 ms
64 bytes from 1.2.1.1:seq=2 ttl=64 time=0.061 ms
64 bytes from 1.2.1.1:seq=3 ttl=64 time=0.065 ms
64 bytes from 1.2.1.1:seq=4 ttl=64 time=0.063 ms
--- 1.2.1.1 ping statistics ---
5 packets transmitted,5 packets received,0% packet loss
round-trip min/avg/max = 0.061/0.082/0.160 ms
# Download the file system.bin from the TFTP server.
<boot> tftp 1.2.1.1 get system.bin flash:/system.bin
# Check whether the version of system.bin matches that of boot.bin.
<boot> display install package flash:/system.bin
flash:/ system.bin
  [Package]
  Vendor: HP
  Product: 5900_5920
  Service name: system
  Platform version: 7.1.035
  Product version: ESS 2206P05002
  Supported board: mpu
# Load the system image to start the Comware system.
<boot> install load flash:/system.bin
Check package flash:/system.bin ...
Extracting package ...
Loading...
User interface aux0 is available.
```

Press ENTER to get started.

# **Automatic configuration**

With the automatic configuration feature, the device can automatically obtain a set of configuration settings from some servers when it starts up without a configuration file. This feature simplifies network configuration, facilitates centralized management, and reduces maintenance workload.

Automatic configuration cannot be used for automatic IRF fabric setup.

# Understanding automatic configuration

The automatic configuration feature requires the cooperation of the following servers: a DHCP server, a TFTP server, and a DNS server, as shown in Figure 29.

DHCP server

IP network

Device Gateway

TFTP server

DNS server

Figure 29 Typical automatic configuration network diagram

When the device is powered on without a configuration file, it automatically starts the automatic configuration process to try to obtain a set of configuration settings. If one attempt fails, the device waits for two minutes and then automatically starts the process again for another attempt. The device continues to make attempts until it gets a set of configuration settings or it is powered off.

## Overall automatic configuration process

Overall, the automatic configuration process includes the following steps:

- The device selects an interface for automatic configuration.
   If there are Ethernet interfaces in up state (for example, the management Ethernet interface), the device prefers the VLAN interface of the default VLAN.
- 2. After finding an interface for automatic configuration, the device enables the DHCP client on the interface and tries to locate a DHCP server and obtain a set of parameters for automatic configuration, which might include a temporary IP address, a host name, a configuration file name, a TFTP server domain name, a TFTP server IP address, and a DNS server IP address. For more information, see "Automatic-configuration parameter acquisition process."

- After getting automatic configuration parameters, the device tries to download a configuration file from a TFTP server. For more information, see "Configuration file acquisition process."
- 4. If the device gets a configuration file, it deletes its temporary settings to restore the factory defaults and then executes the configuration file. Otherwise, the device deletes its temporary settings, select another interface for automatic configuration, and repeats Step 2 to Step 4.

#### (!) IMPORTANT:

- To ensure quick and successful automatic configuration of a device, connect only the interface used for automatic configuration to the network.
- The configuration file is deleted after being executed. After the device completes the automatic
  configuration process, save the configuration by using the save command. Otherwise, the device has to
  perform automatic configuration again after reboot. For more information about the save command,
  see Fundamentals Command Reference.

Figure 30 shows the automatic configuration workflow.

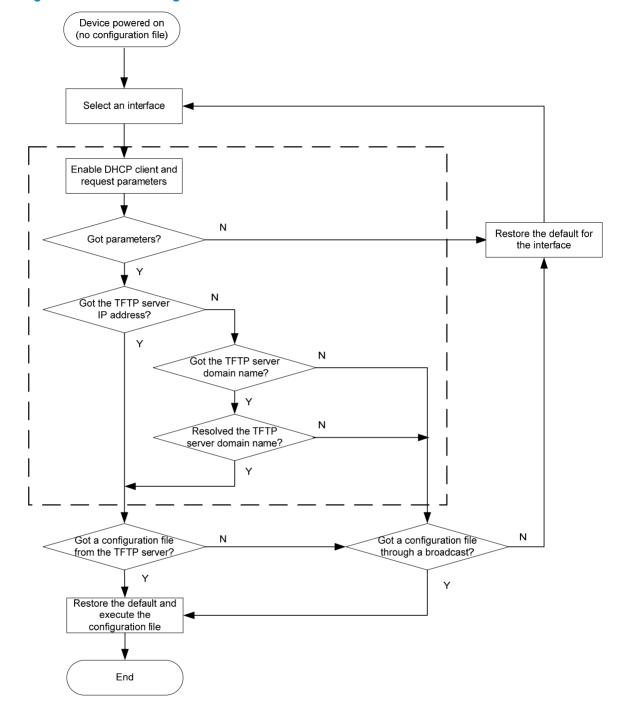

Figure 30 Automatic configuration workflow

## Automatic-configuration parameter acquisition process

After the device finds an interface for automatic configuration, it enables the DHCP client on the interface. Then, the DHCP client broadcasts a DHCP request to locate a DHCP server and request configuration settings. The DHCP request contains DHCP Option 55, which indicates the configuration settings the device requires, including the configuration file name, the TFTP server domain name, the TFTP server IP address, and the DNS server IP address.

After the device obtains an IP address, it resolves the received DHCP reply to examine the following fields:

- Option 67 or the file field—Carries the configuration file name. The device resolves Option 67 first. If Option 67 does not contain the configuration file name, the device resolves the file field.
- Option 12—Carries the host name. This host name might be used to determine the configuration file name, which is in the format host name.cfg.
- Option 150—Carries the TFTP server IP address. If this option contains a valid TFTP server IP address, the device starts the configuration file acquisition process. Otherwise, the device resolves Option 66.
- Option 66—Carries the TFTP server domain name. If Option 150 does not contain a TFTP server IP
  address, the device resolves this option for a TFTP server domain name and tries to communicate
  with the DNS server indicated by Option 6 to get the TFTP server IP address.
- Option 6—Carries the DNS server IP address.

For more information about DHCP, see Layer 3—IP Services Configuration Guide.

## Configuration file acquisition process

During the automatic-configuration parameter acquisition process, the device might or might not get a TFTP server IP address:

- If the device gets a TFTP server IP address, it starts the configuration file acquisition process by unicasting a request to the TFTP server.
- If not, the device starts the configuration file acquisition process by broadcasting a request. In this case, the device resolves only the first reply.

As shown in Figure 31, the device determines what to request from the TFTP server based on whether or not it got a configuration file name during the automatic-configuration parameter acquisition process:

- If the device got a configuration file name, it requests the specified configuration file.
- If not, it requests a configuration file named in the format host name.cfg from the TFTP server, where host name represents the host name of the device. If the device got no host name during the automatic-configuration parameter acquisition process, it first requests the host name file network.cfg, which contains mappings between IP addresses and host names. If the device fails to get the host name file or the file contains no entry for the device's temporary IP address, it tries to communicate with a DNS server to resolve the temporary IP address to a host name. After the device gets the host name, it tries to obtain the configuration file for the host name.

If the device fails to get a configuration file specific for itself, it requests the default configuration file device.cfg from the TFTP server.

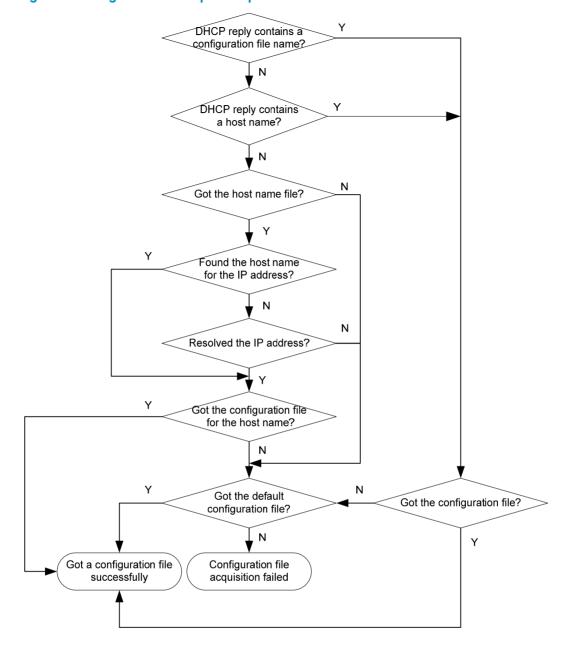

Figure 31 Configuration file acquisition process

# Deploying and configuring servers for automatic configuration

To implement automatic configuration, you do not need to perform any configuration on the device. However, you must deploy DHCP, TFTP, and DNS servers and properly configure the servers to cooperate with the device as follows:

DHCP server—Assigns the device a set of parameters for automatic configuration, which might
include a temporary IP address, a host name, a configuration file name, a TFTP server domain
name, a TFTP server IP address, and a DNS server IP address. For more information about the
DHCP server, see Layer 3—IP Services Configuration Guide.

- **TFTP server**—Stores files needed for device automatic configuration, including the configuration files and host name files. For more information about the TFTP server, see "Configuring TFTP."
- DNS server—Resolves the device's temporary IP address to its host name so the device can request
  a configuration file named in the format host name.cfg from the TFTP server. The DNS server might
  also need to resolve the TFTP server domain name to the TFTP server IP address. For more
  information about the DNS server, see Layer 3—IP Services Configuration Guide.

If the DHCP server, the TFTP server, the DNS server, and the device are not in the same network segment, configure the DHCP relay agent on the gateway, and configure routing protocols to make sure the servers have routes to the device and vice versa.

## DHCP server configuration guidelines

DHCP server configuration requirements vary depending on whether the devices use the same configuration file:

- If all devices that need to be automatically configured share the same configuration file, configure the dynamic address allocation mechanism on the DHCP server. To allow these devices to have some different configurations, you can put the configurations that the devices share to the configuration file and provide a way for device administrators to change the configurations after the devices start up. For example, you can configure a configuration file that enables the Telnet service and creates a local user so administrators can Telnet to their devices to perform specific configurations after their devices start up.
- If different devices need different configurations, configure the static address and parameter
  allocation mechanism on the DHCP server so the server assigns pre-configured IP addresses and
  parameters to the devices. With this method, you can configure all configuration items required for
  each device on the DHCP server.
  - Before you configure a static binding for a device, you must obtain the client ID of the device. To do so, ask the device administrator to turn on the device and, after the device starts up, execute the **display dhcp server ip-in-use** command on the DHCP server to view the client ID of the device.

After you complete the static binding configuration, ask the device administrator to turn off the device and then turn on it again so the device gets the IP address and configuration parameters you configured for it.

## TFTP server configuration guidelines

You must configure the configuration files and host name files required for device automatic configuration on the TFTP server, including the default configuration file named device.cfg.

To use the host name file **network.cfg**, configure a configuration file for each device on the TFTP server, name the file in the format *host name*.cfg, and configure a mapping entry in the format *ip host host-name ip-address* for the host name file. For example, you can configure the following entries for the host name file:

```
ip host host1 101.101.101.101
ip host host2 101.101.101.102
ip host client1 101.101.101.103
ip host client2 101.101.101.104
```

If a device resides in a network different than the TFTP server, configure the UDP helper function on the gateway so the gateway changes the broadcast TFTP request from the device to a unicast packet and forwards the unicast packet to the TFTP server. For more information about UDP helper, see *Layer 3—IP Services Configuration Guide*.

# **Configuring Tcl**

Comware V7 provides a built-in tool command language (Tcl) interpreter. You can execute Tcl commands on the device.

From user view, you can use the **tclsh** command to enter Tcl configuration view, where you can execute the following commands:

- All Tcl 8.5 commands.
- Comware commands. In this case, the Tcl configuration view is equivalent to the user view. You can
  use Comware commands in Tcl configuration view in the same way that you do in user view.

## Restrictions and benefits

Unlike Comware commands, which support features such as online help and history command buffering, Tcl commands have the following restrictions:

- No online help information is provided for Tcl commands.
- You cannot press Tab to complete a partly-input Tcl command.
- Successfully executed Tcl commands are not saved to command history buffers.

However, Tcl commands provide the following benefits:

- Tcl environment variables can be applied to Comware commands.
- You can enter multiple Comware commands separated by semi-colons to execute the commands in the order they are entered.

For more information about Comware command usage, see "Using the CLI."

# Entering Tcl configuration view from user view

| Task                                         | Command |
|----------------------------------------------|---------|
| Enter Tcl configuration view from user view. | tclsh   |

# Returning from Tcl configuration view to user view

| Task                                             | Command |
|--------------------------------------------------|---------|
| Return from Tcl configuration view to user view. | tclquit |

# Support and other resources

## Contacting HP

For worldwide technical support information, see the HP support website:

http://www.hp.com/support

Before contacting HP, collect the following information:

- Product model names and numbers
- Technical support registration number (if applicable)
- Product serial numbers
- Error messages
- Operating system type and revision level
- Detailed questions

## Subscription service

HP recommends that you register your product at the Subscriber's Choice for Business website:

http://www.hp.com/go/wwalerts

After registering, you will receive email notification of product enhancements, new driver versions, firmware updates, and other product resources.

## Related information

#### **Documents**

To find related documents, browse to the Manuals page of the HP Business Support Center website:

http://www.hp.com/support/manuals

- For related documentation, navigate to the Networking section, and select a networking category.
- For a complete list of acronyms and their definitions, see HP FlexNetwork Technology Acronyms.

#### **Websites**

- HP.com http://www.hp.com
- HP Networking <a href="http://www.hp.com/go/networking">http://www.hp.com/go/networking</a>
- HP manuals http://www.hp.com/support/manuals
- HP download drivers and software <a href="http://www.hp.com/support/downloads">http://www.hp.com/support/downloads</a>
- HP software depot http://www.software.hp.com
- HP Education http://www.hp.com/learn

## Conventions

This section describes the conventions used in this documentation set.

#### **Command conventions**

| Convention    | Description                                                                                                    |  |
|---------------|----------------------------------------------------------------------------------------------------|--|
| Boldface      | <b>Bold</b> text represents commands and keywords that you enter literally as shown.                                                                     |  |
| Italic        | Italic text represents arguments that you replace with actual values.                                                                                    |  |
| []            | Square brackets enclose syntax choices (keywords or arguments) that are optional.                                                                        |  |
| { x   y   }   | Braces enclose a set of required syntax choices separated by vertical bars, from which you select one.                                                   |  |
| [ x   y   ]   | Square brackets enclose a set of optional syntax choices separated by vertical bars, from which you select one or none.                                  |  |
| { x   y   } * | Asterisk-marked braces enclose a set of required syntax choices separated by vertical bars, from which you select at least one.                          |  |
| [x   y  ] *   | Asterisk-marked square brackets enclose optional syntax choices separated by vertical bars, from which you select one choice, multiple choices, or none. |  |
| &<1-n>        | The argument or keyword and argument combination before the ampersand (&) sign can be entered 1 to n times.                                              |  |
| #             | A line that starts with a pound (#) sign is comments.                                                                                                    |  |

#### **GUI conventions**

| Convention | Description                                                                                                    |  |
|------------|----------------------------------------------------------------------------------------------------|--|
| Boldface   | Window names, button names, field names, and menu items are in bold text. For example, the <b>New User</b> window appears; click <b>OK</b> . |  |
| >          | Multi-level menus are separated by angle brackets. For example, File > Create > Folder.                                                      |  |

#### **Symbols**

| Convention       | Description                                                                                                    |
|------------------|----------------------------------------------------------------------------------------------------|
| <b>M</b> WARNING | An alert that calls attention to important information that if not understood or followed can result in personal injury.                                               |
| <b>A</b> CAUTION | An alert that calls attention to important information that if not understood or followed can result in data loss, data corruption, or damage to hardware or software. |
| () IMPORTANT     | An alert that calls attention to essential information.                                                                                                    |
| NOTE             | An alert that contains additional or supplementary information.                                                                                                    |
| Q TIP            | An alert that provides helpful information.                                                                                                    |

#### **Network topology icons**

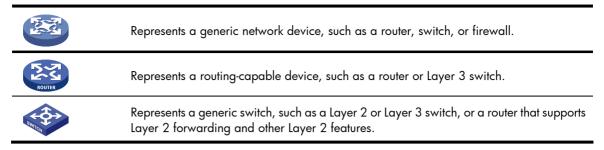

#### Port numbering in examples

The port numbers in this document are for illustration only and might be unavailable on your device.

# Index

| ? (CLI online help access), 2                          | ASCII transfer mode, 57                                |  |
|--------------------------------------------------------|--------------------------------------------------------|--|
| AAA                                                    | assigning                                              |  |
| default user role function, 44                         | RBAC local AAA authentication user role, 44            |  |
| RBAC AAA authorization, 40                             | RBAC non-AAA authentication user role, 45              |  |
| RBAC local AAA authentication user                     | RBAC remote AAA authentication user role, 44           |  |
| configuration, 47                                      | RBAC user role, 43                                     |  |
| RBAC user role local AAA authentication assignment, 44 | authenticating                                         |  |
| RBAC user role remote AAA authentication               | console login none authentication, 20                  |  |
| assignment, 44                                         | console login password authentication, 20              |  |
| abbreviating command, 4                                | console login scheme authentication, 21                |  |
| accessing                                              | FTP basic server server authentication, 58             |  |
| device through SNMP, 31                                | none CLI authentication mode, 19                       |  |
| accessing CLI online help, 2                           | password CLI authentication mode, 19                   |  |
| accounting                                             | RBAC HWTACACS authentication user configuration, 52    |  |
| command accounting configuration, 36                   | RBAC local AAA authentication user                     |  |
| user access control, 33                                | configuration, 47                                      |  |
| ACL : 2/                                               | RBAC RADIUS authentication user configuration          |  |
| command accounting, 36                                 | 49                                                     |  |
| command authorization, 35, 36                          | RBAC user role local AAA authentication assignment, 44 |  |
| SNMP access control, 34                                | RBAC user role remote AAA authentication               |  |
| SSH login control, 33                                  | assignment, 44                                         |  |
| Telnet login control, 33                               | RBAC user role switching authentication                |  |
| user access control, 33                                | configuration, 46                                      |  |
| active (PORT) FTP operating mode, 57                   | scheme CLI authentication mode, 19                     |  |
| airflow direction configuration, 111                   | Telnet login none authentication, 23                   |  |
| alias (command keyword), 4                             | Telnet login password authentication, 24               |  |
| archiving configuration                                | Telnet login scheme authentication, 25                 |  |
| automatic, 77                                          | authorizing                                            |  |
| manual, 78                                             | command authorization configuration, 35, 36            |  |
| argument                                               | FTP basic server server authorization, 58              |  |
| CLI string/text type argument value entry, 4           | user access control 33                                 |  |

| automatic configuration, 125                | upgrade methods, 84                              |
|---------------------------------------------|--------------------------------------------------|
| configuration file acquisition process, 128 | changing                                         |
| DHCP server configuration guideline, 130    | file system current working directory, 71        |
| network diagram, 125                        | RBAC resource access policies, 42                |
| overall process, 125                        | RBAC user role interface policy, 42              |
| parameter acquisition process, 127          | RBAC user role VLAN policy, 43                   |
| TFTP server configuration guideline, 130    | RBAC user role VPN instance policy, 43           |
| AUX                                         | checking server connectivity, 120                |
| CLI local console port login, 19            | CLI                                              |
| common user interface settings, 21          | command abbreviation, 4                          |
| console login none authentication, 20       | command entry, 3                                 |
| console login password authentication, 20   | command history function use, 7                  |
| console login scheme authentication, 21     | command hotkey use, 5                            |
| login management overview, 14               | command keyword alias configuration, 4           |
| backup next-startup configuration file      | command keyword alias use, 4                     |
| deleting, 80                                | command keyword hotkey configuration, 5          |
| specifying, 79                              | command redisplay, 6                             |
| backup software image set, 82               | command-line error messages, 6                   |
| banner                                      | common AUX user interface settings, 21           |
| configuration, 103, 104                     | console none authentication, 20                  |
| incoming type, 103                          | console password authentication, 20              |
| legal type, 103                             | console port login procedure, 15                 |
| login type, 103                             | console scheme authentication, 21                |
| MOTD type, 103                              | disabling pause in screen output, 8              |
| multiple-line input mode, 103               | display command output filtering, 9              |
| shell type, 103                             | display command output line numbering, 9         |
| single-line input mode, 103                 | display command output management, 13            |
| binary transfer mode, 57                    | display command output save to file, 11          |
| boot loader                                 | display command output viewing, 13               |
| displaying software image settings, 88      | displaying login, 29                             |
| Boot ROM                                    | emergency shell file system management, 118      |
| preloading software image to Boot ROM, 85   | emergency shell system software image retrieval, |
| preparing for upgrade, 85                   | 119                                              |
| software image type, 82                     | emergency shell use, 118, 122                    |
| system startup process, 83                  | enter system view from user view, 2              |
|                                             | file system current working directory change, 71 |

|     | file system current working directory display, 71 | CLI command keyword alias configuration, 4   |
|-----|---------------------------------------------------|----------------------------------------------|
|     | file system directory creation, 71                | CLI command keyword alias use, 4             |
|     | file system directory management, 71              | CLI command redisplay, 6                     |
|     | file system directory removal, 71                 | CLI string/text type argument value entry, 4 |
|     | file system file information display, 69          | CLI undo command form, 3                     |
|     | file system file management, 69                   | command language (Tcl), 131                  |
|     | file system file/folder operation mode, 72        | command line interface. Use CLI              |
|     | file system storage media formatting, 72          | completing                                   |
|     | file system storage media management, 72          | software upgrade, 86                         |
|     | file system storage media repair, 72              | compressing file, 70                         |
|     | local console port login, 19                      | Comware                                      |
|     | login authentication modes, 19                    | image loading procedure, 82                  |
|     | login management overview, 14                     | image redundancy, 82                         |
|     | login overview, 18                                | configuration                                |
|     | maintaining login, 29                             | automatic configuration, 125                 |
|     | online help access, 2                             | saving running configuration, 75             |
|     | output control, 8                                 | types, 73                                    |
|     | pausing screen output, 8                          | configuration (device)                       |
|     | return to upper-level view from any view, 2       | factory default, 73                          |
|     | return to user view, 2                            | running, 73                                  |
|     | running configuration save, 13                    | startup, 73                                  |
|     | string/text type argument value entry, 4          | configuration archive                        |
|     | undo command form, 3                              | automatic, 77                                |
|     | use, 1                                            | configuration guidelines, 77                 |
|     | user interfaces, 18                               | configuring archive parameters, 76           |
|     | user roles, 19                                    | enabling automatic archiving, 77             |
|     | view hierarchy, 1                                 | manual archiving, 78                         |
| cor | mmand                                             | configuration encryption                     |
|     | accounting, 36                                    | enabling, 75                                 |
|     | authorization, 35, 36                             | private key approach, 75                     |
|     | CLI command abbreviation, 4                       | public key approach, 75                      |
|     | CLI command entry, 3                              | configuration file                           |
|     | CLI command history function use, 7               | automatic configuration, 125                 |
|     | CLI command hotkey configuration, 5               | content, 74                                  |
|     | CLI command hotkey use, 5                         | displaying, 81                               |

| encryption, 75                                 | entering from user view, 131              |
|------------------------------------------------|-------------------------------------------|
| file extension, 73, 74                         | returning to user view, 131               |
| format, 74                                     | configuring                               |
| management, 73                                 | airflow direction, 111                    |
| overview, 73                                   | banner, 103, 104                          |
| redundancy, 73                                 | CLI local console port login, 19          |
| saving running configuration, 75               | command accounting, 36                    |
| specifying next-startup file, 79               | command authorization, 35, 36             |
| startup file selection, 74                     | command keyword alias, 4                  |
| configuration file management                  | command keyword hotkey, 5                 |
| configuration file content, 74                 | common AUX user interface settings, 21    |
| configuration file format, 74                  | common VTY user interface settings, 26    |
| configuration types, 73                        | configuration archive parameters, 76      |
| displaying configuration files, 81             | configuration rollback, 76                |
| specifying next-startup configuration file, 79 | console login none authentication, 20     |
| configuration management                       | console login password authentication, 20 |
| automatic configuration archiving, 77          | console login scheme authentication, 21   |
| configuration archive, 76                      | device as IPv4 TFTP client, 66            |
| configuration rollback, 76                     | device as IPv6 TFTP client, 66            |
| enabling configuration encryption, 75          | device management parameters, 102         |
| manual configuration archiving, 78             | device name, 102                          |
| performing configuration rollback, 78          | FTP, 57                                   |
| saving running configuration, 75               | FTP basic server parameters, 57           |
| configuration redundancy                       | FTP client, 64                            |
| backing up to TFTP server, 79                  | FTP server, 59                            |
| restoring from TFTP server, 80                 | FTP server authentication, 58             |
| configuration rollback, 99                     | FTP server authorization, 58              |
| automatic configuration archiving, 77          | management Ethernet interface, 119        |
| configuring, 76                                | RBAC, 38, 40                              |
| configuring archive parameters, 76             | RBAC feature group, 42                    |
| how it works, 76                               | RBAC for HWTACACS authentication user (on |
| manual configuration archiving, 78             | switch), 52                               |
| performing, 78                                 | RBAC for RADIUS authentication user, 49   |
| task list, 76                                  | RBAC local AAA authentication user, 47    |
| configuration view                             | RBAC user role rules, 41                  |
|                                                | RBAC user role switching, 45              |

| RBAC user role switching authentication, 46 | tile, /0                                                         |
|---------------------------------------------|------------------------------------------------------------------|
| server for automatic configuration, 129     | file from recycle bin, 70                                        |
| SNMPv2 access, 32                           | deploying                                                        |
| SNMPv3 access, 31                           | server for automatic configuration, 129                          |
| SSH login, 28                               | detection timer, 112                                             |
| SSH login on device, 28                     | device                                                           |
| Telnet login, 22                            | access through SNMP, 31                                          |
| Telnet login none authentication, 23        | automatic configuration, 125                                     |
| Telnet login on device, 23                  | CLI command abbreviation, 4                                      |
| Telnet login password authentication, 24    | CLI command entry, 3                                             |
| Telnet login scheme authentication, 25      | CLI command history function use, 7                              |
| temperature alarm thresholds, 114           | CLI command hotkey use, 5                                        |
| TFTP, 66                                    | CLI command hotkeyconfiguration, 5                               |
| configuring Tcl, 131                        | CLI command keyword alias configuration, 4                       |
| console port                                | CLI command keyword alias use, 4                                 |
| CLI console none authentication, 20         | CLI command redisplay, 6                                         |
| CLI local console port login, 19            | CLI command-line error messages, 6                               |
| common AUX user interface settings, 21      | CLI display command output filtering, 9                          |
| login procedure, 15                         | CLI display command output line numbering, 9                     |
| password authentication, 20                 | CLI display command output management, 13                        |
| scheme authentication, 21                   | CLI display command output save to file, 11                      |
| content of configuration file, 74           | CLI display command output viewing, 13                           |
| controlling                                 | CLI online help access, 2                                        |
| SNMP access, 34                             | CLI output control, 8                                            |
| SSH logins, 33                              | CLI running configuration save, 13                               |
| Telnet logins, 33                           | CLI string/text type argument value entry, 4                     |
| user access, 33                             | CLI undo command form, 3                                         |
| controlling CLI output, 8                   | CLI use, 1                                                       |
| copying file, 69                            | CLI view hierarchy, 1                                            |
| copyright statement display, 103            | configuration types, 73                                          |
| creating                                    | displaying command help information, 63                          |
| file system directory, 71                   | emergency shell management Ethernet interface configuration, 119 |
| RBAC user role, 40                          | emergency shell reboot, 121                                      |
| decompressing file, 70                      | emergency shell server connectivity check, 120                   |
| deleting                                    | <u> </u>                                                         |

emergency shell system software image transfer FTP server authorization, 58 from server, 120 FTP server configuration, 59 emergency shell system software image upload, FTP server directory management, 61 121 FTP server files, 61 emergency shell use, 118, 122 FTP user account switch, 63 enter system view from user view, 2 IPv4 TFTP client configuration, 66 factory default configuration, 73 IPv6 TFTP client configuration, 66 file system current working directory change, 71 ISSU command series, 91 file system current working directory display, 71 ISSU guidelines, 92 file system directory creation, 71 ISSU overview, 90 file system directory management, 71 ISSU prerequisites, 92 file system directory removal, 71 ISSU restrictions, 92 file system file compression, 70 obtaining IPE file software images (ISSU), 98 file system file copy, 69 performing ISSU by install series commands, 98 file system file decompression, 70 performing ISSU by issu series commands, 94 file system file delete from recycle bin, 70 return to upper-level view from any view, 2 file system file deletion, 70 return to user view, 2 file system file information display, 69 running configuration, 73 file system file management, 69 software upgrade, 82 file system file move, 70 SSH login configuration on device, 28 file system file name formats, 68 SSH server login, 29 file system file rename, 69 startup configuration, 73 file system file restore, 70 system startup process, 83 file system management, 68 Telnet login device configuration, 23 file system storage media formatting, 72 terminating FTP connection, 63 file system storage media management, 72 TFTP configuration, 66 file system storage media repair, 72 troubleshooting FTP connection, 63 file system text file content display, 69 using for Telnet server login, 27 FTP basic server parameters configuration, 57 device management FTP client, 60 airflow direction configuration, 111 FTP client configuration, 64 banner configuration, 103, 104 FTP client connection establishment, 60 banner input modes, 103 FTP configuration, 57 banner types, 103 FTP manual server connection release, 58 configuration, 102 FTP server, 57 copyright statement display, 103

FTP server authentication, 58

| device name configuration, 102                    | file system file information, 69                    |
|---------------------------------------------------|-----------------------------------------------------|
| device reboot, 105                                | file system text file content, 69                   |
| device reboot (immediately at CLI), 106           | FTP client, 64                                      |
| device reboot (scheduling), 106                   | FTP server, 58                                      |
| displaying configuration, 116                     | displaying CLI login, 29                            |
| maintaining configuration, 116                    | displaying device information in emergency shell    |
| memory usage thresholds, 112                      | mode, 121                                           |
| port status detection timer, 112                  | displaying ISSU, 97, 101                            |
| system operating mode, 105                        | displaying RBAC settings, 47                        |
| system time set, 102                              | displaying software image settings, 88              |
| task scheduling, 106, 108                         | DNS                                                 |
| temperature alarm thresholds, 114                 | automatic configuration, 125                        |
| transceiver module diagnosis, 115, 116            | emergency shell, 82                                 |
| transceiver module verification, 115              | device reboot, 121                                  |
| USB interface disable, 115                        | displaying device information, 121                  |
| DHCP                                              | file system management, 118                         |
| automatic configuration, 125                      | management Ethernet interface configuration,<br>119 |
| diagnosing transceiver modules, 115, 116          | server connectivity check, 120                      |
| directory                                         | system software image, 119                          |
| file system current working directory change, 71  | system software image transfer from server, 120     |
| file system current working directory display, 71 | system software image upload, 121                   |
| file system directory creation, 71                | use, 118, 122                                       |
| file system directory management, 71              | enabing                                             |
| file system directory removal, 71                 | default user role function, 44                      |
| file system management, 68                        | enabling                                            |
| FTP server directory management, 61               | automatic configuration archiving, 77               |
| disabling                                         | command redisplay, 6                                |
| USB interfaces, 115                               | configuration encryption, 75                        |
| disabling pause between CLI output screens, 8     | copyright statement display, 103                    |
| displaying                                        | entered-but-not-submitted command redisplay, 6      |
| command help information, 63                      | entering                                            |
| configuration files, 81                           | command, 3                                          |
| copyright statement, 103                          | string/text type argument value, 4                  |
| device management configuration, 116              | system view from user view, 2                       |
| file system current working directory display, 71 | entering Tcl configuration view, 131                |
|                                                   |                                                     |

| File Iranster Protocol. Use FIP                 |
|-------------------------------------------------|
| filtering CLI display command output, 9         |
| format                                          |
| file name, 68                                   |
| file system storage media, 72                   |
| format of configuration file, 74                |
| FTP                                             |
| basic server parameters configuration, 57       |
| client configuration, 64                        |
| client connection establishment, 60             |
| configuration, 57                               |
| device as client, 60                            |
| device as server, 57                            |
| displaying client, 64                           |
| displaying command help information, 63         |
| displaying server, 58                           |
| emergency shell system software image retrieval |
| 119                                             |
| emergency shell system software image transfer  |
| from server, 120                                |
| IPv4 TFTP client configuration, 66              |
| IPv6 TFTP client configuration, 66              |
| local server authentication, 58                 |
| local server authorization, 58                  |
| maintaining connection, 63                      |
| manual server connection release, 58            |
| remote server authentication, 58                |
| remote server authorization, 58                 |
| server configuration, 59                        |
| server directory management, 61                 |
| server files, 61                                |
| terminating connection, 63                      |
| TFTP configuration, 66                          |
| troubleshooting connection, 63                  |
| user account switch, 63                         |
| guideline                                       |
|                                                 |

| configuring DHCP server for automatic                            | FTP client connection establishment, 60                         |
|------------------------------------------------------------------|-----------------------------------------------------------------|
| configuration, 130                                               | TFTP client configuration, 66                                   |
| configuring TFTP server for automatic configuration, 130         | IPv6                                                            |
| guidelines and restrictions                                      | emergency shell system software image transfer from server, 120 |
| configuration archive, 77                                        | FTP client connection establishment, 60                         |
| history function, 7                                              | TFTP client configuration, 66                                   |
| hotfix (ISSU), 90                                                | IRF                                                             |
| hotkey (command), 5                                              | completing software upgrade, 86                                 |
| HWTACACS                                                         | emergency shell device reboot, 121                              |
| RBAC HWTACACS authentication user                                | emergency shell use, 118, 122                                   |
| configuration, 52                                                | ISSU command series, 91                                         |
| image                                                            | ISSU guidelines, 92                                             |
| Comware image loading procedure, 82                              | ISSU methods, 90                                                |
| Comware image redundancy, 82                                     | ISSU methods (compatible), 90                                   |
| displaying software image settings, 88                           | ISSU methods (incompatible), 91                                 |
| installing ISSU software images, 98                              | ISSU overview, 90                                               |
| obtaining software images (ISSU), 98                             | ISSU prerequisites, 92                                          |
| removing ISSU inactive software image, 100                       | ISSU restrictions, 92                                           |
| rolling back ISSU software configuration, 99                     | non-ISSU software upgrade approach, 88                          |
| uninstalling ISSU patch images, 99                               | performing ISSU by install series commands, 98                  |
| upgrading ISSU software images, 98                               | performing ISSU by issu series commands, 94                     |
| inactive software image removal, 100                             | preloading software image to Boot ROM, 85                       |
| incoming banner type, 103                                        | verifying software change confirmation status,                  |
| In-Service Software Upgrade. See ISSU                            | 100                                                             |
| installing ISSU software images, 98 interface                    | verifying software image integrity and                          |
|                                                                  | consistency, 100                                                |
| emergency shell management Ethernet interface configuration, 119 | ISSU                                                            |
| interface policy, 42                                             | command series, 91                                              |
| IP .                                                             | Comware image upgrade method, 84                                |
| FTP configuration, 57                                            | displaying, 97, 101                                             |
| TFTP configuration, 66                                           | emergency shell use, 118, 122                                   |
| IPE file, 98                                                     | guidelines, 92                                                  |
| IPv4                                                             | installing software images, 98                                  |
| emergency shell system software image transfer from server, 120  | maintaining, 97, 101<br>methods, 90                             |

| methods (compatible), 90                                | common AUX user interface settings, 21           |
|---------------------------------------------------------|--------------------------------------------------|
| methods (incompatible), 91                              | common VTY user interface settings, 26           |
| non-ISSU software upgrade procedure, 85, 88             | console password authentication, 20              |
| non-ISSU upgrade method, 84                             | console port, 15                                 |
| obtaining IPE file software images, 98                  | console scheme authentication, 21                |
| overview, 90                                            | SSH login, 28                                    |
| performing, 94, 98                                      | SSH login configuration on device, 28            |
| preloading software image to Boot ROM, 85               | SSH server login, 29                             |
| prerequisties, 92                                       | Telnet login, 22                                 |
| removing inactive software image, 100                   | Telnet login device configuration, 23            |
| restrictions, 92                                        | Telnet login none authentication, 23             |
| rolling back software configuration, 99                 | Telnet login password authentication, 24         |
| uninstalling patch images, 99                           | Telnet login scheme authentication, 25           |
| upgrading software images, 98                           | Telnet server login, 27                          |
| verifying software change confirmation status,          | login banner type, 103                           |
| 100                                                     | login management                                 |
| verifying software image integrity and consistency, 100 | CLI access, 18                                   |
| ISSU method                                             | CLI local console port login, 19                 |
| compatible, 90                                          | CLI login authentication modes, 19               |
| incompatible, 91                                        | CLI user interfaces, 18                          |
| overview, 90                                            | CLI user roles, 19                               |
| keyword alias configuration, 4                          | common AUX common user interface settings,<br>21 |
| legal banner type, 103                                  | common VTY user interface settings, 26           |
| loading system software image, 121                      | console none authentication, 20                  |
| local                                                   | console password authentication, 20              |
| AAA authentication user role assignment, 44             | console port access, 15                          |
| RBAC local AAA authentication user configuration, 47    | console scheme authentication, 21                |
| logging in                                              | overview, 14                                     |
| CLI, 18                                                 | SSH login, 28                                    |
| CLI console none authentication, 20                     | SSH login on device, 28                          |
| CLI local console port login, 19                        | SSH server login, 29                             |
| CLI login authentication modes, 19                      | Telnet login, 22                                 |
| CLI user interfaces, 18                                 | Telnet login device configuration, 23            |
| CLI user roles, 19                                      | Telnet login none authentication, 23             |
| 21, 333, 13,33, 17                                      | Telnet login password authentication, 24         |

| Telnet login scheme authentication, 25           | FTP passive (PASV) operating mode, 57        |
|--------------------------------------------------|----------------------------------------------|
| Telnet server login, 27                          | system operating mode, 105                   |
| main next-startup configuration file             | module                                       |
| backing up to TFTP server, 79                    | transceiver module diagnosis, 115, 116       |
| deleting, 80                                     | transceiver module verification, 115         |
| restoring from TFTP server, 80                   | moving file, 70                              |
| specifying, 79                                   | MPU                                          |
| main software image set, 82                      | emergency shell device reboot, 121           |
| maintaining                                      | emergency shell use, 118, 122                |
| FTP connection, 63                               | multiple-line banner input mode, 103         |
| maintaining CLI login, 29                        | naming                                       |
| maintaining device management configuration, 116 | file name formats, 68                        |
| maintaining ISSU, 97, 101                        | file rename, 69                              |
| management Ethernet interface configuration, 119 | network                                      |
| managing                                         | airflow direction configuration, 111         |
| configuration files, 73                          | banner configuration, 103, 104               |
| file system directories, 71                      | banner input modes, 103                      |
| file system files, 69                            | banner types, 103                            |
| file system storage media, 72                    | CLI command abbreviation, 4                  |
| FTP server directories, 61                       | CLI command entry, 3                         |
| managing CLI display command output, 13          | CLI command history function use, 7          |
| managing devices, 102                            | CLI command hotkey use, 5                    |
| managing file system, 68, 118                    | CLI command keyword alias configuration, 4   |
| manually releasing FTP server connection, 58     | CLI command keyword alias use, 4             |
| mechanism                                        | CLI command keyword hotkey configuration, 5  |
| configuration rollback, 76                       | CLI command redisplay, 6                     |
| memory usage thresholds, 112                     | CLI command-line error messages, 6           |
| message-of-the-day (MOTD) banner type, 103       | CLI display command output filtering, 9      |
| method of software upgrade, 82                   | CLI display command output line numbering, 9 |
| MIB                                              | CLI display command output management, 13    |
| device access through SNMP, 31                   | CLI display command output save to file, 11  |
| mode                                             | CLI display command output viewing, 13       |
| FTP active (PORT) operating mode, 57             | CLI online help access, 2                    |
| FTP ASCII transfer mode, 57                      | CLI output control, 8                        |
| FTP binary transfer mode, 57                     | CLI running configuration save, 13           |

CLI string/text type argument value entry, 4 file system file rename, 69 CLI undo command form, 3 file system file restore, 70 file system storage media formatting, 72 CLI view hierarchy, 1 command accounting, 36 file system storage media management, 72 command authorization, 35, 36 file system storage media repair, 72 copyright statement display, 103 file system text file content display, 69 device as FTP client, 60 FTP basic server parameters configuration, 57 device as FTP server, 57 FTP client configuration, 64 device name configuration, 102 FTP client connection establishment, 60 device reboot, 105 FTP server authentication, 58 device reboot (immediately at CLI), 106 FTP server authorization, 58 device reboot (scheduling), 106 FTP server configuration, 59 displaying command help information, 63 FTP server directory management, 61 emergency shell device reboot, 121 FTP server files, 61 emergency shell management Ethernet interface FTP user account switch, 63 configuration, 119 IPv4 TFTP client configuration, 66 emergency shell server connectivity check, 120 IPv6 TFTP client configuration, 66 emergency shell system software image transfer memory usage thresholds, 112 from server, 120 port status detection timer, 112 emergency shell system software image upload, RBAC default user role function, 44 121 RBAC feature group configuration, 42 enter system view from user view, 2 file system current working directory change, 71 RBAC resource access policies, 42 RBAC user role assignment, 43 file system current working directory display, 71 RBAC user role creation, 40 file system directory creation, 71 RBAC user role interface policy, 42 file system directory management, 71 RBAC user role local AAA authentication file system directory removal, 71 assignment, 44 file system file compression, 70 RBAC user role non-AAA authentication file system file copy, 69 assignment, 45 file system file decompression, 70 RBAC user role remote AAA authentication file system file delete from recycle bin, 70 assignment, 44 file system file deletion, 70 RBAC user role rule configuration, 41 file system file information display, 69 RBAC user role switching, 46

RBAC user role VLAN policy, 43

configuration, 46

RBAC user role switching authentication

RBAC user role switching configuration, 45

file system file management, 69

file system file name formats, 68

file system file move, 70

RBAC user role VPN instance policy, 43 ISSU software image installation, 98 return to upper-level view from any view, 2 ISSU software image upgrade, 98 return to user view, 2 managing configuration files, 73 SNMP access control, 34 non-ISSU software upgrade procedure, 88 SNMPv2 access configuration, 32 obtaining IPE file software images (ISSU), 98 SNMPv3 access configuration, 31 performing ISSU by install series commands, 98 SSH login control, 33 performing ISSU by issu series commands, 94 system operating mode, 105 RBAC configuration, 38, 40 **HWTACACS** system time set, 102 **RBAC** authentication user configuration, 52 task scheduling, 106, 108 **RBAC** local AAA authentication user Telnet login control, 33 configuration, 47 temperature alarm thresholds, 114 RBAC permission assignment, 38 terminating FTP connection, 63 RBAC RADIUS authentication user configuration, transceiver module diagnosis, 115, 116 49 transceiver module verification, 115 RBAC user role assignment, 40 troubleshooting FTP connection, 63 rolling back ISSU software configuration, 99 USB interface disable, 115 software upgrade, 82 network management Tcl configuration, 131 automatic configuration, 125 TFTP configuration, 66 CLI use, 1 user access control, 33 device access through SNMP, 31 **NMS** device management configuration, 102 device access through SNMP, 31 emergency shell use, 118, 122 non-AAA authentication user role assignment, 45 file system management, 68 none FTP configuration, 57 CLI authentication mode, 19 ISSU command series, 91 console login none authentication, 20 ISSU guidelines, 92 Telnet login none authentication, 23 ISSU inactive software image removal, 100 none-AAA authorization (RBAC), 40 ISSU methods, 90 numbering CLI display command output lines, 9 ISSU methods (compatible), 90 obtaining IPE file software images, 98 ISSU methods (incompatible), 91 obtaining system software image, 119 ISSU overview, 90 online help access, 2 ISSU patch image uninstallation, 99 operation mode, 72 ISSU prerequisites, 92 output ISSU restrictions, 92 control keys (CLI), 8

| controlling, 8                                | RBAC user role non-AAA authentication                   |
|-----------------------------------------------|---------------------------------------------------------|
| filtering, 9                                  | assignment, 45                                          |
| line numbering, 9                             | RBAC user role remote AAA authentication assignment, 44 |
| management, 13                                | RBAC user role VLAN policy, 43                          |
| save to file, 11                              | RBAC user role VPN instance policy, 43                  |
| viewing, 13                                   | RBAC VLAN access policy, 39                             |
| overview                                      | RBAC VPN instance access policy, 39                     |
| configuration file, 73                        | port status detection timer, 112                        |
| ISSU, 90                                      | preloading                                              |
| parameter                                     | software image to Boot ROM, 85                          |
| device management configuration, 102          | procedure                                               |
| FTP basic server parameters configuration, 57 | abbreviating CLI command, 4                             |
| passive (PASV) FTP operating mode, 57         | accessing CLI online help, 2                            |
| password                                      | accessing server to transfer system software            |
| CLI authentication mode, 19                   | image, 120                                              |
| console login password authentication, 20     | assigning RBAC local AAA authentication used            |
| Telnet login password authentication, 24      | role, 44                                                |
| Telnet login scheme authentication, 25        | assigning RBAC non-AAA authentication used role, 45     |
| patch images (ISSU), 99                       | assigning RBAC remote AAA authentication                |
| pausing between CLI output screens, 8         | user role, 44                                           |
| performing                                    | assigning RBAC user role, 43                            |
| ISSU by install series commands, 98           | backing up configuration file by using TFTP, 79         |
| ISSU by issu series commands, 94              | changing current working directory, 71                  |
| permitting                                    | changing RBAC resource access policies, 42              |
| RBAC permission assignment, 38                | changing RBAC user role interface policy, 42            |
| RBAC predefined user roles, 39                | changing RBAC user role VLAN policy, 43                 |
| RBAC user role assignment, 40                 | changing RBAC user role VPN instance policy,            |
| RBAC user role rules, 38                      | 43                                                      |
| policy                                        | checking server connectivity, 120                       |
| RBAC interface access policy, 39              | completing software upgrade, 86                         |
| RBAC resource access policies, 42             | compressing file, 70                                    |
| RBAC user role assignment, 43                 | configuring airflow direction, 111                      |
| RBAC user role interface policy, 42           | configuring banner, 103, 104                            |
| RBAC user role local AAA authentication       | configuring CLI command hotkey, 5                       |
| assignment, 44                                | configuring CLI command keyword alias, 4                |
|                                               | configuring CLI local console port login, 19            |

configuring SNMPv3 access, 31 configuring command accounting, 36 configuring command authorization, 35, 36 configuring SSH login, 28 configuring SSH login on device, 28 configuring common AUX user interface settings, configuring Telnet login, 22 configuring common VTY user interface settings, configuring Telnet login none authentication, 23 configuring Telnet login on device, 23 configuring configuration archive parameters, configuring Telnet login password authentication, 24 configuring configuration rollback, 76 configuring Telnet login scheme authentication, configuring console login none authentication, configuring temperature alarm thresholds, 114 configuring console login password controlling CLI output, 8 authentication, 20 controlling SNMP access, 34 configuring console login scheme authentication, controlling SSH logins, 33 configuring device as IPv4 TFTP client, 66 controlling Telnet logins, 33 configuring device as IPv6 TFTP client, 66 copying file, 69 configuring device name, 102 creating directory, 71 configuring FTP basic server parameters, 57 creating RBAC user role, 40 configuring FTP client, 64 decompressing file, 70 configuring FTP server, 59 deleting file, 70 configuring FTP server local authentication, 58 deleting file from recycle bin, 70 configuring FTP server local authorization, 58 deleting next-startup configuration file, 80 configuring FTP server remote authentication, 58 diagnosing transceiver module, 115, 116 configuring FTP server remote authorization, 58 disabling pause between CLI output screens, 8 configuring management Ethernet interface, 119 disabling USB interfaces, 115 configuring RBAC, 40 displaying CLI login, 29 configuring RBAC feature group, 42 displaying command help information, 63 configuring **RBAC** for **HWTACACS** displaying configuration files, 81 authentication user, 52 displaying current working directory, 71 configuring RBAC for RADIUS authentication displaying device information in emergency user, 49 shell mode, 121 configuring RBAC local AAA authentication user, displaying device management configuration, configuring RBAC user role rules, 41 displaying file information, 69 configuring RBAC user role switching, 45 displaying FTP client, 64 configuring **RBAC** user role switching displaying FTP server, 58 authentication, 46 displaying ISSU, 97, 101 configuring SNMPv2 access, 32

displaying RBAC settings, 47 displaying software image settings, 88 displaying text file content, 69 enabling automatic configuration archiving, 77 enablina CLI redisplay of entered-but-not-submitted command, 6 enabling configuration encryption, 75 enabling copyright statement display, 103 enabling default user role fuction, 44 entering CLI command, 3 entering CLI string/text type argument value, 4 entering system view from user view, 2 entering Tcl configuration view, 131 establishing FTP client connection, 60 filtering CLI display command output, 9 formatting file system storage media, 72 installing ISSU software images, 98 maintaining CLI login, 29 maintaining device management configuration, maintaining FTP connection, 63 maintaining ISSU, 97, 101 managing CLI display command output, 13 managing file system, 118 managing file system directories, 71 managing file system files, 69 managing file system storage media, 72 managing FTP server directories, 61 manually archiving running configuration, 78 manually releasing FTP server connection, 58 moving file, 70 numbering CLI display command output lines, 9 obtaining IPE file's software images (ISSU), 98 obtaining system software image, 119 pausing between CLI output screens, 8 performing configuration rollback, 78

performing ISSU by install series commands, 98 performing ISSU by issu series commands, 94 preloading software image to Boot ROM, 85 preparing for non-ISSU software upgrade, 85 preparing for non-ISSU upgrade, 85 rebooting device, 105 rebooting device (immediately at CLI), 106 rebooting device (scheduling), 106 removing directory, 71 removing ISSU inactive software image, 100 renaming file, 69 repairing file system storage media, 72 restoring configuration file by using TFTP, 80 restoring file, 70 returning to upper-level view from any view, 2 returning to user view, 2, 131 rolling back ISSU software configuration, 99 saving CLI display command output to file, 11 saving running configuration, 13, 75 scheduling task, 106, 108 setting file/folder operation mode, 72 setting memory usage thresholds, 112 setting port status detection timer, 112 setting system operating mode, 105 setting system time, 102 specifying next-startup configuration file, 79 switching FTP user accounts, 63 switching RBAC user role, 46 terminating FTP connection, 63 troubleshooting FTP connection, 63 understanding CLI command-line error messages, 6 uninstalling ISSU patch images, 99 upgrading ISSU software images, 98 upgrading software with non-ISSU approach, 85, 88

|      | using CLI command history function, 7                   | troubleshooting, 55                                            |
|------|---------------------------------------------------------|----------------------------------------------------------------|
|      | using CLI command hotkey, 5                             | troubleshooting local users have more access                   |
|      | using CLI command keyword alias, 4                      | permissions than intended, 55                                  |
|      | using CLI undo command form, 3                          | troubleshooting login attempts by RADIUS users always fail, 56 |
|      | using device for SSH server login, 29                   | user role assignment, 40, 43                                   |
|      | using device for Telnet server login, 27                | user role creation, 40                                         |
|      | using emergency shell, 122                              | user role interface policy, 42                                 |
|      | verifying software change confirmation status,<br>100   | user role local AAA authentication assignment,                 |
|      | verifying software image integrity and consistency, 100 | user role non-AAA authentication assignment,                   |
|      | verifying transceiver module, 115                       | user role remote AAA authentication assignment,                |
|      | viewing CLI display command output, 13                  | 44                                                             |
|      | working with FTP server files, 61                       | user role rule configuration, 41                               |
| proc | ess                                                     | user role rules, 38                                            |
|      | automatic-configuration parameter acquisition,          | user role switching, 46                                        |
|      | 127                                                     | user role switching authentication configuration,              |
|      | configuration file acquisition, 128                     | 46                                                             |
|      | overall automatic configuration, 125                    | user role switching configuration, 45                          |
| •    | ess (system startup), 83                                | user role VLAN policy, 43                                      |
| RAD  |                                                         | user role VPN instance policy, 43                              |
|      | RBAC RADIUS authentication user configuration, 49       | rebooting device, 105, 121                                     |
| RBAG |                                                         | reboot immediately at CLI, 106                                 |
|      | AAA authorization, 40                                   | scheduling device reboot, 106                                  |
|      | configuration, 38, 40                                   | redundancy                                                     |
|      | default user role function, 44                          | backup next-startup configuration file, 73                     |
|      | displaying settings, 47                                 | main next-startup configuration file, 73                       |
|      | feature group configuration, 42                         | startup configuration file, 73                                 |
|      | HWTACACS authentication user configuration              | remote AAA authentication user role assignment, 44             |
|      | (on switch), 52                                         | removing                                                       |
|      | local AAA authentication user configuration, 47         | file system directory, 71                                      |
|      | none-AAA authorization, 40                              | removing ISSU inactive software image, 100                     |
|      | permission assignment, 38                               | renaming file, 69                                              |
|      | predefined user roles, 39                               | repairing                                                      |
|      | RADIUS authentication user configuration, 49            | file system storage media, 72                                  |
|      | resource access policies, 39, 42                        | resource access policies, 42                                   |

| restoring file, 70                     | console login scheme authentication, 21              |
|----------------------------------------|------------------------------------------------------|
| restriction                            | security                                             |
| Tcl, 131                               | command accounting, 36                               |
| returning                              | command authorization, 35, 36                        |
| to upper-level view from any view, 2   | RBAC configuration, 38, 40                           |
| to user view, 2                        | RBAC default user role function, 44                  |
| returning to user view, 131            | RBAC feature group configuration, 42                 |
| role-based access control. See RBAC    | RBAC HWTACACS authentication user                    |
| rolling back                           | configuration, 52                                    |
| ISSU software configuration, 99        | RBAC local AAA authentication user configuration, 47 |
| routing                                | RBAC permission assignment, 38                       |
| FTP configuration, 57                  | RBAC predefined user roles, 39                       |
| TFTP configuration, 66 rule            | RBAC RADIUS authentication user configuration, 49    |
| RBAC command rule, 38                  | RBAC resource access policies, 39, 42                |
| RBAC feature execute rule, 38          | RBAC user role assignment, 40, 43                    |
| RBAC feature group rule, 38            | RBAC user role creation, 40                          |
| RBAC feature read rule, 38             | RBAC user role interface policy, 42                  |
| RBAC feature write rule, 38            | RBAC user role local AAA authentication              |
| RBAC user role rule configuration, 41  | assignment, 44                                       |
| running (device configuration), 73     | RBAC user role non-AAA authentication assignment, 45 |
| running configuration, 13              | RBAC user role remote AAA authentication             |
| archiving, 76                          | assignment, 44                                       |
| encryption, 75                         | RBAC user role rule configuration, 41                |
| rollback, 76                           | RBAC user role rules, 38                             |
| saving (fast mode), 75                 | RBAC user role switching, 46                         |
| saving (safe mode), 75                 | RBAC user role switching authentication              |
| saving                                 | configuration, 46                                    |
| CLI display command output to file, 11 | RBAC user role switching configuration, 45           |
| CLI running configuration, 13          | RBAC user role VLAN policy, 43                       |
| running configuration, 75              | RBAC user role VPN instance policy, 43               |
| scheduling task, 106, 108              | SNMP access control, 34                              |
| scheme                                 | SSH login control, 33                                |
| AUX common user interface settings, 21 | Telnet login control, 33                             |
| CLI authentication mode, 19            | USB interface disable, 115                           |
|                                        | user access control, 33                              |

| security (configuration)               | file naming, 82                                      |
|----------------------------------------|------------------------------------------------------|
| enabling configuration encryption, 75  | installing ISSU software images, 98                  |
| server connectivity check, 120         | ISSU command series, 91                              |
| setting                                | ISSU guidelines, 92                                  |
| memory usage thresholds, 112           | ISSU methods, 90                                     |
| port status detection timer, 112       | ISSU methods (compatible), 90                        |
| system operating mode, 105             | ISSU methods (incompatible), 91                      |
| system time, 102                       | ISSU overview, 90                                    |
| setting file/folder operation mode, 72 | ISSU prerequisites, 92                               |
| shell banner type, 103                 | ISSU restrictions, 92                                |
| single-line banner input mode, 103     | non-ISSU upgrade procedure, 85, 88                   |
| SNMP                                   | obtaining IPE file software images (ISSU), 98        |
| access control, 34                     | performing ISSU by install series commands, 98       |
| device access, 31                      | performing ISSU by issu series commands, 94          |
| login management overview, 14          | preloading image to Boot ROM, 85                     |
| SNMPv2 access configuration, 32        | preparing for non-ISSU upgrade, 85                   |
| SNMPv3 access configuration, 31        | removing ISSU inactive software image, 100           |
| SNMPv1                                 | rolling back ISSU software configuration, 99         |
| device access through SNMP, 31         | uninstalling ISSU patch images, 99                   |
| SNMPv2                                 | upgrade, 82                                          |
| access configuration, 32               | upgrade methods, 84                                  |
| device access through SNMP, 31         | upgrading ISSU software images, 98                   |
| SNMPv3                                 | software update                                      |
| access configuration, 31               | emergency shell system software image retrieval      |
| device access through SNMP, 31         | 119                                                  |
| software                               | emergency shell system software image upload,<br>121 |
| Boot ROM image type, 82                | emergency shell use, 118, 122                        |
| completing upgrade, 86                 | specifying                                           |
| Comware Boot image type, 82            | backup next-startup configuration file, 79           |
| Comware image loading procedure, 82    | main next-startup configuration file, 79             |
| Comware image redundancy, 82           | SSH                                                  |
| Comware image type, 82                 | login, 28                                            |
| Comware patch package, 82              | login configuration on device, 28                    |
| Comware system image type, 82          | login control, 33                                    |
| displaying image settings, 88          | login management overview, 14                        |

| server login, 29                                           | banner types, 103                              |
|------------------------------------------------------------|------------------------------------------------|
| startup                                                    | CLI c string/text type argument value entry, 4 |
| preloading software image to Boot ROM, 85                  | CLI command abbreviation, 4                    |
| system startup process, 83                                 | CLI command entry, 3                           |
| upgrading software with non-ISSU approach,                 | CLI command history function use, 7            |
| 85, 88                                                     | CLI command hotkey configuration, 5            |
| startup (device configuration), 73                         | CLI command hotkey use, 5                      |
| specifying next-startup file, 79                           | CLI command keyword alias configuration, 4     |
| startup file selection, 74                                 | CLI command keyword alias use, 4               |
| storage media                                              | CLI command redisplay, 6                       |
| file system management, 68                                 | CLI command-line error messages, 6             |
| formatting, 72                                             | CLI display command output filtering, 9        |
| management, 72                                             | CLI display command output line numbering, 9   |
| repair, 72                                                 | CLI display command output management, 13      |
| string type argument value, 4                              | CLI display command output save to file, 11    |
| switch                                                     | CLI display command output viewing, 13         |
| RBAC HWTACACS authentication user configuration, 52        | CLI local console port login, 19               |
| RBAC local AAA authentication user                         | CLI login authentication modes, 19             |
| configuration, 47                                          | CLI login overview, 18                         |
| RBAC RADIUS authentication user configuration,             | CLI online help access, 2                      |
| 49                                                         | CLI output control, 8                          |
| switching RBAC user role, 45, 46                           | CLI running configuration save, 13             |
| switching to another FTP user account, 63                  | CLI undo command form, 3                       |
| system                                                     | CLI use, 1                                     |
| Comware image loading procedure, 82                        | CLI user interfaces, 18                        |
| Comware image redundancy, 82                               | CLI user roles, 19                             |
| Comware patch package, 82                                  | CLI view hierarchy, 1                          |
| Comware system software image type, 82                     | command accounting, 36                         |
| startup process, 83                                        | command authorization, 35, 36                  |
| system administration                                      | common AUX user interface settings, 21         |
| airflow direction configuration, 111                       | common VTY user interface settings, 26         |
| automatic configuration, 125                               | configuration file acquisition process, 128    |
| automatic-configuration parameter acquisition process, 127 | configuration file management, 73              |
| banner configuration, 103, 104                             | console login none authentication, 20          |
| banner input modes, 103                                    | console login password authentication, 20      |

console login scheme authentication, 21 file system storage media formatting, 72 console port login procedure, 15 file system storage media management, 72 copyright statement display, 103 file system storage media repair, 72 deploying and configuring server (automatic file system text file content display, 69 configuration), 129 login management overview, 14 device management configuration, 102 memory usage thresholds, 112 device name configuration, 102 non-ISSU software upgrade procedure, 88 device reboot, 105 overall automatic configuration process, 125 device reboot (immediately at CLI), 106 port status detection timer, 112 device reboot (scheduling), 106 return to upper-level view from any view, 2 DHCP server configuration guideline (automatic return to user view. 2 configuration), 130 returning to user view, 131 emergency shell file system management, 118 SNMP access control, 34 emergency shell system software image retrieval, software upgrade, 82 119 SSH login, 28 emergency shell use, 118, 122 SSH login configuration on device, 28 enter system view from user view, 2 SSH login control, 33 entering Tcl configuration view, 131 SSH server login, 29 file system current working directory change, 71 file system current working directory display, 71 system operating mode, 105 file system directory creation, 71 task scheduling, 106, 108 file system directory management, 71 Tcl configuration, 131 file system directory removal, 71 Telnet login, 22 Telnet login control, 33 file system file compression, 70 Telnet login device configuration, 23 file system file copy, 69 Telnet login none authentication, 23 file system file decompression, 70 Telnet login password authentication, 24 file system file delete from recycle bin, 70 Telnet login scheme authentication, 25 file system file deletion, 70 file system file information display, 69 Telnet server login, 27 file system file management, 69 temperature alarm thresholds, 114 TFTP server configuration guideline (automatic file system file move, 70 configuration), 130 file system file name formats, 68 time set, 102 file system file rename, 69 transceiver module diagnosis, 115, 116 file system file restore, 70 transceiver module verification, 115 file system file/folder operation mode, 72

file system management, 68

USB interface disable, 115

user access control, 33

| system software image retrieval, 119             | emergency shell system software image transfer      |
|--------------------------------------------------|-----------------------------------------------------|
| task list                                        | from server, 120                                    |
| configuration rollback, 76                       | IPv4 client configuration, 66                       |
| task scheduling, 106, 108                        | IPv6 client configuration, 66                       |
| Tcl                                              | threshold                                           |
| configuration, 131                               | memory usage, 112                                   |
| entering configuration view, 131                 | temperature alarm, 114                              |
| restrictions, 131                                | time setting, 102                                   |
| returning to user view, 131                      | timer                                               |
| TCP                                              | port status detection, 112                          |
| device as FTP client, 60                         | tool command language. <i>Us</i> e Tcl              |
| device as FTP server, 57                         | transceiver                                         |
| FTP client connection establishment, 60          | module diagnosis, 115, 116                          |
| FTP configuration, 57                            | module verification, 115                            |
| IPv4 TFTP client configuration, 66               | transferring system software image from server, 120 |
| IPv6 TFTP client configuration, 66               | Trivial File Transfer Protocol. Use TFTP            |
| TFTP configuration, 66                           | troubleshooting                                     |
| Telnet                                           | FTP connection, 63                                  |
| common VTY user interface settings, 26           | RBAC, 55                                            |
| login, 22                                        | RBAC local users have more access permissions       |
| login control, 33                                | than intended, 55                                   |
| login device configuration, 23                   | RBAC login attempts by RADIUS users always fail, 56 |
| login management overview, 14                    | understanding automatic configuration, 125          |
| login none authentication, 23                    | understanding command-line error messages, 6        |
| login password authentication, 24                | undo command form, 3                                |
| login scheme authentication, 25                  | uninstalling                                        |
| server login, 27                                 | ISSU patch images, 99                               |
| temperature alarm thresholds, 114                | upgrading                                           |
| terminating FTP connection, 63                   | completing software upgrade, 86                     |
| text file content display, 69                    | ISSU software images, 98                            |
| text type argument value, 4                      | non-ISSU software upgrade approach, 85, 88          |
| TFTP. See also FTP                               | preloading software image to Boot ROM, 85           |
| automatic configuration, 125                     |                                                     |
| configuration, 66                                | preparing for non-ISSU upgrade, 85                  |
| emergency shell system software image retrieval, | software, 82                                        |
| 119                                              | USB interface disable, 115                          |

SNMP access control, 34 user access RBAC configuration, 38, 40 SSH login control, 33 RBAC feature group configuration, 42 Telnet login control, 33 **HWTACACS** authentication user view user configuration, 52 entering configuration view, 131 **RBAC** local AAA authentication user returning from configuration view, 131 configuration, 47 using RBAC permission assignment, 38 CLI, 1 RBAC predefined user roles, 39 command history function, 7 RBAC RADIUS authentication user configuration, command hotkey, 5 49 command keyword alias, 4 RBAC resource access policies, 39, 42 device as FTP client, 60 RBAC user role assignment, 40, 43 device as FTP server, 57 RBAC user role creation, 40 device for SSH server login, 29 RBAC user role interface policy, 42 device for Telnet server login, 27 RBAC user role local AAA authentication assignment, 44 undo command form, 3 RBAC user role non-AAA authentication using emergency shell, 118, 122 assignment, 45 verifying RBAC user role remote AAA authentication software change confirmation status, 100 assignment, 44 software image integrity and consistency, 100 RBAC user role rule configuration, 41 verifying transceiver modules, 115 RBAC user role rules, 38 viewing CLI display command output, 13 RBAC user role switching, 46 VLAN RBAC user role switching authentication configuration, 46 RBAC user role VLAN policy, 43 RBAC user role switching configuration, 45 RBAC VLAN access policy, 39 RBAC user role VLAN policy, 43 VPN RBAC user role VPN instance policy, 43 RBAC user role VPN instance policy, 43 user access control RBAC VPN instance access policy, 39 command accounting, 36 VTY user interface settings, 26 command authorization, 35, 36 working with FTP server files, 61 login control, 33